## **SAMSUNG**  Galaxy A23 5G

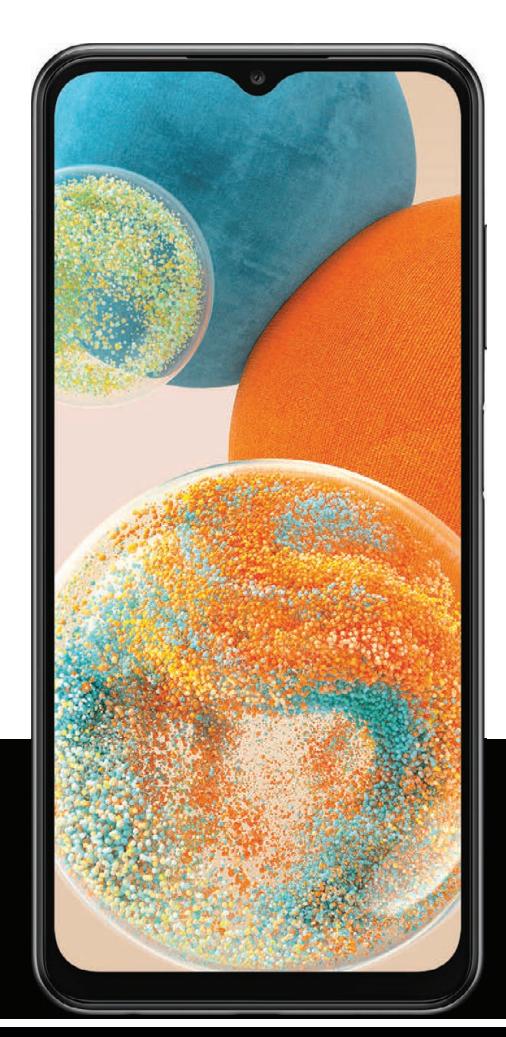

## **User manual**

# **Contents**

### **Features**

[Biometric](#page-24-0) security | Dark [mode](#page-116-0)

## [Getting](#page-3-0) started

Device layout: [Galaxy](#page-4-0) A23 5G

**Set up your [device](#page-5-0):** [Charge](#page-6-0) the battery

**Start using your [device](#page-6-2):** Turn on your device | Use the Setup [Wizard](#page-7-0) | [Bring](#page-7-1) data from an old [device](#page-7-1) | Lock or unlock your [device](#page-8-0) | Side key [settings](#page-9-0) | [Accounts](#page-9-1) | [Set](#page-10-0) up [voicemail](#page-10-0) | [Navigation](#page-11-0) | [Navigation](#page-14-0) bar | [Customize](#page-15-0) your home screen | [Digital](#page-23-0) [wellbeing](#page-23-0) and parental controls | [Biometric](#page-24-0) security | Mobile [continuity](#page-27-0) | Multi [window](#page-28-0) | Edge [panels](#page-30-0) | [Enter](#page-33-0) text | [Emergency](#page-38-0) mode

 [Customize](#page-15-0) your home screen: App [icons](#page-15-1) | [Wallpaper](#page-16-0) | [Themes](#page-17-0) | [Icons](#page-17-1) | [Widgets](#page-17-2) | [Home](#page-18-0) screen [settings](#page-18-0) | Easy [mode](#page-19-0) | [Status](#page-20-0) bar | [Notification](#page-21-0) panel | Quick [settings](#page-22-0)

## [Camera and](#page-40-0) Gallery

 [Camera:](#page-41-0) [Navigate](#page-42-0) the camera screen | [Configure](#page-42-1) shooting mode | AR [Zone](#page-43-0) | [Record](#page-43-1) [videos](#page-43-1) | [Camera](#page-43-2) settings

 [Gallery:](#page-46-0) View [pictures](#page-47-0) | Edit [pictures](#page-47-1) | Play [video](#page-48-0) | Edit [video](#page-48-1) | Share [pictures](#page-48-2) and [videos](#page-48-2) | Delete [pictures](#page-49-0) and videos | Group similar [images](#page-49-1) | Take a [screenshot](#page-49-2)

## [Samsung](#page-53-0) apps

 AR [Zone](#page-53-1) | [Galaxy](#page-53-2) Store | Game [Launcher](#page-54-0) | [Samsung](#page-54-1) Free | [Samsung](#page-54-2) Global Goals | Samsung [Members](#page-54-3) | [SmartThings](#page-54-4) | [Calculator](#page-55-0) | [Calendar](#page-56-0) | [Clock](#page-58-0) | [Contacts](#page-65-0) | [Internet](#page-70-0) | [Messages](#page-73-0) | My [Files](#page-76-0) | [Phone](#page-78-0) | [Samsung](#page-85-0) Health | [Samsung](#page-87-0) Notes | [Samsung](#page-89-0) **[Pay](#page-89-0)** 

## [Google](#page-91-0) apps

 [Chrome](#page-91-1) | [Drive](#page-91-2) | [Duo](#page-91-3) | [Gmail](#page-91-4) | [Google](#page-92-0) | [GPay](#page-92-1) | [Google](#page-92-2) TV | [Maps](#page-92-3) | [Messages](#page-92-4) | [Photos](#page-93-0) | Play [Store](#page-93-1) | [YouTube](#page-93-2) | YT [Music](#page-93-3)

## [Microsoft](#page-94-0) apps

[Outlook](#page-94-1) | [Office](#page-95-0) | [OneDrive](#page-95-1)

## [Settings](#page-96-0)

**Connections:** [Wi-Fi](#page-97-0) | [Bluetooth](#page-99-0) | NFC and [payment](#page-101-0) | [Airplane](#page-102-0) mode | Mobile [networks](#page-102-1) | Data [usage](#page-103-0) | Mobile [hotspot](#page-104-0) | [Tethering](#page-105-0) | Nearby device [scanning](#page-105-1) | [Connect](#page-106-0) to a [printer](#page-106-0) | Virtual Private [Networks](#page-106-1) | [Private](#page-107-0) DNS | [Ethernet](#page-107-1)

**Customization:** [Display](#page-116-1) | [Notifications](#page-113-0) | Sounds and [vibration](#page-108-0)

**Security:** Lock screen and [security](#page-120-0) | Face [recognition](#page-24-1) | [Fingerprint](#page-25-0) scanner

**[Account](#page-129-1)s:** Add an [account](#page-130-0) | Account settings | Remove an account | [Backup](#page-130-1) and [restore](#page-130-1) | Google [settings](#page-130-2)

**Backup:** [Samsung](#page-130-3) account | Google [Account](#page-130-4) | [External](#page-130-5) storage transfer

**Accessibility:** [Recommended](#page-140-0) for you | [TalkBack](#page-141-0) | Visibility [enhancements](#page-141-1) | [Hearing](#page-143-0) [enhancements](#page-143-0) | [Interaction](#page-144-0) and dexterity | [Advanced](#page-146-0) settings | [Installed](#page-147-0) apps | [About](#page-147-1) [Accessibility](#page-147-1) | [Contact](#page-147-2) us

**Other:** User [manual](#page-147-3) | [Android](#page-148-0) Auto | Dual [Messenger](#page-148-1) | [Medical](#page-149-0) info | Quick [Share](#page-149-1) | [Labs](#page-149-2) | About [phone](#page-150-0)

[Learn](#page-151-0) more

Legal [information](#page-152-0)

# <span id="page-3-0"></span>**Getting started**

[Galaxy](#page-4-0) A23 5G

Set up your [device](#page-5-0)

Start using your [device](#page-6-1)

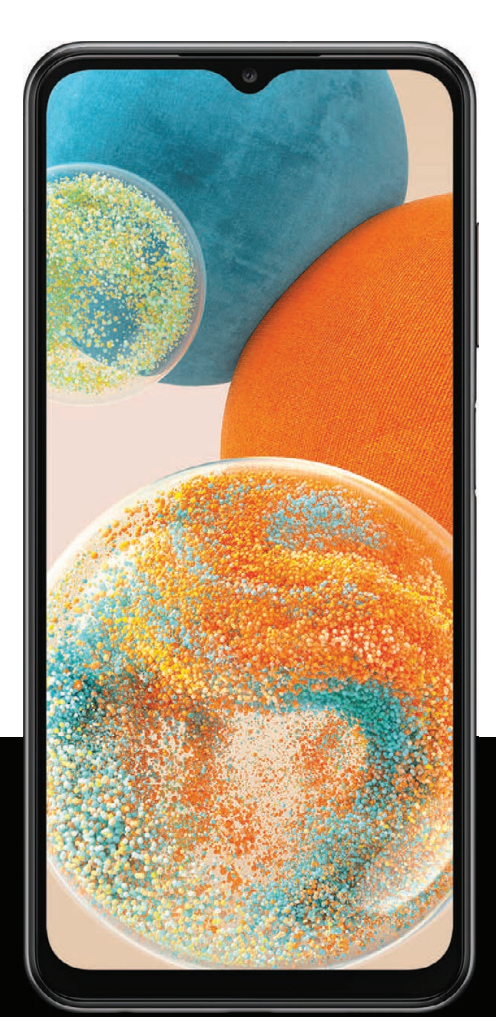

## <span id="page-4-0"></span>Galaxy A23 5G

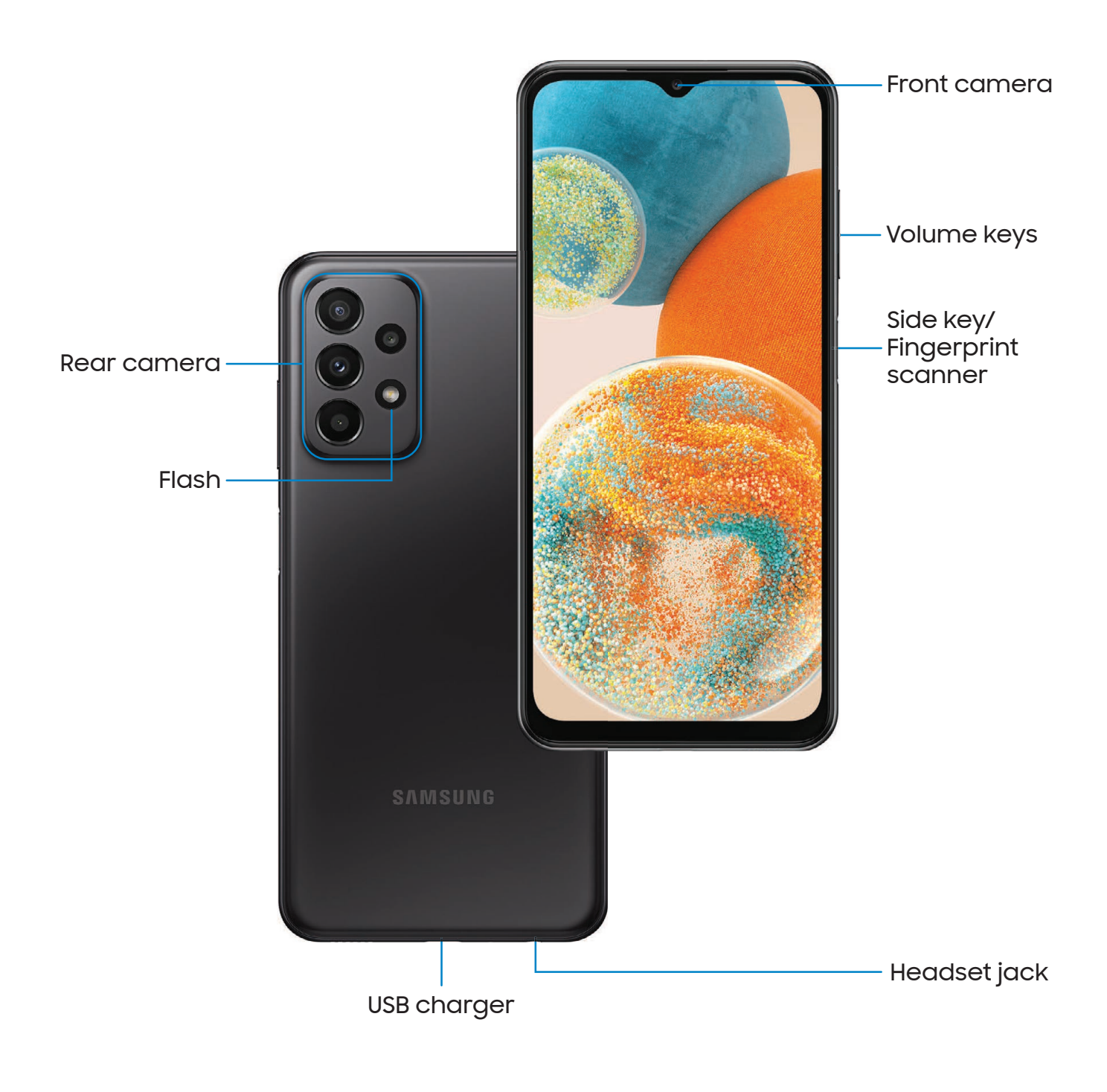

Devices and software are constantly evolving — the illustrations you see here are for reference only.

## <span id="page-5-0"></span>Set up your device

#### [Charge](#page-6-0) the battery

 Your device uses a nano-SIM card. A SIM card may be preinstalled, or you may be able to use your previous SIM card. Network indicators for 5G service are based on your carrier's specifications and network availability. Contact your carrier for more details.

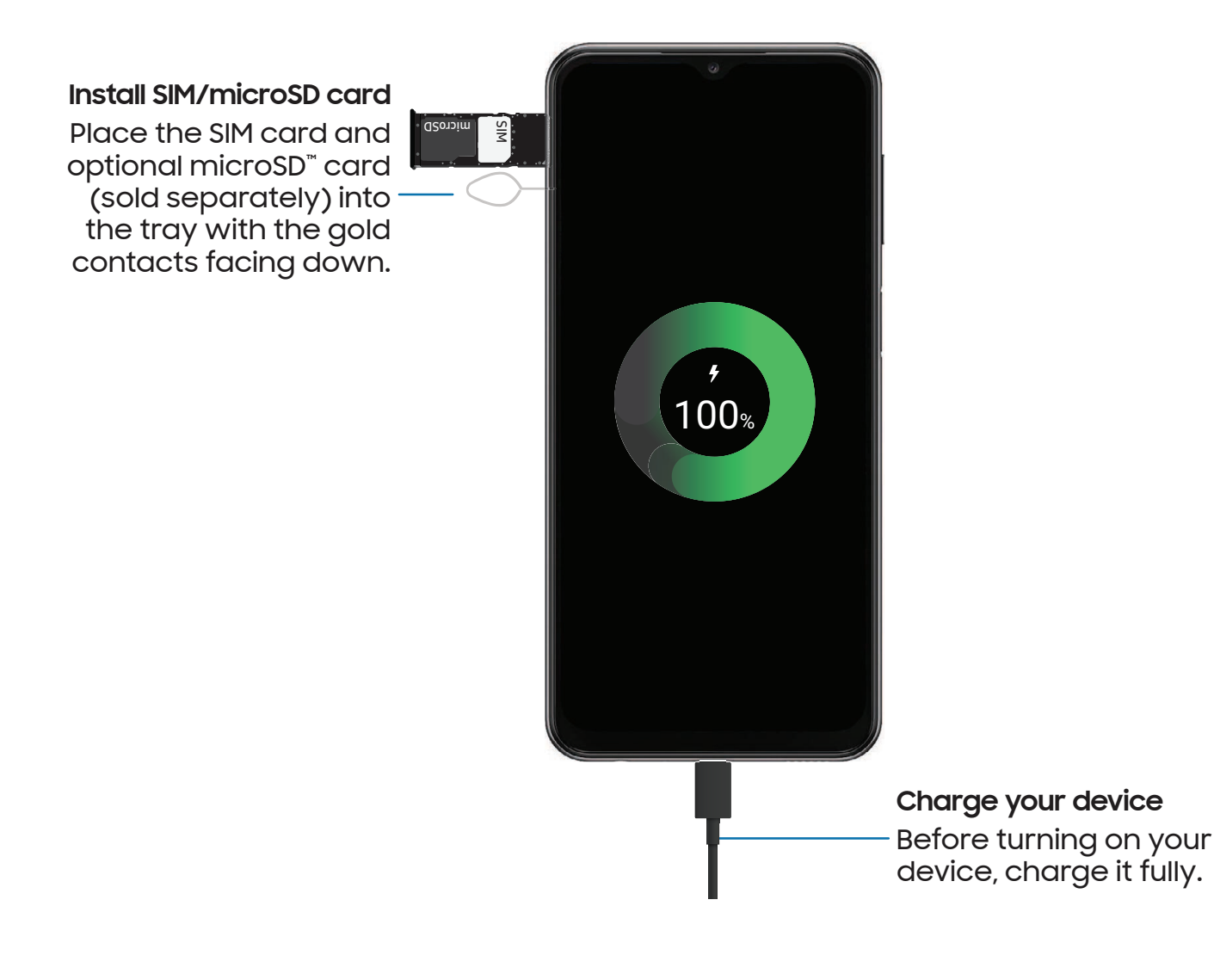

## <span id="page-6-0"></span>Charge the battery

Your device is powered by a rechargeable battery.

 NOTE Wall charger sold separately. Use only Samsung-approved chargers and cables. To avoid injury or damage to your device, do not use incompatible, worn or damaged batteries, chargers or cables. Using other charging devices and batteries may not be covered under warranty and may cause damage. For more information on your device, including charging compatibility, please visit [samsung.com.](http://www.samsung.com/)

 TIP While charging, the device and the charger may become hot and stop charging. This usually does not affect the device's lifespan or performance and is in the device's normal range of operation. Disconnect the charger from the device andwait for the device to cool down. For more information, visit -<u>ኢ</u>[samsung.com/us/support/answer/ANS00076952](http://www.samsung.com/us/support/answer/ANS00076952).

## <span id="page-6-1"></span>Start using your device

 Turn on your [device](#page-6-2) | Use the Setup [Wizard](#page-7-0) | Bring data from an old [device](#page-7-1) | [Lock](#page-8-0) or unlock your [device](#page-8-0) | Side key [settings](#page-9-0) | [Accounts](#page-9-1) | Set up [voicemail](#page-10-0) | [Navigation](#page-11-0) | [Navigation](#page-14-0) bar | [Customize](#page-15-0) your home screen | Digital [wellbeing](#page-23-0) and parental [controls](#page-23-0) | [Biometric](#page-24-0) security | Mobile [continuity](#page-27-0) | Multi [window](#page-28-0) | Edge [panels](#page-30-0) | [Enter](#page-33-0) [text](#page-33-0) | [Emergency](#page-38-0) mode

## <span id="page-6-2"></span>Turn on your device

 Use the Side key to turn your device on. Do not use the device if the body is cracked or broken. Use the device only after it has been repaired.

- **Press and hold the Side key to turn the device on.** 
	- • To turn the device off, press and hold the Side and Volume down keys at the same time, and tap  $\bigcirc$  Power off. Confirm when prompted.
	- • To restart your device, press and hold the Side and Volume down keys at the same time, and tap Restart. Confirm when prompted.

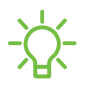

 NOTE Best 5G performance requires optimal 5G connection and unobstructed antennas (rear of device); see carrier for network availability; 5G performance may be impacted by a case or cover.

## <span id="page-7-0"></span>Use the Setup Wizard

 The first time you turn your device on, the Setup Wizard guides you through the basics of setting up your device.

Follow the prompts to choose a default language, connect to a Wi-Fi $^\circ$  network, set up accounts, choose location services, learn about your device's features, and more.

## <span id="page-7-1"></span>Bring data from an old device

 Download Smart Switch™ to transfer contacts, photos, music, videos, messages, notes, calendars, and more from your old device. Smart Switch can transfer your data via USB cable, Wi-Fi, or computer.

Visit [samsung.com/smartswitch](http://www.samsung.com/smartswitch) for more information.

- 1. From Settings, tap (1) **Accounts and backup > Bring data from old device.**
- 2. Follow the prompts and select the content to transfer.

### <span id="page-8-0"></span>Lock or unlock your device

 Use your device's screen lock features to secure your device. By default, the device locks automatically when the screen times out. For more information about screen locks, see Lock screen and [security](#page-120-0).

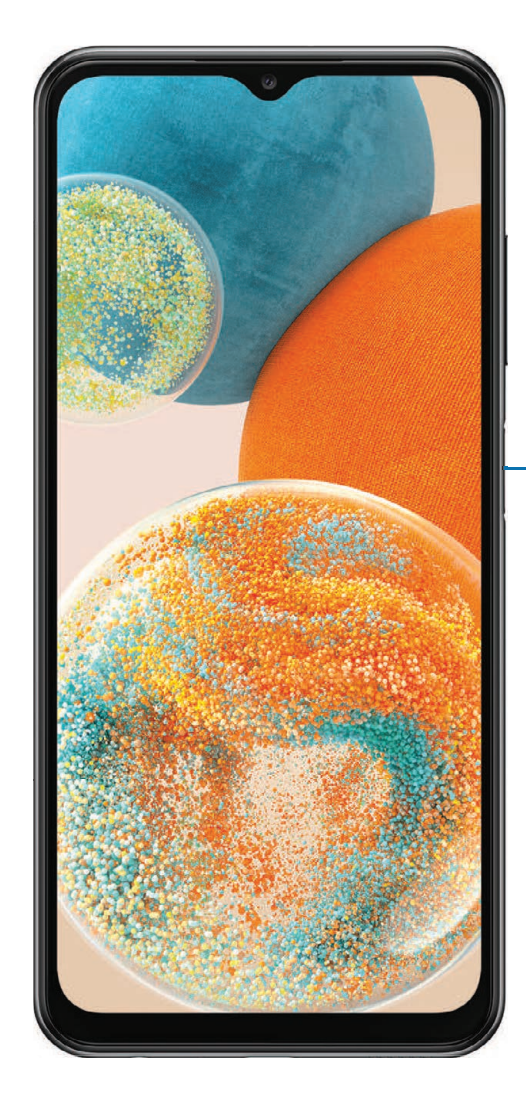

**Side key/Fingerprint scanner** Press to lock. Press to turn on the screen, and then swipe the screen to unlock it.

## <span id="page-9-0"></span>Side key settings

You can customize the shortcuts assigned to the Side key.

#### Double press

Choose which feature is launched when the Side key is pressed twice.

- 1. From Settings, tap <mark>43</mark> Advanced features > Side key.
- 2. Tap Double press to enable this feature, and tap an option:
	- $\bullet\,$  Quick launch camera (default)
	- Open app

### <span id="page-9-1"></span>Accounts

Set up and manage your accounts.

 TIP Accounts may support email, calendars, contacts, and other features. Contact your carrier for more information.

#### Add a Google Account

 Sign in to your Google Account to access your Google Cloud Storage, apps installed from your account, and make full use of your device's Android™ features.

 When you sign in to a Google Account and set a Lock screen, Google Device Protection is activated. This service requires your Google Account information when resetting to factory settings. For more information, see Google Play [Protect.](#page-121-0)

- 1. From Settings, tap **(1) Accounts and backup > Manage accounts**.
- $+$  A 2. Tap **— Add account > Google.**

#### Add a Samsung account

 Sign in to your Samsung account to access exclusive Samsung content and make full use of Samsung apps.

**From Settings, tap Samsung account.** 

#### Add an Outlook account

Sign in to your Outlook® account to view and manage email messages.

- 1. From Settings, tap <mark>(1)</mark> Accounts and backup > Manage accounts.
- 2. Tap <mark>—</mark> Add account > Outlook.

## <span id="page-10-0"></span>Set up voicemail

 You can set up your voicemail service when you access it for the first time. You can access voicemail through the Phone app. Options may vary by carrier.

- 1. From  $\bigcap$  Phone, touch and hold the  $\bigcup\limits_{\circ\circ\circ}$  1 key or tap  $\bigcap\limits_{\circ\circ\circ}$  Voicemail.
- 2. Follow the tutorial to create a password, record a greeting, and record your name.

## <span id="page-11-0"></span>Navigation

 A touch screen responds best to a light touch from the pad of your finger or a capacitive stylus. Using excessive force or a metallic object on the touch screen may damage the surface of the screen and the damage will not be covered by the warranty.

Tap

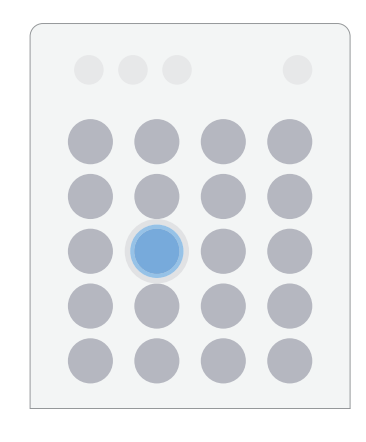

Lightly touch items to select or launch them.

- $\bullet\,$  Tap an item to select it.
- $\bullet\,$  Double-tap an image to zoom in or out.

Swipe

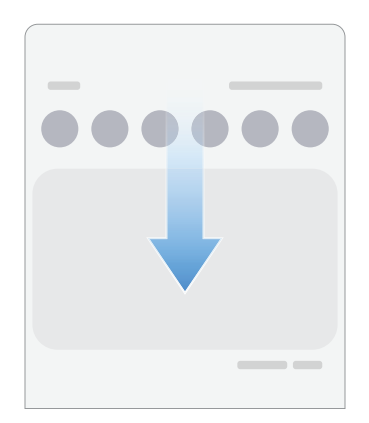

Lightly drag your finger across the screen.

- $\bullet\,$  Swipe the screen to unlock the device.
- $\bullet\,$  Swipe the screen to scroll through the Home screens or menu options.

#### Drag and drop

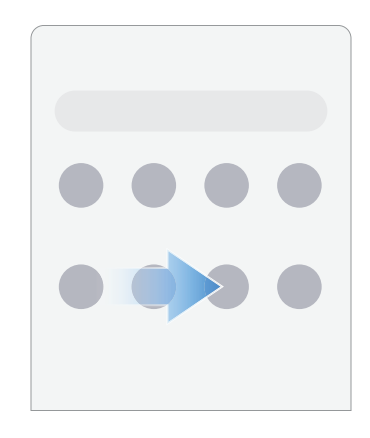

Touch and hold an item, and then move it to a new location.

- $\bullet\,$  Drag an app shortcut to add it to a Home screen.
- $\bullet \,$  Drag a widget to place it in a new location.

Zoom in and out

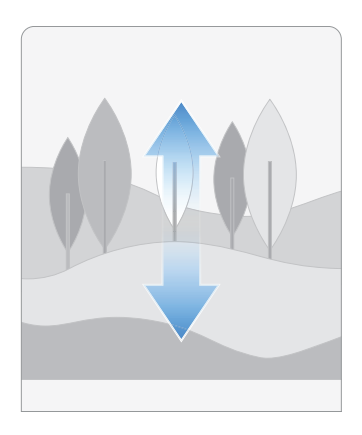

Bring your thumb and forefinger together or apart on the screen to zoom in and out.

- $\bullet\,$  Move your thumb and forefinger apart on the screen to zoom in.
- $\bullet\,$  Move your thumb and forefinger together on the screen to zoom out.

#### Touch and hold

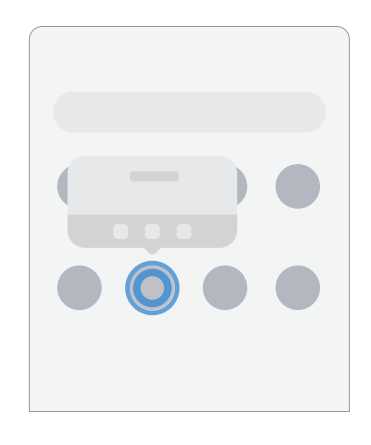

Touch and hold items to activate them.

- $\bullet\,$  Touch and hold a field to display a pop-up menu of options.
- $\bullet\,$  Touch and hold a Home screen to customize the Home screen.

## <span id="page-14-0"></span>Navigation bar

 You may navigate your device by using either the navigation buttons or full screen gestures.

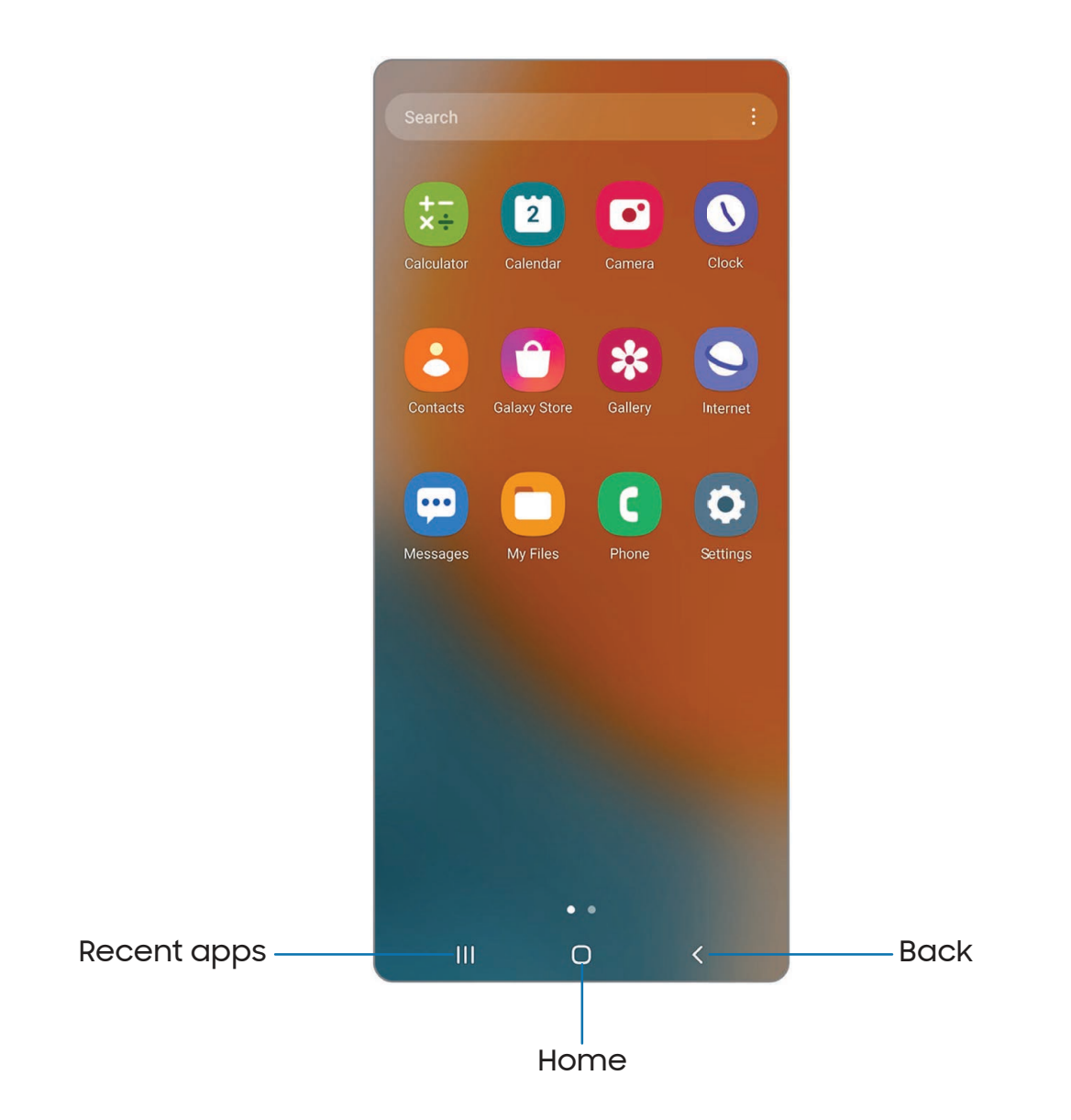

#### Navigation buttons

Use buttons along the bottom of the screen for quick navigation.

- 1. From Settings, tap <mark>C: </mark> Display > Navigation bar > Buttons.
- 2. Tap an option under **Button order** to choose which side of the screen the Back and Recent apps icons display.

#### Navigation gestures

 Hide the navigation buttons at the bottom of the screen for an unobstructed screen experience. Instead swipe to navigate your device.

- 1. From Settings, tap <mark>C:</mark> Di<mark>splay > Navigation bar > Swipe gestures</mark> to enable the feature.
- 2. Tap an option to customize:
	- $\bullet\,$  More options: Choose a gesture type and sensitivity.
	- $\bullet\,$  Gesture hint: Display lines at the bottom of the screen where each screen gesture is located.
	- $\bullet\,$  Show button to hide keyboard: Show an icon on the bottom right corner of the screen to hide the keyboard when the device is in portrait mode.

## <span id="page-15-0"></span>Customize your home screen

 The Home screen is the starting point for navigating your device. You can place your favorite apps and widgets here, in addition to setting up additional Home screens, removing screens, changing the order of screens, and choosing a main Home screen.

 App [icons](#page-15-1) | [Wallpaper](#page-16-0) | [Themes](#page-17-0) | [Icons](#page-17-1) | [Widgets](#page-17-2) | Home screen [settings](#page-18-0) | Easy [mode](#page-19-0) | [Status](#page-20-0) bar | [Notification](#page-21-0) panel | Quick [settings](#page-22-0)

#### <span id="page-15-1"></span>App icons

Use app icons to launch an app from any Home screen.

 $\circ~$  From Apps, touch and hold an app icon, and tap  $\left(\begin{matrix} 1 \end{matrix}\right)$  <code>Add to Home.</code>

To remove an icon:

 $\circ~$  From a Home screen, touch and hold an app icon, and then tap  $\overline{\mathcal{W}}$  Remove.

 NOTE Removing an icon does not delete the app, it just removes the icon from a Home screen.

#### <span id="page-16-0"></span>**Wallpaper**

 Change the look of the Home and Lock screens by choosing a favorite picture, video, or preloaded wallpaper.

- 1. From a Home screen, touch and hold the screen, and then tap  $\boxtimes$  Wallpaper and style.
- 2. Tap one of the following menus for available wallpapers:
	- My wallpapers: Choose from featured and downloaded wallpapers.
	- Gallery: Choose pictures and videos saved in the Gallery app.
	- • Lock screen wallpaper services: Enable additional features including guide page and Dynamic Lock screen.
	- Color palette: Choose a palette based on colors from your wallpaper.
	- Apply Dark mode to Wallpaper: Enable to apply Dark mode to your wallpaper.
	- • Explore more wallpapers: Find and download more wallpapers from Galaxy Themes.
- 3. Tap a picture or video to choose it.
	- • If choosing a single picture, choose which screen or screens you want to apply the wallpaper to.
	- Videos and multiple pictures can only be applied to the Lock screen.
	- • If choosing videos or pictures from the Gallery, tap on one or more items, and then tap Done.
- 4. Tap Set on Home screen, Set on Lock screen, or Set on Lock and Home screens (depending on which screens are applicable).
	- • If applying a picture from the Gallery to both the Home and Lock screens, enable Sync my edits if you want any edits made to that wallpaper to be applied to both screens.

#### <span id="page-17-0"></span>Themes

Set a theme to be applied to your Home and Lock screens, wallpapers, and app icons.

- 1. From a Home screen, touch and hold the screen.
- 2. Tap  $\bigtriangledown$  Themes, and tap a theme to preview and download it.
- 3.  $\mathsf{Tap}\overline{\longrightarrow}$  Menu > My stuff > Themes to see downloaded themes.
- 4. Tap a theme, and then tap **Apply** to apply the selected theme.

#### <span id="page-17-1"></span>Icons

Apply different icon sets to replace the default icons.

- 1. From a Home screen, touch and hold the screen.
- 2.  $\,$  Tap  $\overline{\bigtriangledown}$  Themes > Icons, and tap an icon set to preview and download it.
- 3.  $\mathsf{Tap}\overline{\longrightarrow}$  Menu > My stuff > Icons to see downloaded icons.
- 4. Tap an icon, and then tap **Apply** to apply the selected icon set.

#### <span id="page-17-2"></span>**Widgets**

Add widgets to your home screens for quick access to info or apps.

- 1. From a Home screen, touch and hold the screen.
- $\frac{100}{100}$ 2. Tap  $\substack{ \simeq\\ \textrm{O} }$  Widgets, and then tap a widget set to open it.
- 3. Swipe to the widget you want to add to the Home screen, and tap **Add**.

#### Customize Widgets

 Once you have added a widget, you can customize where it's located and how it functions.

- ◌ From a Home screen, touch and hold a widget, and tap an option:
	- $\boldsymbol{\cdot} \:\:$   $\textcolor{orange}\text{ }$  Remove: Delete a widget from your screen.
	- $\boldsymbol{\cdot}\ \boxtimes$  Settings: Customize the function or appearance of the widget.
	- $\centerdot$  ( $\centerdot$ ) App info: Review the widget usage, permissions, and more.

#### <span id="page-18-0"></span>Home screen settings

Customize your Home and Apps screens.

- 1. From a Home screen, touch and hold the screen.
- 2. Tap ۞ Settings to customize:
	- • Home screen layout: Set your device to have separate Home and Apps screens, or only a Home screen where all apps are located.
	- • Home screen grid: Choose a layout to determine how icons are arranged on the Home screen.
	- • Apps screen grid: Choose a layout to determine how icons are arranged on the Apps screen.
	- Folder grid: Choose a layout to determine how folders are arranged.
	- • Add media page to Home screen: When enabled swipe right from the Home screen to show a media page. Tap to view available media services.
	- • Show Apps screen button on Home screen: Add a button to the Home screen for easy access to the Apps screen.
	- • Lock Home screen layout: Prevent items on the Home screen from being removed or repositioned.
	- • Add new apps to Home screen: Automatically add newly-downloaded apps to the Home screen.
	- • Hide apps: Choose apps to hide from the Home and App screens. Return to this screen to restore hidden apps. Hidden apps are still installed and can appear as results in Finder searches.
	- • App icon badges: Enable to show badges on apps with active notifications. You can also choose the badge style.
	- • Swipe down for notification panel: Enable this feature to open the Notification panel by swiping down anywhere on the Home screen.
	- • Rotate to landscape mode: Rotate the Home screen automatically when your device's orientation is changed from portrait to landscape.
	- About Home screen: View version information.
	- Contact us: Contact Samsung support through Samsung Members.

#### <span id="page-19-0"></span>Easy mode

 The Easy mode layout has larger text and icons, making for a more straightforward visual experience. Switch between the default screen layout and a simpler layout.

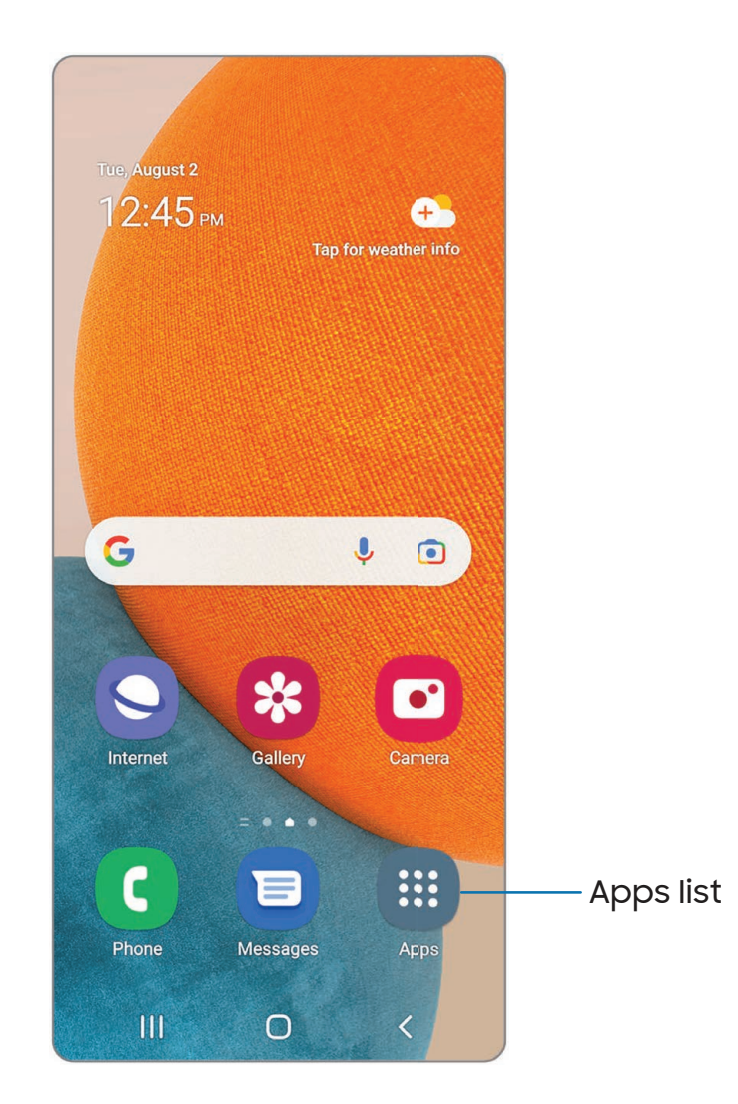

- 1. From Settings, tap <mark>3. Display > Easy mode.</mark>
- 2. Tap  $\bigcirc$  to enable this feature. The following options appear:
	- • Touch and hold delay: Set how long it takes for a continuous touch to be recognized as a touch and hold.
	- High contrast keyboard: Choose a keyboard with high contrast colors.

#### <span id="page-20-0"></span>Status bar

 The Status bar provides device information on the right side and notification alerts on the left.

Status icons

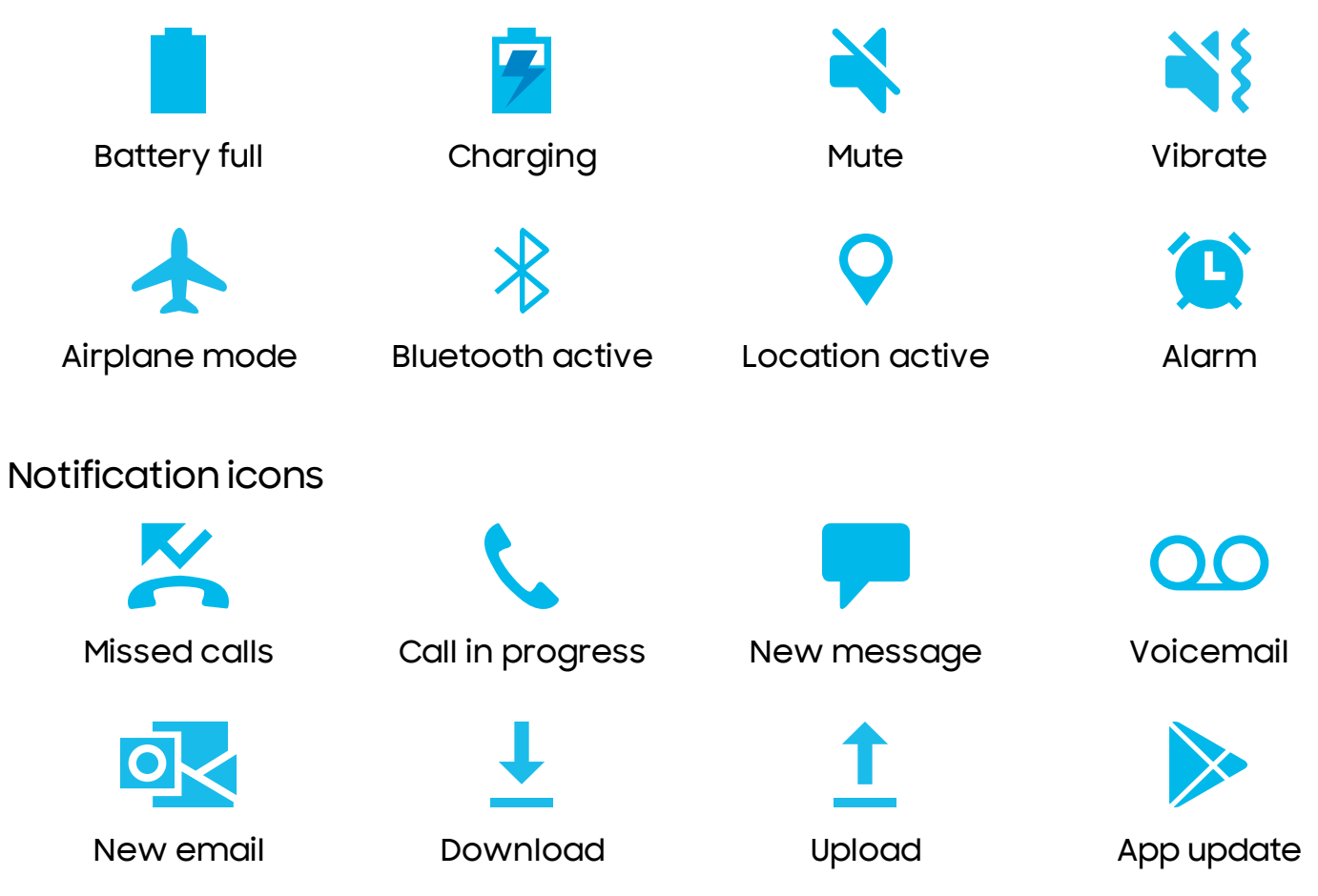

Configure display options for the Status bar.

TIP From Quick settings, tap **More options > Status bar** to configure settings for Status bar notifications.

#### <span id="page-21-0"></span>Notification panel

 For quick access to notifications, settings, and more, simply open the Notification panel.

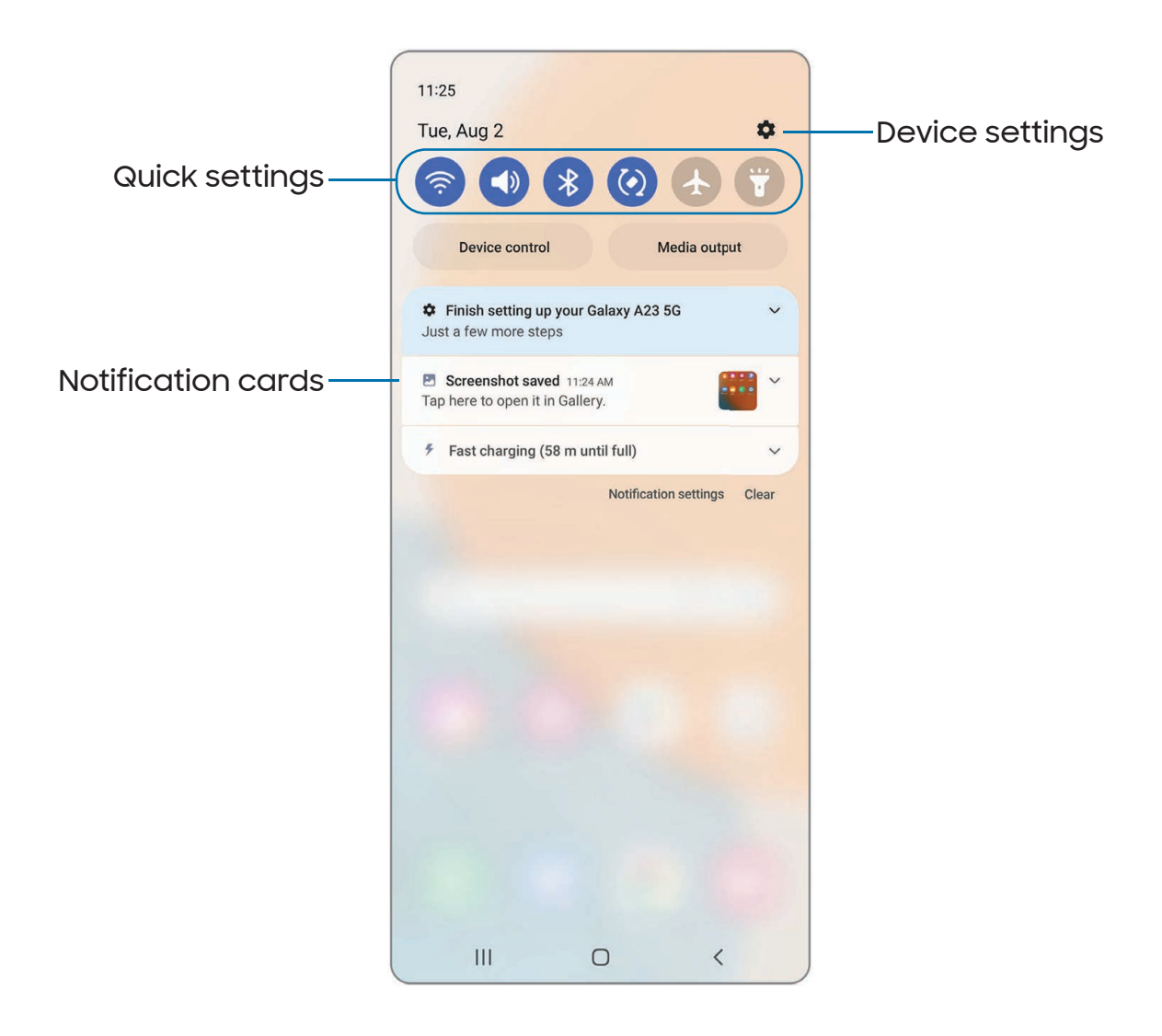

#### View the Notification panel

You can access the Notification panel from any screen.

- 1. Swipe down on the screen to display the Notification panel.
	- To open an item, tap it.
	- To clear a single notification, drag the notification left or right.
- $\bullet\,$  To clear all notifications, tap **Clear.**
- $\bm{\cdot}$  To customize notifications, tap <code>Notification</code> settings.
- $\left\langle \right\rangle$  Ba 2. Drag upward from the bottom of the screen or tap  $\boldsymbol\zeta$  **Back** to close the Notification panel.

#### Finger sensor gestures

 You can also open or close the Notification panel by swiping up or down on the fingerprint sensor.

- 1. From Settings, tap  $\color{red}\bullet\color{black}$  Advanced features > Motions and gestures > Finger sensor gestures.
- 2. Tap  $\bigcirc$  to enable the feature.

#### <span id="page-22-0"></span>Quick settings

 The Notification panel provides quick access to device functions using Quick settings. The icons below show the most common settings available in Quick available on your device. settings. Icon colors change when enabled and disabled. Other settings may be

- 1. Drag the Status bar down to display the Notification panel.
- 2. Swipe down again from the top of the screen to display Quick settings.
	- Tap a quick setting icon to turn it on or off.
	- Touch and hold a quick setting icon to open the setting.

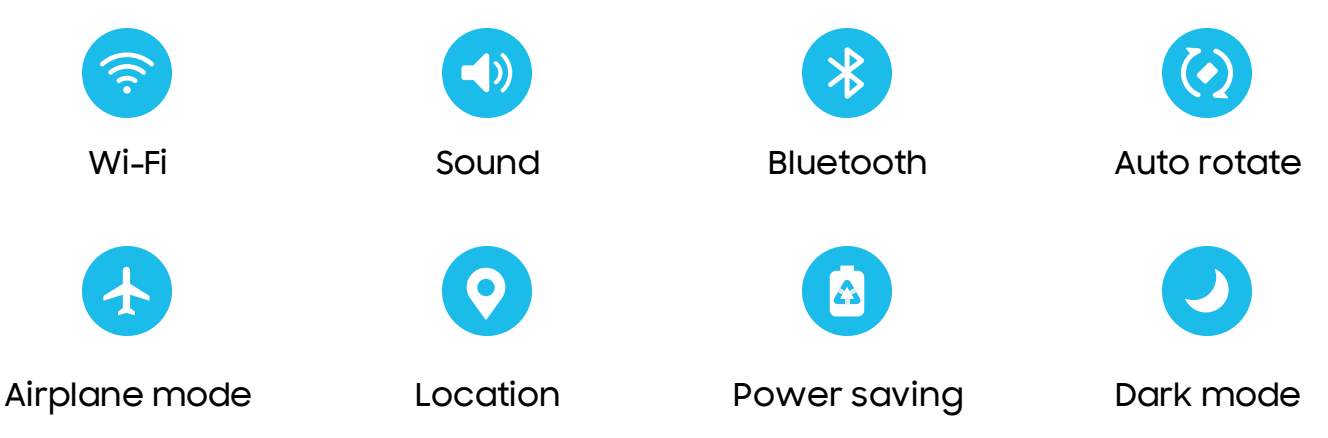

#### Quick settings options

The following options are available in Quick settings.

- $\cdot\, \bigcirc \,$  Finder search: search the device.
- .  $\bigcup$  Power off: Power off, Emergency mode, and Restart options.
- .  **Open settings**: Quickly access the device's settings menu.
- . <mark>• More options</mark>: Reorder Quick settings or change the button layout.
- $\cdot$  Device control: Control other devices when supported apps like SmartThings or Google Home are installed.
- $\cdot$  **Media output**: Access the Media panel and control playback of connected audio and video devices.
- $\cdot$  <code>Brightness</code> slider: Drag to adjust the screen brightness.

## <span id="page-23-0"></span>Digital wellbeing and parental controls

 You can monitor and manage your digital habits by getting a daily view of how frequently you use apps, how many notifications you receive, and how often you check your device. You can also set your device to help you wind down before going to bed.

- **From Settings, tap OD Digital Wellbeing and parental controls** for the following features:
	- • Tap the Dashboard to view the following:
		- Screen time: View how long an app has been opened and used each day.
		- – Notifications received: View how many notifications have been received from an app each day.
		- – Times opened/Unlocks: View how many times an app has been opened each day.

#### Your goals

- $\bm{\cdot}$  Screen time: Set a screen time goal and view your daily average.
- $\bm{\cdot}$  App timers: Set a daily limit for how long you use each app.

#### Ways to disconnect

- • Focus mode: Limit app usage for set periods of time to avoid distractions from your device.
- $\bm{\cdot}$  Bedtime mode: Schedule when to change the screen to grayscale and mute calls, alerts, and other sounds.

#### Comfort care

- $\bm{\cdot}$   $\bm{\,}$  Volume monitor: Choose a sound source to monitor the volume and keep your ears safe.
- • Driving monitor: Monitor your screen time while connected to your car's bluetooth and see which apps you use the most.

#### Check on your kids

 • Parental controls: Supervise your children's digital life with Google's Family Link app. You can choose apps, set content filters, keep an eye on screen time, and set screen time limits.

### <span id="page-24-0"></span>Biometric security

Use biometrics to securely unlock your device and log in to accounts.

#### <span id="page-24-1"></span>Face recognition

 You can enable Face Recognition to unlock your screen. To use your face to unlock your device, you must set a pattern, PIN, or password.

- • Face recognition is less secure than Pattern, PIN, or Password. Your device could be unlocked by someone or something that looks like your image.
- $\cdot$  Some conditions may affect face recognition, including wearing glasses, hats, beards, or heavy make-up.
- • When registering your face, ensure that you are in a well-lit area and the camera lens is clean.
- 1. From Settings, tap **CD** Bi<mark>ometrics and security > Face recognition.</mark>
- 2. Follow the prompts to register your face.

#### Face recognition management

Customize how face recognition works.

- **Examps Actings, tap <mark>O</mark> Biometrics and security > Face recognition.** 
	- Remove face data: Delete existing faces.
	- • Add alternative appearance to enhance recognition: Enhance face recognition by adding an alternative appearance.
	- Face unlock: Enable or disable face recognition security.
	- • Stay on Lock screen until swipe: When you unlock your device with face recognition, stay on the Lock screen until you swipe the screen.
	- • Faster recognition: Turn on for faster face recognition. Turn off to increase security and make it harder to unlock using an image or video of your likeness.
	- • Require open eyes: Facial recognition will only recognize your face when your eyes are open.
	- • Brighten screen: Increase the screen brightness temporarily so that your face can be recognized in dark conditions.
	- • About unlocking with biometrics: Learn additional information about securing your device with biometrics.
	- • About face recognition: Learn additional information about securing your device with face recognition.

#### <span id="page-25-0"></span>Fingerprint scanner

 Use fingerprint recognition as an alternative to entering passwords in certain apps. You can also use your fingerprint to verify your identity when logging in to your Samsung account. To use your fingerprint to unlock your device, you must set a pattern, PIN, or password.

- 1. From Settings, tap **C** Bio<mark>metrics and security > Fingerprints</mark>.
- 2. Follow the prompts to register your fingerprint.

#### Fingerprint management

Add, delete, and rename fingerprints.

- **Examps Settings, tap Biometrics and security > Fingerprints** for the following options:
	- • The list of registered fingerprints is at the top of this list. You can tap a fingerprint to remove or rename it.
	- $\bm{\cdot}$  Add fingerprint: Simply follow the prompts to register another fingerprint.
	- • Check added fingerprints: Scan your fingerprint to see if it has been registered.

#### Fingerprint verification settings

Use fingerprint recognition to verify your identity in supported apps and actions.

- **Examps Actings, tap <mark>O</mark> Biometrics and security > Fingerprints.** 
	- • Fingerprint unlock: Use your fingerprint for identification when unlocking your device.
	- Fingerprint always on: Scan your fingerprint even when the screen is off.
	- • About unlocking with biometrics: Read details on the requirements each biometric security feature has for using your pattern, PIN, or password as a backup.

#### Biometrics settings

Configure your preferences for biometric security options.

- **Examps Settings, tap C** Biometrics and security > More biometrics settings for the following:
	- $\bm{\cdot}$  Show unlock transition effect: Show a transition effect when you use biometrics to unlock your device.
	- • Biometrics security patch: View the software version of the biometric security features.

## <span id="page-27-0"></span>Mobile continuity

 Access storage and other functions of your device across compatible mobile devices and computers.

#### Call and text on other devices

 This feature allows you to make and answer calls and text messages from your Galaxy devices that are signed in to your Samsung account.

- 1. From Settings, tap <mark>AB</mark> Advanced features > Call & text on other devices.
- 2. Tap  $\bigcirc$  to turn on the feature. Connection occurs automatically.
- 3. Sign in to your Samsung account on your Galaxy devices.

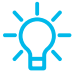

 TIP Move your contacts from your device to your Samsung account so you can access them on all registered devices.

#### Continue apps on other devices

 This feature allows you to pick up where you left off on your Galaxy devices that are signed in to your Samsung account. The Samsung Internet and Samsung Notes apps are supported.

- 1. From Settings, tap **Advanced features > Continue apps on other devices.**
- 2. Tap  $\bigcirc$  to turn on the feature. Connection occurs automatically.
- 3. Sign in to your Samsung account on your Galaxy devices.

## <span id="page-28-0"></span>Multi window

Multitask by using multiple apps at the same time. Apps that support Multi window™ can be displayed together on a split screen. You can switch between the apps and adjust the size of their windows.

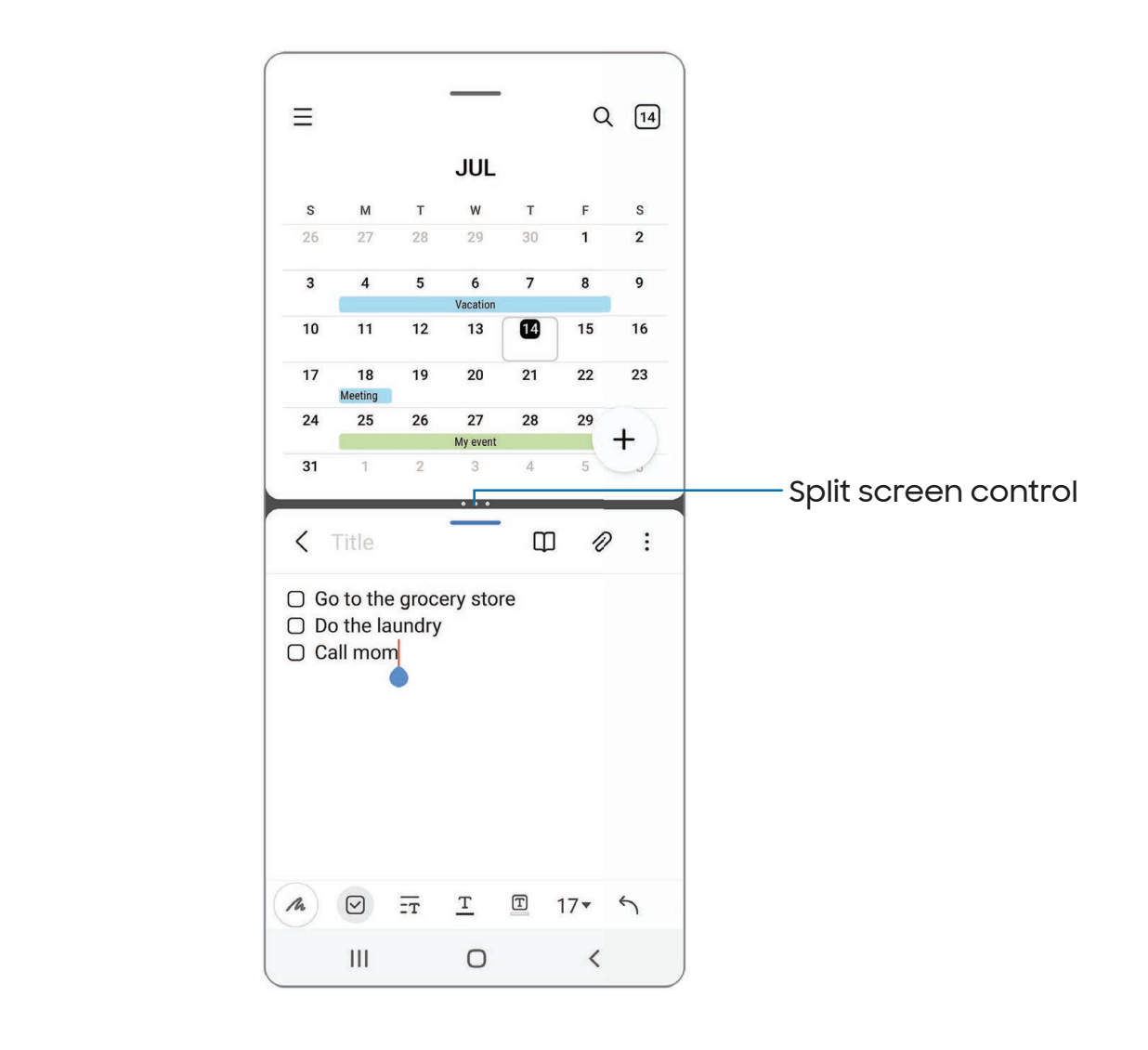

- 1. From any screen, tap | | | **Recent apps.**
- 2. Tap the app icon, and then tap **Open in split screen view**.
- 3. Tap an app in the other window to add it to the split screen view.
	- Drag the middle of the window border to adjust the window size.

#### Window controls

 The Window controls modify the way app windows are displayed in split screen view.

- 1. Drag the middle of the window border to resize the windows.
- 2. Tap the middle of the window border for the following options:
	- $\boldsymbol{\cdot} \parallel \boldsymbol{\downarrow}$  Switch window: Swap the two windows.
	- If I switch window. Swap the two windows.<br>• <mark>HI</mark> A<mark>dd app pair to Edge panel</mark>: Create and add an app pair shortcut to the <u>se the contread</u><br>Apps panel on the Edge screen.

## <span id="page-30-0"></span>Edge panels

 The Edge panels feature a variety of customizable panels that can be accessed from the edge of the screen. Edge panels can be used to access apps, tasks, and contacts, as well as view news, sports, and other information.

Apps [panel](#page-30-1) | [Configure](#page-31-0) Edge panels | Edge panel [position](#page-32-0) and style | About Edge [panels](#page-32-1)

 $\circ\,$  From Settings, tap  $\heartsuit$  Display > Edge panels, tap  $\circ\,$  to enable this feature.

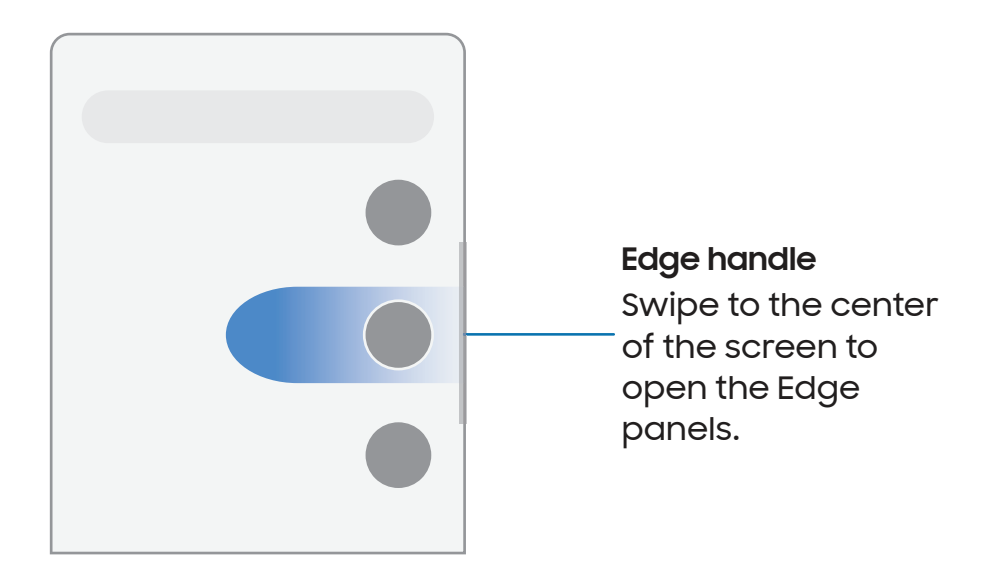

#### <span id="page-30-1"></span>Apps panel

You can add apps to the Apps panel.

- 1. From any screen, drag the **Edge handle** to the center of the screen. Swipe until the Apps panel is displayed.
- ••• ••• ••• All apps for the complete app list. --- 2. Tap an app or app pair shortcut to open it. You can also tap **\_\_\_ Options button** >
	- $\bullet\,$  To open additional windows in pop-up view, drag the app icon from the Apps panel to the open screen.

To configure Apps panel:

- 1. From any screen, drag the **Edge handle** to the center of the screen. Swipe until the Apps panel is displayed.
- 2.  $\tau$ ap  $\equiv$  Options button >  $\not\supseteq$  Edit to add other apps to the Apps panel.
	- To add an app to the Apps panel, find it on the left side of the screen and tap it to add it to an available space on the right column.
	- • To create a folder shortcut, drag an app from the left side of the screen on top of an app in the columns on the right.
	- • To change the order of the apps on the panel, drag each app to the desired location.
	- $\bullet\,$  To remove an app, tap  $\left|\rule{0pt}{13pt}\right. \rightleftharpoons$  Remove.
- 3. Tap  $\bigotimes$  **Back** to save changes.

#### <span id="page-31-0"></span>Configure Edge panels

You can customize the Edge panels.

- 1. From Settings, tap <mark>33.</mark> Di<mark>splay > Edge panels > Panels.</mark>
- 2. The following options are available:
	- $\bullet$   $\blacktriangleright$  Checkbox: Enable or disable each panel.
	- Edit (if available): Configure individual panels.
	- $\cdot\, \bigcup$  Search: Find panels that are either installed or available to install.
	- • More options:
		- **Reorder**: Change the order of the panels by dragging them to the left or right.
		- Uninstall: Remove a downloaded Edge panel from your device.
		- **Hide on Lock screen:** Choose panels to hide on the Lock screen when a secure screen lock is set.
- • Galaxy Store: Search for and download more Edge panels from Galaxy Store.
- $\left\langle \right\rangle$  Ba 3. Tap **< Back** to save changes.

#### <span id="page-32-0"></span>Edge panel position and style

You can change the position of the Edge handle.

- From Settings, tap <mark>ക്ക്</mark> Display > Edge panels > Handle for the following options:
	- $\centerdot$   $\Diamond$  **Edge handle**: Drag to change the position of the Edge handle along the edge of the screen.
	- • Position: Choose either Right or Left to set which side the Edge screen displays on.
	- $\bm{\cdot}$  Lock handle position: Enable to prevent the handle position from being moved when touched and held.
	- Style: Choose a color for the Edge handle.
	- Transparency: Drag the slider to adjust the transparency of the Edge handle.
	- Size: Drag the slider to adjust the size of the Edge handle.
	- Width: Drag the slider to adjust the width of the Edge handle.
	- Vibrate when handle is touched: Vibrate when the Edge handle is touched.

#### <span id="page-32-1"></span>About Edge panels

 You can view the current software version and license information for the Edge panels feature.

ः From Settings, tap <mark>्रेः</mark> Di<mark>splay > Edge panels > About Edge panels.</mark>

Getting started

#### <span id="page-33-0"></span>Enter text

Text can be entered using a keyboard or your voice.

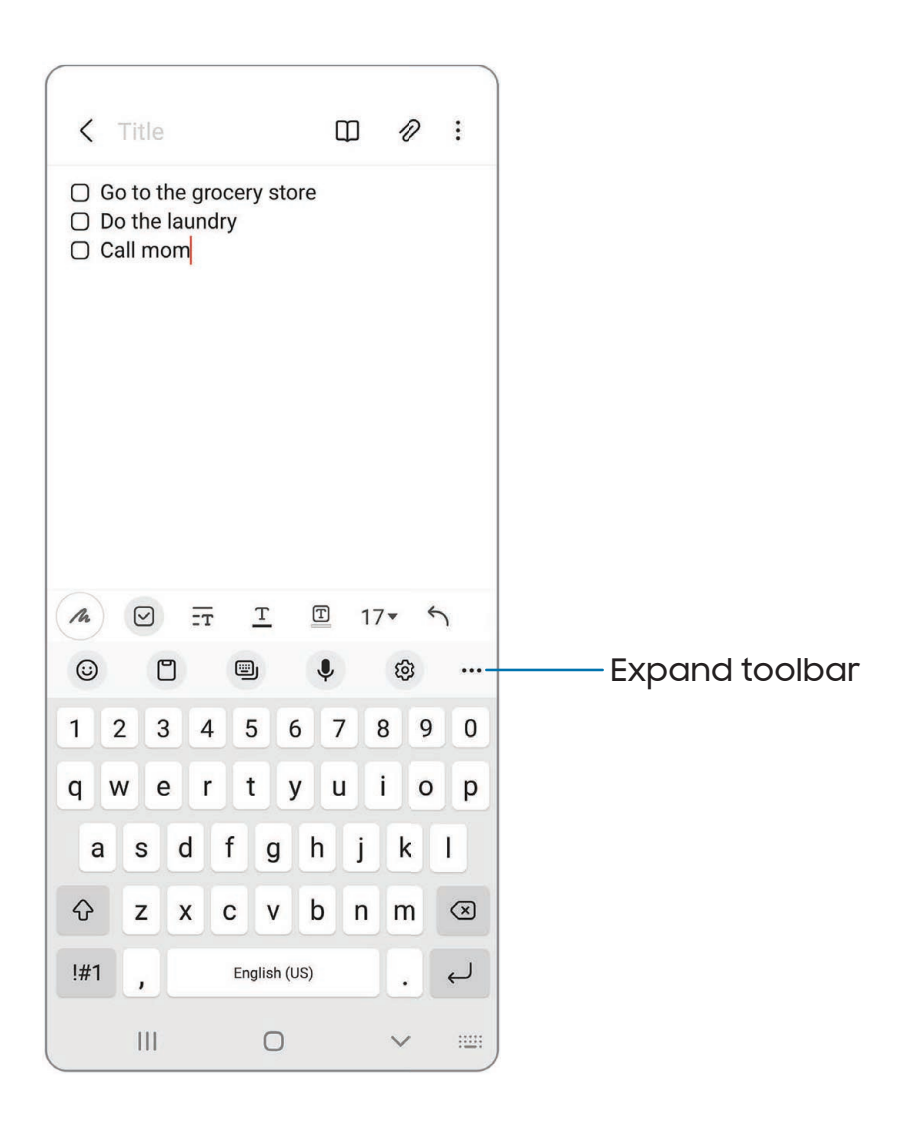

Devices and software are constantly evolving — the illustrations you see here are for reference only.

#### Toolbar

 The toolbar provides quick access to features of the keyboard. Options may vary by carrier.

- $\circ$  From the Samsung keyboard, tap  $\bullet\bullet\bullet$  E<mark>xpand toolbar</mark> for the following options:
	- $\bullet$   $\odot$  Expression: Explore different types of emojis, GIFs, create custom combined emojis, and more.
	- $\boldsymbol{\cdot} \quad \bigsqcup$  Clipboard: Access the clipboard. LJ
	- .  $\begin{tabular}{l} \hline \text{...} \end{tabular}$ Modes: Select a keyboard layout.
	- ↓ Voice input: Use Google Voice™ typing.
	- © Voice input: Use Google Voice<sup>™</sup> typir<br>• ∑े Settings: Access keyboard settings.
	- $\boldsymbol{\cdot} \ \bigcirc \mathsf{\ }$  Search: Locate specific words or phrases in your conversations.
	- $\;\cdot\;$  L $_{\lbrack\!\lbrack\bar{\Lambda}\!\rbrack}$  Translate: Type words or sentences in the keyboard to translate them into another language.
	- $\bullet$   $\;\;$   $\;$   $_{\sf{Poss}}$  Samsung Pass: Use biometrics for quick, secure access to your personal data and online accounts.
	- Spotify: Add music from Spotify<sup>™</sup>.
	- YouTube: Add videos from YouTube.
	- . <mark>e Emojis:</mark> Insert an emoji.
	- . **GIFS: Add animated GIFs.**
	- .  $\Box$  Bitmoji: Create your own personal emoji and use it in stickers.
	- $\;\cdot\;\;$   $\;\cup^{\:\!\!\sim\!}$  Mojitok: Create your own stickers or insert automatically suggested ones.
	- $\begin{array}{c} \bullet \end{array}$  AR Emoji: Create your own personal emoji and use it in stickers you can share.
	- $\bigoplus$  Keyboard size: Adjust the height and width of the keyboard.
	- $\centerdot \ \ \diamondsuit$  <code>Text</code> editing: <code>Use</code> an editing panel to help pinpoint text that you want to cut, copy, and paste.

#### Configure the Samsung keyboard

Set customized options for the Samsung keyboard.

- $\circ$  From the Samsung keyboard, tap  $\tilde{\langle} \diamondsuit$  Settings for the following options:
	- • Languages and types: Set the keyboard type and choose which languages are available on the keyboard.
		- To switch between languages, swipe the Space bar left or right.

#### Smart typing

- Predictive text: As you type see suggested words and phrases.
- Suggest emojis: Include emojis when using predictive text.
- • Suggest stickers while typing: View recommended stickers while you are typing.
- $\bm{\cdot}$  Auto replace: Automatically replace what you type with predictive text recommendations.
- • Suggest text corrections: Underline misspelled words in red and suggest corrections.
- Text shortcuts: Create shortcuts for frequently used phrases.
- More typing options: Customize additional typing options.

#### Style and layout

- Keyboard toolbar: View or hide the keyboard toolbar.
- • High contrast keyboard: Adjust the size of the Samsung keyboard and change its colors to increase the contrast between the keys and the background.
- $\bm{\cdot}$  Theme: Choose a theme for your keyboard.
- Mode: Choose between portrait and landscape mode.
- Size and transparency: Adjust the size and transparency of the keyboard.
- $\bm{\cdot}$  Layout: Display numbers and special characters on the keyboard.
- Font size: Drag the slider to adjust the font size.
- Custom symbols: Change the symbol shortcuts on the keyboard.
#### Other settings

- $\bullet\,$  Swipe, touch, and feedback: Customize gestures and feedback.
- $\bullet\,$  Select third-party content to use: Enable third-party keyboard features.
- $\bullet\,$  Reset to default settings: Return keyboard to original settings and clear personalized data.
- $\bullet\,$  About Samsung keyboard: View version and legal information for the Samsung keyboard.
- $\bullet \,$  Contact us: Contact Samsung support through Samsung Members.

#### Use Google Voice typing

Instead of typing, enter text by speaking.

 $\circ$  From the Samsung keyboard, tap  $\bigcup$  **Voice input** and speak your text.

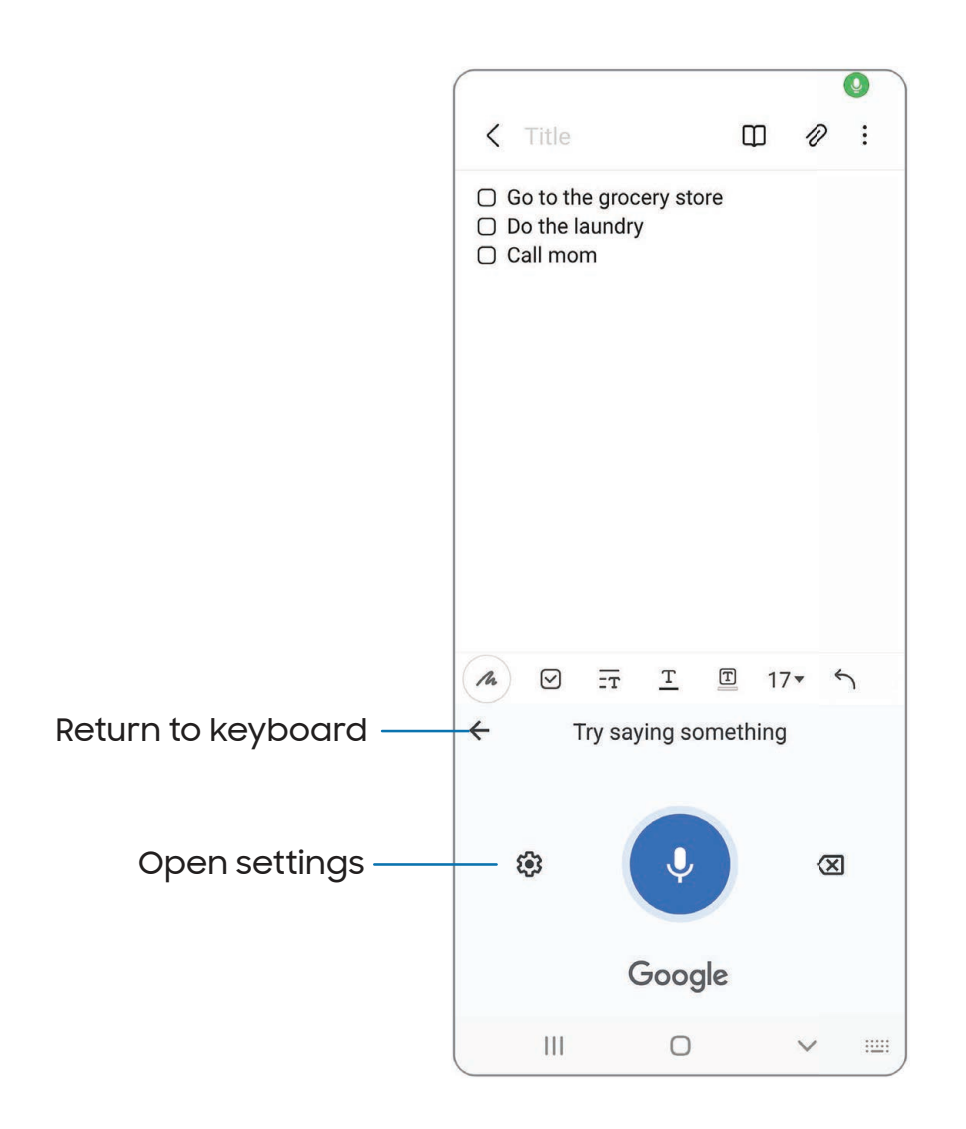

#### Configure Google Voice typing

Set customized options for Google Voice typing.

- 1. From the Samsung keyboard, tap  $\bigcup$  **Voice input**.
- 2. Tap  $\left\{\bullet\right\}$  Settings for options.
	- Block offensive words: Hide potentially offensive words with asterisks.
	- Languages: Choose the language for the keyboard.
	- • Primary language: Choose a primary language if more than one language is selected.
	- Offline speech: Download languages for offline Google Voice typing.

### Emergency mode

 Use Emergency mode to access helpful emergency features and conserve your device's power during an emergency situation.

To save battery power, Emergency mode:

- Restricts application usage to only essential applications and those you select.
- Turns off connectivity features and Mobile data when the screen is off.

#### Activate Emergency mode

To activate Emergency mode:

- 1. Press and hold the **Side** and **Volume down** keys at the same time.
- 2. Tap <mark>II Emergency mode.</mark>
	- When accessing for the first time, read and accept the terms and conditions.
- 3. Tap **Turn on**.

 TIP You can also access Emergency mode from the Settings menu. From Settings, tap  $\blacksquare$  Safety and emergency > Emergency mode and follow the prompts.

#### Emergency mode features

 While in Emergency mode, only the following apps and features are available on the Home screen. Options may vary by carrier.

- $\bullet\,$  Estimated battery life: Displays estimated remaining battery charge time based on current battery charge and usage.
- $\bullet\,$  Flashlight: Use the device's flash as a steady source of light.
- $\bullet\,$  Emergency alarm: Sound an audible siren.
- $\bullet\,$  Phone: Launch the call screen.
- $\bullet\,$  Share/Message my location: Send your location information to your emergency contacts.
- $\bullet\,$  Internet/Chrome: Launch the web browser.
- $\bullet\,$  **Emergency call**: Dial the emergency telephone number (for example, 911). This kind of call can be made even without activated service.
- •  $\blacksquare$  More options:
	- – Turn off Emergency mode: Disable Emergency mode and return to standard mode.
	- Edit apps: Add or remove apps from the screen.
	- – Emergency contacts: Manage your medical profile and ICE (In Case of Emergency) group contacts.
	- Settings: Configure the available settings. Only a limited number of settings are enabled in Emergency mode.

#### Turn off Emergency mode

When emergency mode is turned off, the device returns to standard mode.

 $\circ$  Tap  $\stackrel{\bullet}{_*}$  More options, and tap <mark>Turn off Emergency mode.</mark>

# **Camera and Gallery**

 You can capture high-quality pictures and videos using the Camera app. Images and videos are stored in the Gallery, where you can view and edit them.

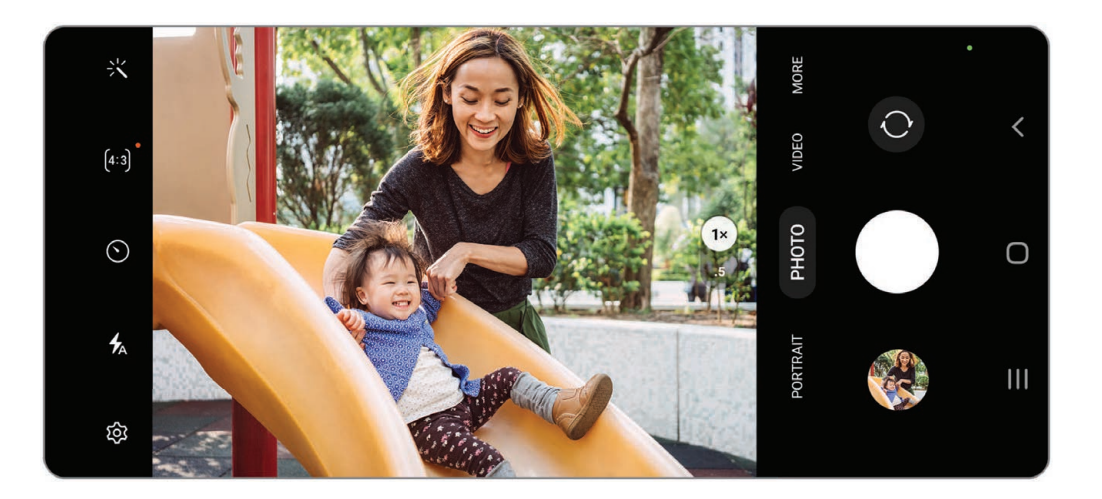

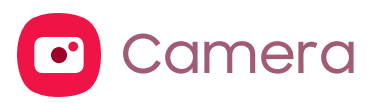

 [Navigate](#page-42-0) the camera screen | [Configure](#page-42-1) shooting mode | AR [Zone](#page-43-0) | [Record](#page-43-1) videos | [Camera](#page-43-2) settings

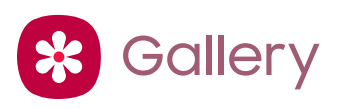

 View [pictures](#page-47-0) | Edit [pictures](#page-47-1) | Play [video](#page-48-0) | Edit [video](#page-48-1) | Share [pictures](#page-48-2) and videos | Delete [pictures](#page-49-0) and videos | Group similar [images](#page-49-1) | Take a [screenshot](#page-49-2)

<span id="page-41-0"></span>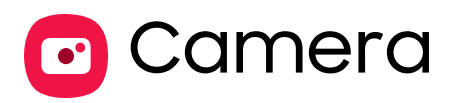

You can capture high-quality pictures and videos using the Camera app.

ା From Apps, tap <mark>ୀ</mark> Ca**mera**.

TIP Quickly press the Side key twice to open the Camera app.

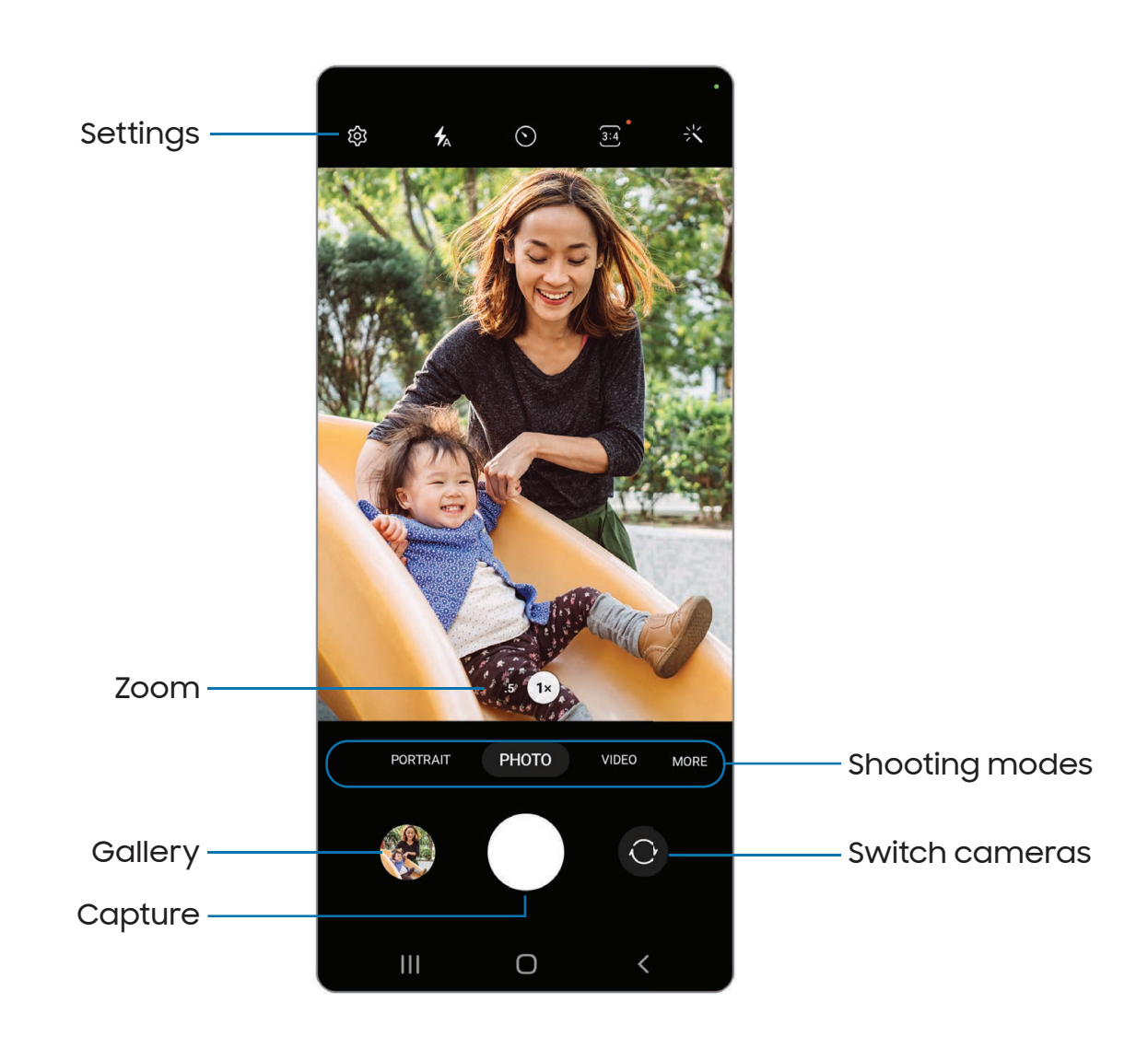

### <span id="page-42-0"></span>Navigate the camera screen

Take stunning pictures with your device's front and rear cameras.

- 1. From  $\left\vert \mathbf{\sigma}\right\vert$  Camera, set up your shot with the following features:
	- • Tap the screen where you want the camera to focus.
		- – When you tap the screen, a brightness scale appears. Drag the slider to adjust the brightness.
	- • To quickly switch between the front and rear cameras, swipe the screen up or down.
	- $\bm{\cdot} \,$  To zoom at a precise level, tap **1x** and tap an option at the bottom of the screen. (Only available when using the rear camera.)
	- To change to a different shooting mode, swipe the screen right or left.
	- $\bullet\,$  To change camera settings, tap  $\oslash\,$  Settings.
- 2. Tap $($ 2. Tap Capture.

### <span id="page-42-1"></span>Configure shooting mode

 Allow the camera to determine the ideal mode for your pictures or choose from several shooting modes.

- **From C** Camera, swipe the screen right and left to change shooting modes.
	- Portrait: Adjust the background of your shots for portrait photos.
	- $\bm{\cdot}$  Photo: Allow the camera to determine the ideal settings for pictures.
	- Video: Allow the camera to determine the ideal settings for videos.
	- More: Choose other available shooting modes. Tap  $\left(\frac{1}{\epsilon}\right)$  Add to drag modes into or out of the shooting modes tray at the bottom of the Camera screen.
		- – Pro: Manually adjust the ISO sensitivity, exposure value, white balance, and color tone while taking pictures.
		- – Night: Use this to take photos in low-light conditions, without using the flash.
		- Food: Take pictures that emphasize the vivid colors of food.
		- – Panorama: Create a linear image by taking pictures in either a horizontal or vertical direction.
- Macro: Capture close-up images of objects from 3-5 cm away.
- – Slow motion: Record videos at a high frame rate for viewing in slow motion.

### <span id="page-43-0"></span>AR Zone

Access all of your Augmented Reality (AR) features in one place.

- © From <mark>⊙</mark> Camera, swipe to More, and then tap AR Zone. The following features are available:
	- AR Emoji Studio: Use AR tools to create and customize your My Emoji avatar.
	- AR Emoji Stickers: Add AR stickers to your My Emoji avatar.
	- Deco Pic: Decorate photos or videos in real time with the camera.

### <span id="page-43-1"></span>Record videos

Record smooth lifelike videos using your device.

- 1. From  $\left\vert \mathbf{\sigma}\right\vert$  Camera, swipe right or left to change the shooting mode to **Video.**
- 2.  $\mathsf{Tap} \left( \bullet \right)$  Record to begin recording a video.
	- $\bullet~$  To take a picture while recording, tap  $(\textcircled{\scriptsize{\textcircled{\small{c}}}})$  Capture.
	- $\bullet~$  To temporarily stop recording, tap  $(\mathbb{H})$  **Pause.** To continue recording, tap  $\bigodot$  <mark>Resume.</mark>
- 3.  $\mathsf{Tap} \left( \blacksquare \right)$ Stop when you are finished recording.

### <span id="page-43-2"></span>Camera settings

 Use the icons on the main camera screen and the settings menu to configure your camera's settings.

 $\circ$  From  $\bullet$  Camera, tap  $\oslash$  Settings for the following options:

#### Intelligent features

- • Scene optimizer: Automatically adjust the color settings of your pictures to match the subject matter.
- Scan QR codes: Automatically detect QR codes when using the camera.

#### Pictures

- • Swipe Shutter button to: Choose to either take a burst shot or create a GIF when you swipe the shutter to the nearest edge.
- • High efficiency pictures: Save pictures as high efficiency images to save space. Some sharing sites may not support this format.

#### **Selfies**

 $\bm{\cdot}$  Save selfies as previewed: Save selfies as they appear in the preview without flipping them.

#### Videos

 • Reduce file size: Record videos in HEVC format to save space. Other devices or sharing sites may not support playback of this format.

#### General

- Auto HDR: Capture more detail in the bright and dark areas of your shots.
- Grid lines: Display viewfinder grid lines to help compose a picture or video.
- Location tags: Attach a GPS location tag to your pictures and videos.
- Shooting methods:
	- – Press Volume keys to: Use the Volume keys to take pictures, record video, zoom, or control system volume.
	- – Floating shutter button: Add an extra shutter button that you can move anywhere on the screen.
	- – Show palm: Hold your hand out with your palm facing the camera to have your picture taken in a few seconds.
- • Settings to keep: Choose whether to launch Camera with the same shooting mode, selfie angle, and filters as the last time.
- • Storage location: Select a memory location.
	- A memory card (not included) must be installed to view Storage location.
- Watermark: Add a watermark to the bottom left corner of your pictures.
- $\bullet\,$  Shutter sound: Play a tone when taking a picture.
- Privacy Notice: View Samsung's privacy information.
- Permissions: View required and optional permissions for the Camera app.
- Reset settings: Reset the Camera settings.
- Contact us: Contact Samsung support through Samsung Members.
- About Camera: View app and software information.

<span id="page-46-0"></span>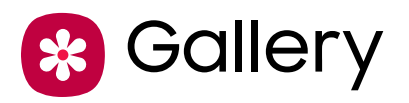

 Go to the Gallery to look at the all the visual media stored on your device. You can view, edit, and manage pictures and videos.

ା From Apps, tap <mark>X Gallery.</mark>

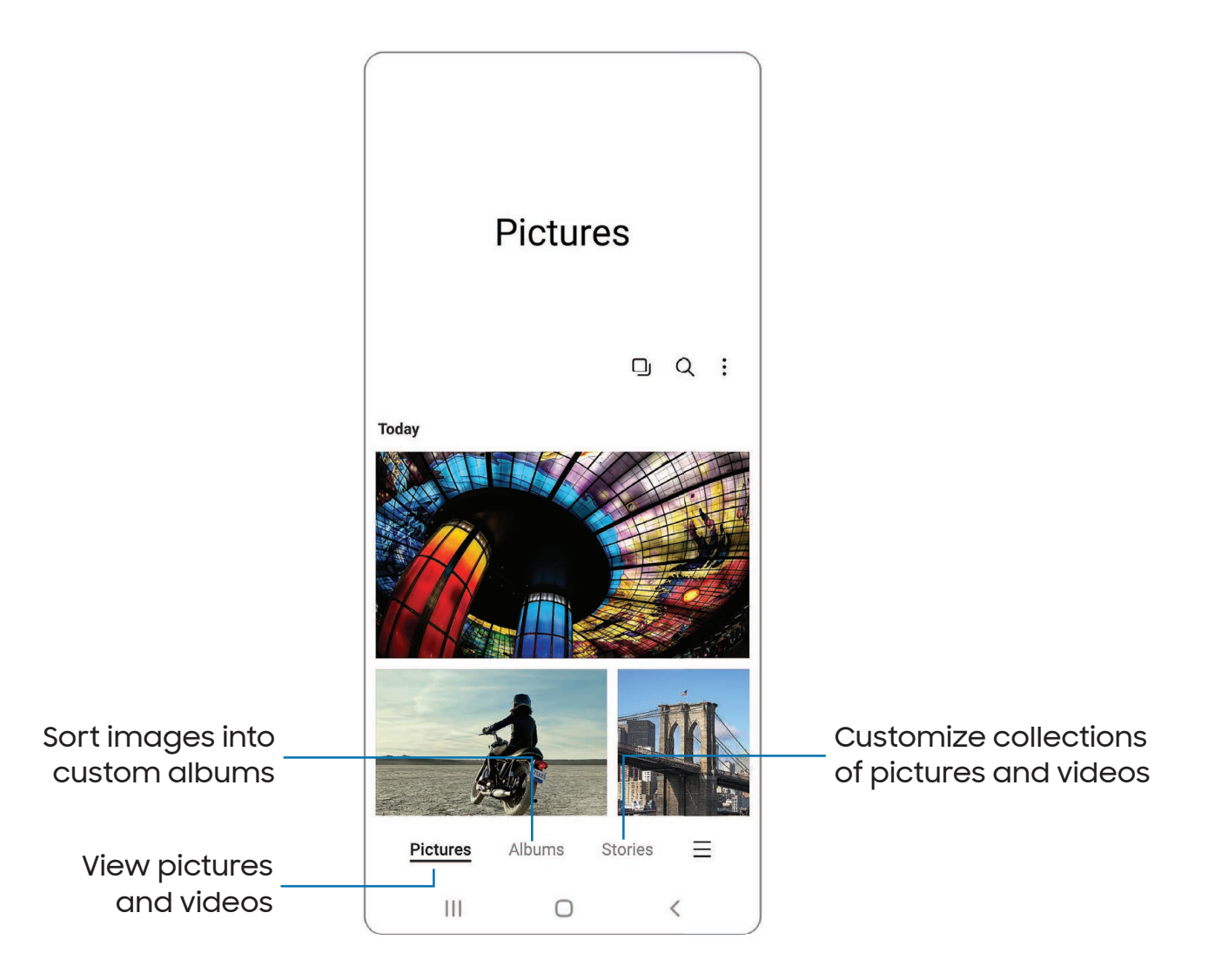

### <span id="page-47-0"></span>View pictures

Pictures stored on your device are viewable in the Gallery app.

- 1. From <mark>Gallery, tap Pictures.</mark>
- 2. Tap a picture to view it. Swipe left or right to view other pictures or videos.
	- $\bullet\,$  To mark the picture as a favorite, tap  $\bigcirc$  Add to Favorites.
	- $\bullet \,$  To access the following features, tap  $\frac{\bullet}{\bullet}$  More options:
		- **Details**: View and edit information about the picture.
		- $\,$  Add portrait effect: Enhance or reduce the visibility of the background in your portrait photos by dragging the slider.
		- $-$  Copy to clipboard: Copy the image to paste in another app.
		- $\;$   $\;$  Set as wallpaper: Set the picture as wallpaper.
		- Move to Secure Folder: Move the picture to a Secure Folder.
		- $-$  Print: Send the picture to a connected printer.

### <span id="page-47-1"></span>Edit pictures

Enhance your pictures using the Gallery's editing tools.

- 1. From <mark>St</mark> Gallery, tap Pictures.
- 2. Tap a picture to view it, and then tap  $\mathscr{D}$  Edit for the following options:
	- $\boldsymbol{\cdot}$   $\tilde{\boldsymbol{\cdot}}$   $\tilde{\boldsymbol{\cdot}}$  Auto adjust: Apply automatic adjustments to improve the picture.
	- $\cdot$   $\hat{\Box}$  Transform: Rotate, flip, crop, or make other changes to the overall appearance of the picture.
	- $\circledcirc$  Filters: Add color effects.
	- $\cdot$   $\dot{\bigcirc}$  Tone: Adjust the brightness, exposure, contrast, and more.
	- $\boldsymbol{\cdot}\ \ (\cup)$  Decorations: Add text, stickers, or hand drawn content.
	- • More options: Access additional editing features.
	- $\bm{\cdot}$  Revert: Undo the changes applied to restore the original picture.
- 3. Tap **Save** when finished.

### <span id="page-48-0"></span>Play video

 View the videos stored on your device. You can save videos as favorites, and view video details.

- 1. From <mark>Gallery, tap Pictures.</mark>
- 2. Tap a video to view it. Swipe left or right to view other pictures or videos.
	- $\boldsymbol{\cdot} \,$  To mark the video as a favorite, tap  $\bigcirc$  **Add to Favorites.** The video is added to Favorites under the Albums tab.
	- $\bullet \,$  To access the following features, tap  $\bullet \,$  More options:
		- Details: View and edit information about the video.
		- Open in Video player: View this video in the default video player.
		- $-$  **Set as wallpaper:** Set the video as wallpaper on the Lock screen.
		- Move to Secure Folder: Add this video to your Secure Folder.
- 3.  $\,$  Tap  $\,$   $\,$  Play video to play the video. ►

### <span id="page-48-1"></span>Edit video

Edit videos stored on your device.

- 1. From <mark>Gallery, tap Pictures.</mark>
- 2. Tap a video to view it.
- 3. Tap  $\mathscr{D}$  Edit to cut segments of the video.
- 4. Tap **Save**, and then confirm when prompted.

### <span id="page-48-2"></span>Share pictures and videos

Share pictures and videos from the Gallery app.

- 1. From <mark>Gallery, tap Pictures.</mark>
- 2. Tap  $\tilde{\cdot}$  More > Edit and select the pictures or videos you want to share.
- 3. Tap  $\leqslant$  **Share**, and then choose an app or connection to use for sharing your selection. Follow the prompts.

### <span id="page-49-0"></span>Delete pictures and videos

Delete pictures and videos stored on your device.

- 1. From <mark>Go</mark> Gallery, tap **More > Edit.**<br>Note:
- 2. Tap pictures and videos to select them.
- 3. Tap  $\left[\begin{smallmatrix}\Pi\end{smallmatrix}\right]$  **Delete**, and confirm when prompted.

### <span id="page-49-1"></span>Group similar images

Organize pictures and videos in the Gallery by similarity.

- 1. From <mark>G</mark> Gallery, tap LJ Group similar images.
- 2. Tap **U** Ungroup similar images to return to the default Gallery view.

### <span id="page-49-2"></span>Take a screenshot

 Capture an image of your screen. Your device will automatically create a Screenshots album in the Gallery app.

**From any screen, press and release the Side and Volume down** keys.

#### Screenshot settings

Modify screenshot settings.

- From Settings, tap <mark>→ Advanced features > Screenshots.</mark>
	- $\bullet\,$  Show toolbar after capturing: Show additional options after you take a screenshot.
	- $\bullet\,$  Delete after sharing from toolbar: Automatically delete screenshots after they are shared through the screenshot toolbar.
	- $\bullet\,$  Hide status and navigation bars: Do not display the status bar or navigation bars on screenshots.
	- $\bullet\,$  Format: Choose if you would like your screenshots to be saved as JPG or PNG files.

[Using](#page-51-0) apps

[Samsung](#page-53-0) apps

[Google](#page-91-0) apps

[Microsoft](#page-94-0) apps

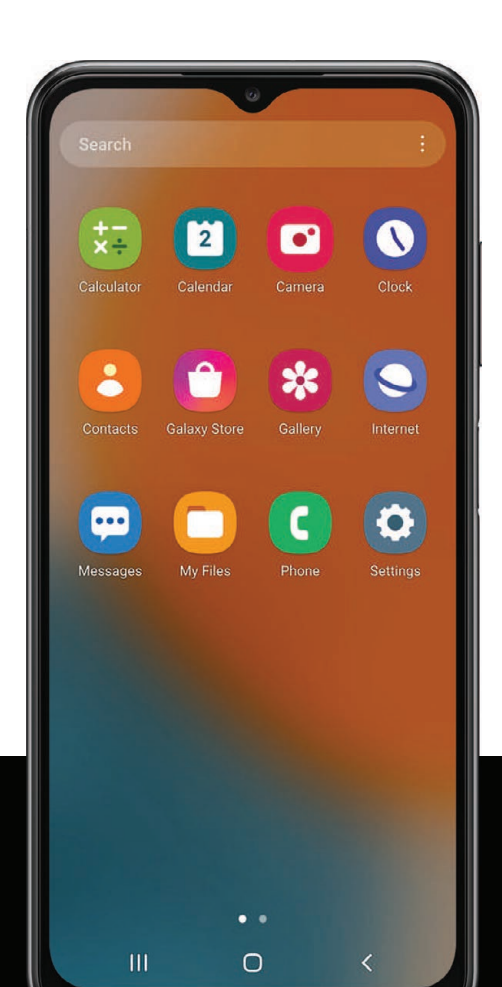

# <span id="page-51-0"></span>Using apps

 [Uninstall](#page-51-1) or disable apps | [Search](#page-51-2) for apps | Sort [apps](#page-51-3) | Create and use [folders](#page-52-0) | [Game](#page-52-1) [Booster](#page-52-1) | App [settings](#page-53-1)

 The Apps list displays all preloaded and downloaded apps. Apps can be downloaded from Galaxy Store and the Google Play™ store.

◌ From a Home screen, swipe the screen upward to access the Apps list.

### <span id="page-51-1"></span>Uninstall or disable apps

 Installed apps can be removed from your device. Some apps that are preloaded (available on your device by default) can only be disabled. Disabled apps are turned off and hidden from the Apps list.

**From Apps, touch and hold an app, and tap Uninstall/Disable.** 

### <span id="page-51-2"></span>Search for apps

If you are not sure where to find an app or a setting, you can use the Search feature.

- 1. From Apps, tap **Search**, and enter a word or words. As you type, matching apps and settings appear as results on the screen.
- 2. Tap a result to go to that app.

TIP You can customize the search settings by tapping  $\stackrel{\bullet}{_*}$  Mo<mark>re options > Settings.</mark>

### <span id="page-51-3"></span>Sort apps

App shortcuts can be listed alphabetically or in your own custom order.

- $\circ~$  From Apps, tap  $\overset{\bullet}{\bullet}$  **More options > Sort** for the following sorting options:
	- Custom order: Arrange apps manually.
	- Alphabetical order: Sort apps alphabetically.

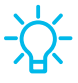

 TIP When apps are arranged manually (Custom order), empty icon spaces can be removed by tapping More options > Clean up pages.

### <span id="page-52-0"></span>Create and use folders

You can make folders to organize App shortcuts on the Apps list.

- 1. From Apps, touch and hold an app shortcut, and then drag it on top of another app shortcut until it is highlighted.
- 2. Release the app shortcut to create the folder.
	- Folder name: Name the folder.
	- $\cdot$   $\bigcirc$  Palette: Change the folder color.
	- then tap **Done**.  $+$  Ad<br>then:  $\bm{\cdot} \bm{\dashv}$  <code>Add apps:</code> Place more apps in the folder. Tap apps to select them, and
- $\left\langle \right\rangle$  Bad 3.  $\mathsf{T}{\mathsf{ap}}\{\mathsf{Back}}$  to close the folder.

#### Copy a folder to a Home screen

You can copy a folder to a Home screen.

 $\circ~$  From Apps, touch and hold a folder, and tap  $\leftarrow$  Add to Home.

#### Delete a folder

When you delete a folder, the app shortcuts return to the Apps list.

- 1. From Apps, touch and hold a folder to delete.
- 2.  $\,$  Tap  $\,$   $\,$   $\,$   $\,$   $\,$  Delete folder, and confirm when prompted.

### <span id="page-52-1"></span>Game Booster

 Get optimized performance while playing games based on your usage. Block notifications and enable features to improve your gaming experience.

- ◌ While playing a game, swipe up from the bottom of the screen to view the navigation bar. The following options are seen on the far right and left sides:
	- $\centerdot$   $\Gamma$  Touch protection: Lock the screen to prevent accidental taps. This is the default option.
	- $\begin{array}{c} \bullet \end{array}$  Game Booster: Configure other options, including performance monitoring and blocking the navigation bar, screen touches, and screenshots.

```
Apps
```
### <span id="page-53-1"></span>App settings

Manage your downloaded and preloaded apps.

- ା From Settings, tap <mark>88</mark> Apps. Tap an option to customize:
	- $\bm{\cdot} \;$  Choose default apps: Choose which apps to use for making calls, sending messages, going to websites, and more.
	- $\bm{\cdot}$  Samsung app settings: View a list of Samsung apps and customize their settings.
	- • Your apps: Tap an app to view and update information about its privacy and usage settings. Options vary by app.

TIP To reset app options that have been changed, tap **More options > Reset** app preferences.

# <span id="page-53-0"></span>Samsung apps

 The following apps may be preloaded or downloaded over-the-air to your device during setup. Apps can be downloaded from Galaxy Store and the Google Play™ store. Options may vary by carrier.

 AR [Zone](#page-53-2) | [Galaxy](#page-53-3) Store | Game [Launcher](#page-54-0) | [Samsung](#page-54-1) Free | [Samsung](#page-54-2) Global Goals | Samsung [Members](#page-54-3) | [SmartThings](#page-54-4) | [Calculator](#page-55-0) | [Calendar](#page-56-0) | [Clock](#page-58-0) | [Contacts](#page-65-0) | [Internet](#page-70-0) | [Messages](#page-73-0) | My [Files](#page-76-0) | [Phone](#page-78-0) | [Samsung](#page-85-0) Health | [Samsung](#page-87-0) Notes | [Samsung](#page-89-0) Pay

#### <span id="page-53-2"></span>AR I AR Zone

Access all of your Augmented Reality (AR) features in one place.

<span id="page-53-3"></span>For more information, see AR [Zone](#page-43-0).

#### 0 **Galaxy Store**

 Find and download premium apps that are exclusive to Galaxy devices. A Samsung account is required to download from Galaxy Store.

# <span id="page-54-0"></span>88 Game Launcher

 Automatically arrange all your games in one place. For more information on Game Launcher, visit [samsung.com/us/support/owners/app/game-launcher.](https://www.samsung.com/us/support/owners/app/game-launcher)

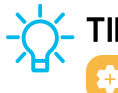

 $|f|$ TIP If Game Launcher is not seen in the Apps list, then from Settings, tap Advanced features > Game Launcher, and then tap  $\langle$  ,  $\rangle$  .

# <span id="page-54-1"></span>FREED Samsung Free

<span id="page-54-2"></span> Access live TV shows, news and articles from numerous sources, and interactive games entirely free of charge.

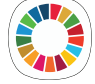

## Samsung Global Goals

 Learn more about the Global Goals initiative and contribute towards donations that support these causes with ads from this app.

### <span id="page-54-3"></span>**M** Samsung Members

 Get more and do more from your Galaxy device. Enjoy DIY support tools and exclusive experiences and content — for Samsung members only. Samsung Members may be preloaded on your device, or you can download and install it from Galaxy Store or the Google Play store.

# <span id="page-54-4"></span>SmartThings

 SmartThings allows you to control, automate, and monitor your home environment through a mobile device to fit your specific needs. You can use the app to connect multiple devices at once or one device at a time. Check the status of your devices by looking at the dashboard.

**///-** NOTE Non-Samsung connected device errors or defects are not covered by the<br>Samsung warranty; contact the non-Samsung device manufacturer for support. Samsung warranty; contact the non-Samsung device manufacturer for support.

<span id="page-55-0"></span>Apps

### **Calculator**

 The Calculator app features both basic and scientific math functions, as well as a unit converter.

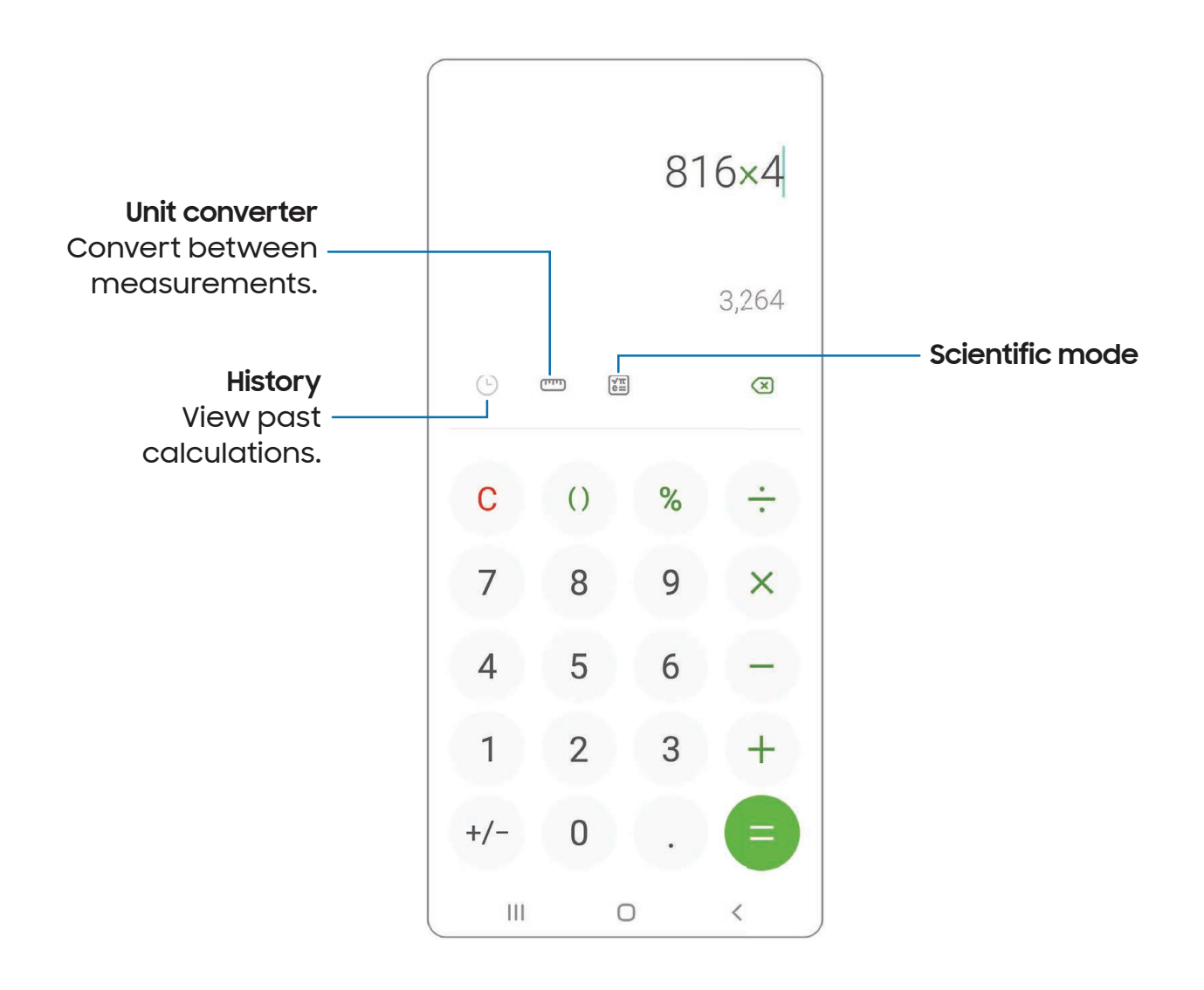

# <span id="page-56-0"></span><sup>1</sup> Calendar

 The Calendar app can be connected to your various online accounts to consolidate all your calendars in one place.

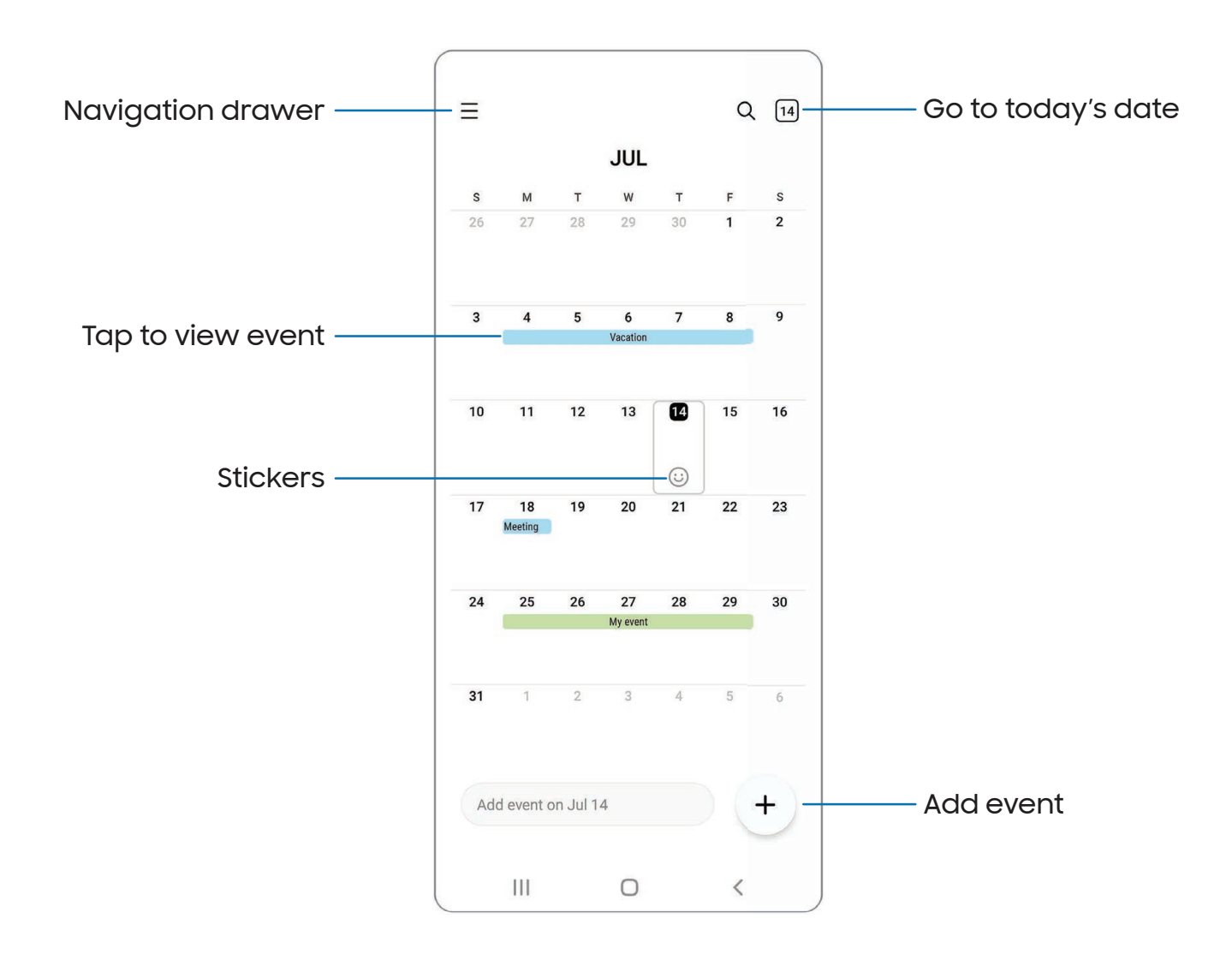

Devices and software are constantly evolving — the illustrations you see here are for reference only.

#### Add calendars

Add your accounts to the Calendar app.

- --<br>--<br>--1. From  $\Box$  Calendar, tap  $\rule{1em}{0.15mm}$  Navigation drawer.
- –<br>⊣+ A 2.  $\,$  Tap **Manage calendars**  $\,$  $\rightarrow$  **Add account** and select an account type.
- 3. Enter your account information and follow the prompts.

TIP Accounts may also support email, contacts, and other features.

#### Calendar alert style

Alerts from the Calendar app can be set to different styles.

- The following options are available: **m Calendar**, tap<br>allowing options are 1. From  $\Box$  Calendar, tap  $\rule{1em}{0.15mm}$  Navigation drawer >  $\oslash$  Calendar settings > Alert style.
	- Light: Receive a notification and hear a short sound.
	- Medium: Get a full screen alert and hear a short sound.
	- Strong: Get a full-screen alert and ring sound that persist until dismissed.
- 2. Depending on the alert style selected above, the following sound options are available:
	- Short sound: Choose the alert sound for Light or Medium alert styles.
	- Long sound: Choose the alert sound for the Strong alert style.

#### Create an event

Use your Calendar to create events.

- **m** Calendar, tap  $+$ 1. From  $\Box$  Calendar, tap  $(+)$  Add event to add an event.
- 2. Enter details for the event, and then tap **Save**.

#### Delete an event

Delete events from your Calendar.

- 1. From <mark>11</mark> Calendar, tap an event, and tap again to edit it.
- 2. Tap  $\overline{ \begin{smallmatrix} \dots \end{smallmatrix}}$  Delete, and confirm when prompted.

#### <span id="page-58-0"></span>**Q Clock**

The Clock app offers features for keeping track of time and setting alarms.

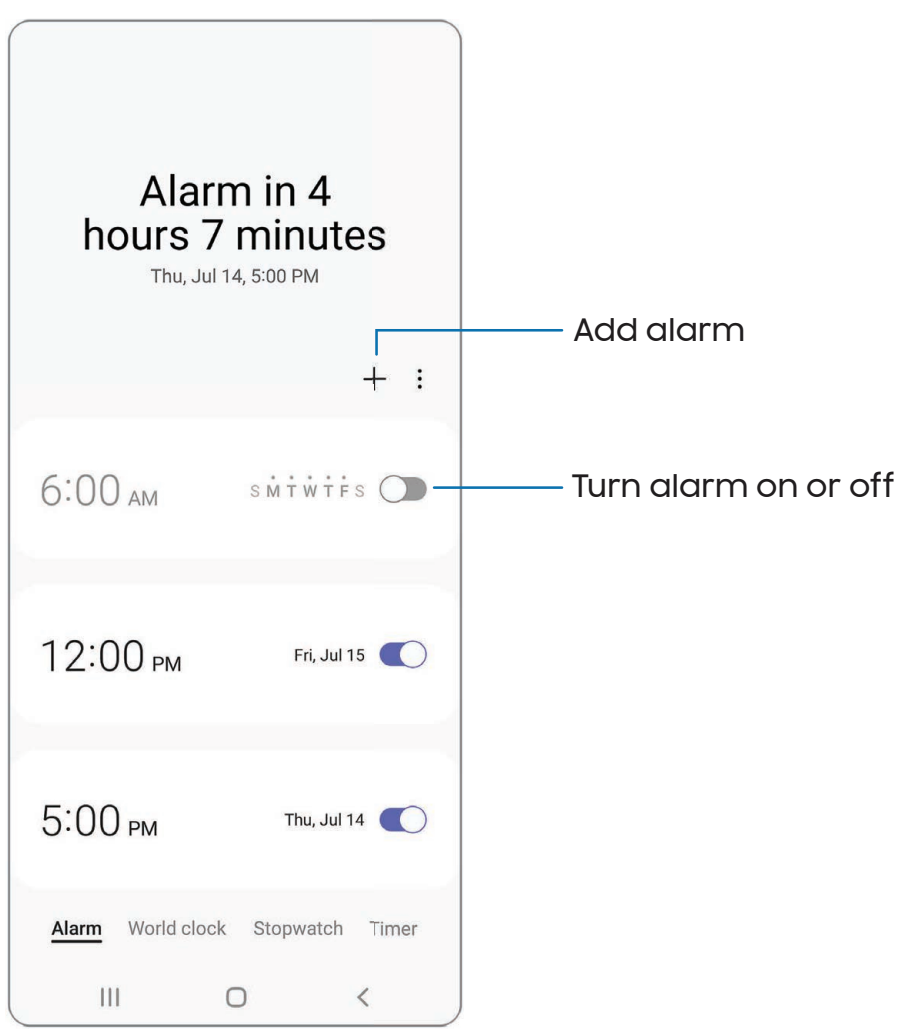

Devices and software are constantly evolving — the illustrations you see here are for reference only.

Apps

#### Alarm

 Use the Alarm tab to set one-time or recurring alarms and choose options for how to be notified.

- $\bigcirc$  Clock, tap  $+$  A 1. From  $\bigcirc$  Clock, tap  $+$  Add alarm.
- 2. Tap the following items to configure an alarm:
	- Time: Set a time for the alarm.
	- Day: Choose the days for this alarm.
	- $\cdot$  Alarm name: Enter a name for the alarm.
	- • Alarm sound: Choose a sound to play for the alarm and drag the slider to set the volume of the alarm.
	- Vibration: Choose whether the alarm uses vibration alert.
	- • Snooze: Allow snoozing. Set interval and repeat values for the alarm while snoozing.
- 3. Tap **Save** to save the alarm.

 TIP To add your sleep schedule, create a bedtime reminder, and automatically your device in Bedtime mode, tap put your device in Bedtime mode, tap  $\bullet$  More options > Set bedtime and wake-up time.

Delete an alarm

You can delete an alarm that you created.

- 1. From  $\overline{\textbf{G}}$  Clock, touch and hold an alarm.
- 2. Tap  $\left\vert \right\vert$  Delete.

#### Alert settings

 You can set the device to vibrate for alarms and timers whether the Sound mode is set to Mute or Vibrate.

- 1. From <mark>4.</mark> Clock, tap : More options > Settings.
- 2. Tap **Vibrate for alarms and timers** to enable the feature.

#### Alarm settings

You can receive notifications for upcoming alarms.

- 1. From  $\bigodot$  Clock, tap  $\frac{1}{2}$  More options > Settings.
- 2. Tap Upcoming alarm notification to choose the number of minutes before an upcoming alarm.

```
Apps
```
#### World clock

 The World clock lets you keep track of the current time in multiple cities around the globe.

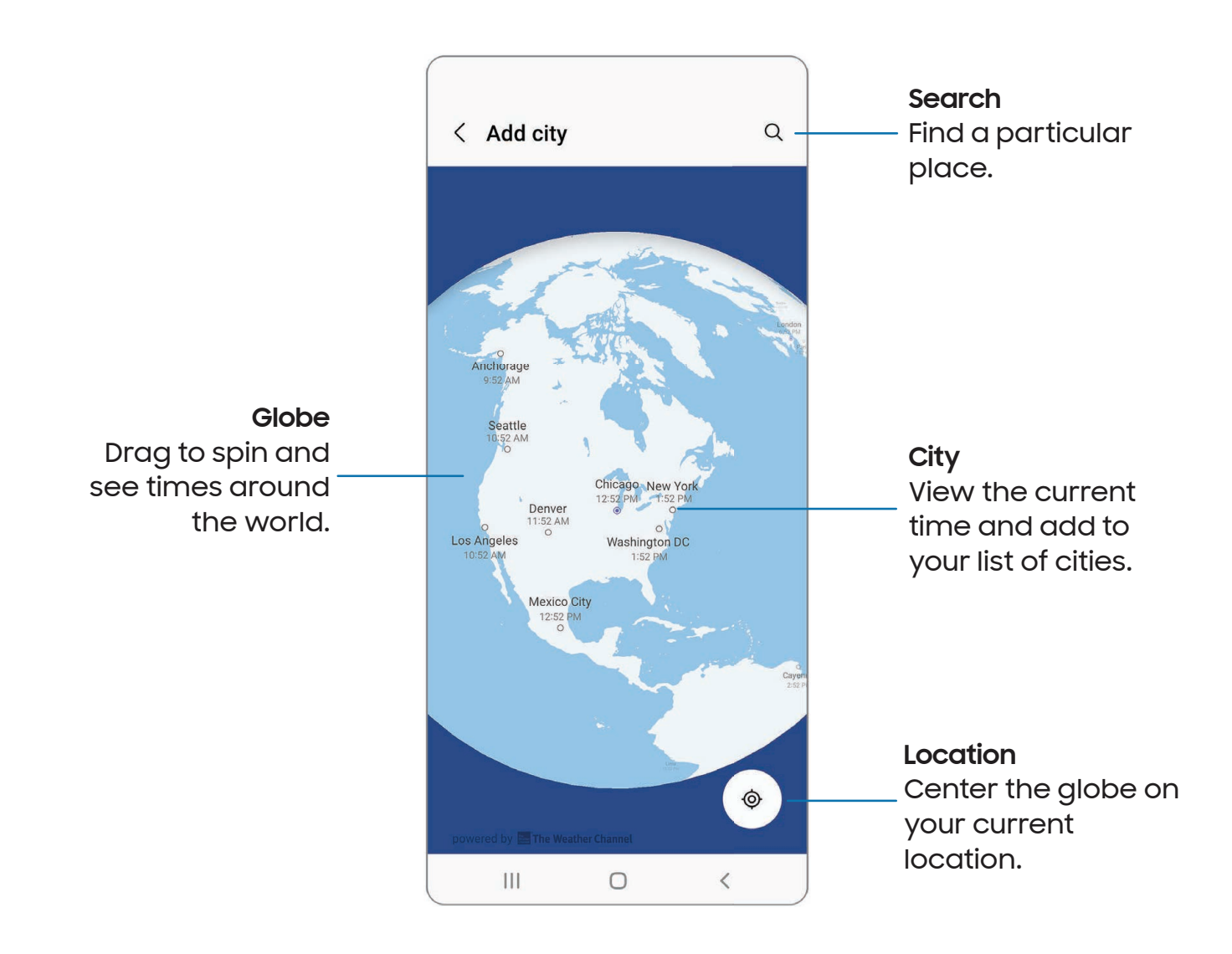

- 1. From <mark>4.</mark> Clock, tap World clock.
- $+$  A 2. Tap  $+$  Add city.
- 3. Drag the globe to spin it, tap the city you want, and then tap **Add.** 
	- $\bullet~$  To remove a city, touch and hold it, and tap  $|{\scriptstyle\mathfrak{m}}|$  Delete.

#### Time zone converter

 Set a time in a city on your World clock list to see what the local times would be in the other listed cities.

- 1. From <mark>O</mark> Clock, tap World clock.
- 2. Tap : More options > Time zone converter.
- 3. Tap  $\blacktriangleright$  **Menu** to choose a different city.
	- $+$  A  $\bullet\,$  To add a city to the list, tap  $\operatorname{\mathsf{--Add}}$  city.
- 4. Swipe the hours, minutes, and period (AM or PM) on the clock to set a time. Local times for the other cities listed are automatically updated.
	- $\bullet~$  To return the clock to the current time, tap **Reset.**

#### Weather settings

Show weather information on your World clock.

- 1. From <mark>O</mark> Clock, tap World clock.
- 2. Tap More options > Settings > Show weather to enable or disable weather information.
- 3. Tap **Temperature** to change from Fahrenheit to Celsius.

#### Stopwatch

The Stopwatch lets you time events down to a hundredth of a second.

- 1. From <mark>O</mark> Clock, tap Stopwatch.
- 2. Tap **Start** to begin timing.
	- To keep track of lap times, tap **Lap.**
- 3. Tap **Stop** to end timing.
	- $\bullet~$  To continue timing after stopping the clock, tap <code>Resume.</code>
	- $\bullet~$  To reset the Stopwatch to zero, tap **Reset.**

Apps

#### Timer

Set a countdown timer for up to 99 hours, 59 minutes, and 59 seconds.

- 1. From <mark>O Clock</mark>, tap Ti<mark>mer.</mark>
- 2. Use the keypad and tap **Hours, Minutes,** and **Seconds** to set the Timer.
- 3. Tap **Start** to begin the Timer.
	- $\bullet~$  To temporarily stop the Timer, tap <code>Pause</code>. To continue, tap <code>Resume.</code>
	- To stop and reset the Timer, tap **Cancel**.

#### Preset timer

Name and save preset timers.

- $\bigcirc$  Clock, tap Timer >  $\biguparrow$  A 1. From  $\textcolor{blue}{\bullet}$  Clock, tap Timer >  $\textcolor{red}{\rightarrow}$  Add preset timer.
- 2. Configure the countdown time and timer name.
- 3. Tap **Add** to save the timer.
	- •  $\bm{\cdot}\,$  To edit a saved preset timer, tap  $\bm{\varepsilon}\,$  More options > Edit preset timers.

#### Timer options

You can customize the Timer options.

- 1. From <mark>O Clock</mark>, tap Ti<mark>mer.</mark>
- 2. Tap : More options > <mark>Settings.</mark>
	- Sound: Choose a preloaded timer sound or add your own.
	- Vibration: Enable vibration for the timer.
	- $\bm{\cdot}$  Show mini timer: Show a pop-up window of the timer when the Clock app is minimized.

#### General settings

View and configure settings for all Clock tools.

- **From C Clock, tap More options > Settings.** 
	- Permissions: View required and optional permissions for the Clock app.
	- $\bm{\cdot}$  Customization Service: Sign in to your Samsung account to customize personal content in supported apps.

- Contact us: Contact Samsung support through Samsung Members.
- $\bm{\cdot}$  About Clock: View the current software version and check for updates.

### <span id="page-65-0"></span>**e**  Contacts

 Store and manage your contacts. You can synchronize with personal accounts added to your device. Accounts may also support email, calendars, and other features.

**Q** Phone Add profile picture  $\bullet$ 8 Maria Jones Add, delete, and expand fields ~ **Mobile v**  (311) 555-1510 + Add phone number  $\oslash$  Email & Groups **v View** more **Cancel Save**  Ill 0 <

#### Create a contact

- e Contacts, tap Cl 1. From <mark>8 Contacts</mark>, tap <del>+</del> Create contact.
- 2. Enter details for the contact, and then tap **Save**.

#### Edit a contact

 When editing a contact, you can tap a field and change or delete information, or you can add more fields to the contact's list of information.

- 1. From <mark>C Contacts</mark>, tap a contact.
- 2. Tap  $\oslash$  Edit.
- 3. Tap any of the fields to add, change, or delete information.
- 4. Tap **Save**.

#### **Favorites**

 When you mark contacts as favorites, they are grouped at the top of your contact list and easily accessible from other apps.

- 1. From <mark>C Contacts</mark>, tap a contact.
- 2. Tap  $\mathcal{F}_{\mathcal{A}}$  Favorites to mark the contact as a favorite.  $\sqrt{2}$  Fa<br>o rem
	- To remove the contact from Favorites, tap **Favorites.**<br>
	<del>•</del> a contact

#### Share a contact

Share a contact with others by using various sharing methods and services.

- 1. From <mark>C Contacts</mark>, tap a contact.
- 2. Tap $\leqslant$  Share.
- 3. Tap either vCard file (VCF) or Text.
- 4. Choose a sharing method and follow the prompts.

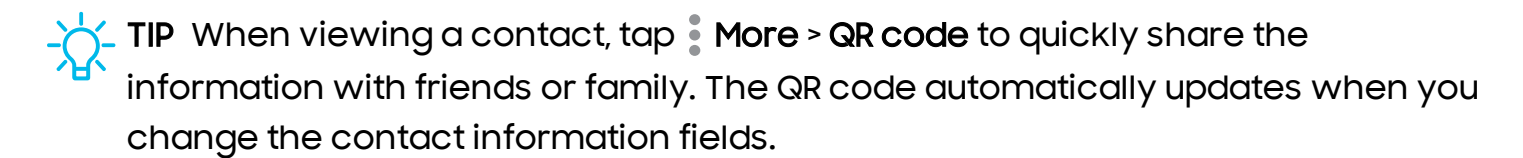

#### Show contacts when sharing content

 Share content directly with your contacts from within any app. Once enabled, your frequent contacts are displayed in the Share window.

**Example 1** Settings, tap **Advanced features > Show contacts when sharing content**, and tap  $\bigcirc$  to enable the feature.

#### **Groups**

You can use groups to organize your contacts.

#### Create a group

Create your own contact groups.

- $\bullet$  Contacts, tap $\equiv$ 1. From <mark>C Contacts, tap <u>—</u> Show navigation menu > Groups.</mark>
- 2. Tap **Create group**, and then tap fields to enter information about the group:
	- Group name: Enter a name for the new group.
	- Group ringtone: Customize the sounds for the group.
	- Add member: Select contacts to add to the new group, and then tap Done.
- 3. Tap **Save**.

#### Add or remove group contacts

Add more contacts to a group, or remove contacts.

- 8 Contacts, tap **From 8 Contacts**, tap **Show navigation menu > Groups**, and then tap a group.
	- • To remove a contact, touch and hold a contact to select it, and then tap  $\overline{\mathbb{H}}$  Remove.
	- $\bullet\,$  To add a contact, tap  $\mathop \nearrow\limits$  Edit > Add member, and then tap the contacts you want to add. When finished, tap Done > Save.

#### Send a message to a group

Send a text message to members of a group.

- $\bullet$  Contacts, tap $\equiv$ 1. From <mark>Contacts, tap <u>—</u> Show navigation menu > Groups</mark>, and then tap a group.
- 2. Tap : More options > Send message.<br>-

#### Send an email to a group

Send an email to members of a group.

- $\bullet$  Contacts,  $tan \equiv$ 1. From <mark>Contacts, tap <del>\_\_</del>\_\_ Show navigation menu > Groups</mark>, and then tap a group.
- 2. Tap : More options > Send email.
- 3. Tap contacts to select them, or tap the All checkbox at the top of the screen to select all, and then tap **Done.** 
	- • Only group members that have an email address in their records are displayed.
- 4. Choose an email account and follow the prompts.

#### Delete a group

Delete a group you have created.

- Contacts, tap<br>More options > Dele 1. From <mark>Contacts, tap <del>\_\_</del>\_\_ Show navigation menu > Groups</mark>, and then tap a group.
- 2. Tap : More options > Delete.
	- To only delete the group, tap Delete group only.
	- • To delete the group and the contacts in the group, tap Delete group and move members to the trash.

#### Manage contacts

 You can import or export contacts, as well as link multiple contacts into one contact entry.

#### Merge contacts

 Consolidate contact information from multiple sources into one contact by linking entries into a single contact.

- 8 Contacts, tap 1. From <mark>Contacts, tap <del>\_\_</del>\_ Show navigation menu > Manage contacts.</mark>
- 2. Tap **Merge contacts**. Contacts with duplicate phone numbers, email addresses, and names will be listed together.
- 3. Tap the contacts to select them, and tap **Merge.**

Import contacts

Import contacts to your device as vCard files (VCF).

- $\overline{\text{...}}$  Contacts, tap  $\overline{\text{...}}$ 1. From <mark>Contacts, tap <del>\_\_</del>\_ Show navigation menu > Manage contacts.</mark>
- 2. Tap Import or export contacts.
- 3. Tap **Import** and follow the prompts.

#### Export contacts

Export contacts from your device as vCard files (VCF).

- $\bullet$  Contacts tap $\equiv$ 1. From <mark>C Contacts tap — Show navigation menu > Manage contacts.</mark>
- 2. Tap Import or export contacts.
- 3. Tap **Export** and follow the prompts.

#### Sync contacts

Keep all of your contacts up to date in all of your accounts.

- <sup>e</sup>--- 1. From <mark>C Contacts tap — Show navigation menu > Manage contacts.</mark>
- 2. Tap Sync contacts.

#### Delete contacts

Delete a single contact or multiple contacts.

- 8 c 1. From <mark>Contacts</mark>, touch and hold a contact to select it.
	- You can also tap other contacts to select them for deletion.
- 2. Tap  $\left\vert \cdot\right\vert$  <code>Delete</code>, and confirm when prompted.

<span id="page-70-0"></span>Apps

#### **Q**  Internet

 Samsung Internet is a simple, fast, and reliable web browser for your device. Experience more secure Web browsing features with Secret Mode, Biometric Web Login, and Contents Blocker.

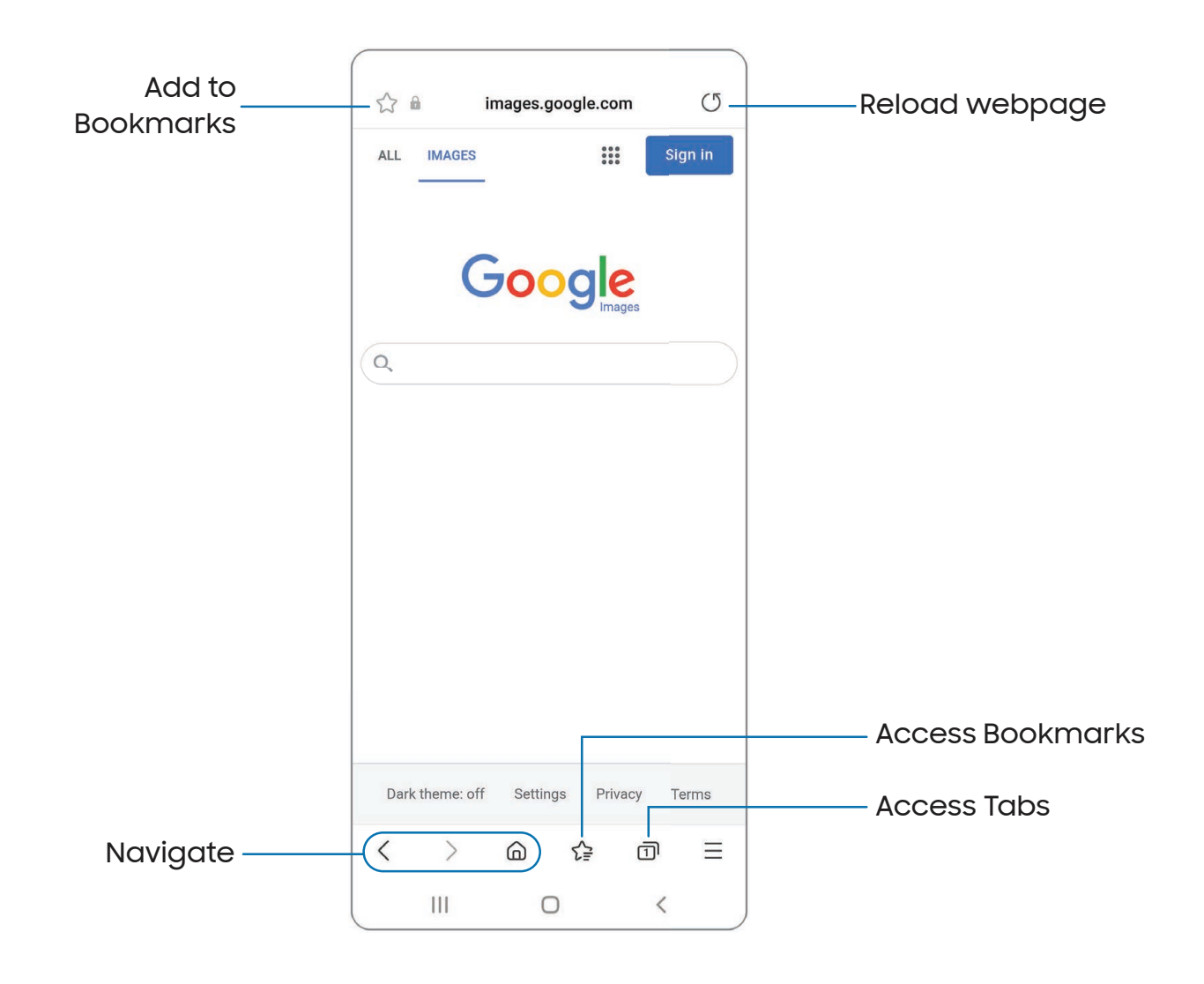

 TIP Visit [samsung.com/us/support/owners/app/samsung-internet](https://www.samsung.com/us/support/owners/app/samsung-internet) for more information.

```
Apps
```
#### Browser tabs

Use tabs to view multiple web pages at the same time.

- **C** From **Q** Internet, tap **T** Tabs > New tab.
	- To close a tab, tap  $\boxed{\fbox{1}}$  Tabs >  $\times$  Clos<mark>e tab</mark>.

#### Create a Bookmark

Bookmark your favorite webpages to quickly access them.

 $\circ$  From  $\bigcirc$  Internet, tap  $\bigcirc$  Add to bookmarks to save the open webpage.

#### Open a Bookmark

Quickly launch a web page from the Bookmarks page.

- 1. From  $\bigcirc$  Internet, tap  $\bigcirc$  Bookmarks.
- 2. Tap a bookmark entry.

#### Save a web page

There are several options to save a webpage in the Samsung Internet app.

- **Q** Internet, tap  $\circ$  From  $\odot$  Internet, tap  $\equiv$  Tools > Add page to for the following options:
	- Bookmarks: Add the webpage to your Bookmark list.
	- Quick access: View a list of commonly accessed or saved webpages.
	- Home screen: Create a shortcut to the webpage on your Home screen.
	- • Saved pages: Save the webpage content on your device so that you can access it offline.

#### View history

To view a list of recently visited web pages:

**From O Internet, tap Tools > History.** 

From **Q** Internet, tap <u>—</u> Tools > History.<br>TIP To clear your browsing history, tap More options > Clear history.
#### Share pages

Web pages can be shared with your contacts.

 Q ---  $\circ$  From  $\odot$  Internet, tap  $\equiv$  Tools > Share, and follow the prompts.

#### Secret mode

 Pages viewed in secret mode are not listed in your browser history or search history, and leave no traces (such as cookies) on your device. Secret tabs are a darker shade than the normal tab windows.

Any downloaded files remain on your device after you close the secret tab.

- 1. From  $\bigcirc$  Internet, tap  $\overline{\text{1}}$  Tabs > Turn on secret mode.
- 2. Tap **Start** to begin browsing in secret mode.

#### Secret mode settings

Require a password or biometric lock to use secret mode.

- 1. From  $\bigcirc$  Internet, tap  $\overline{\text{1}}$  Tabs.
- 2. Tap : M<mark>ore options > Secret mode settings</mark> for the following options:
	- • Use password: Create a password to enable secret mode and use biometrics.
	- Reset Secret mode: Erase your secret mode data and restore defaults.

#### Turn off secret mode

Disable secret mode and return to normal browsing.

 $\circ$  From  $\bigcirc$  Internet, tap  $\overline{\text{1}}$  Tabs > Turn off secret mode.

#### Internet settings

Modify settings associated with using the Internet app.

 Q --- **From Q Internet**, tap Tools > Settings.

#### **0 Messages**

 Keep in touch with your contacts by using the Messages app to share photos, send emojis, or just say a quick hello. Options may vary by carrier.

 $\circ$  From  $\overset{\text{\tiny{\textsf{(w)}}}}{\text{\tiny{\textsf{m}}}}$  Messages, tap  $\textcircled{\tiny{\textsf{a}}}$  Compose new message.

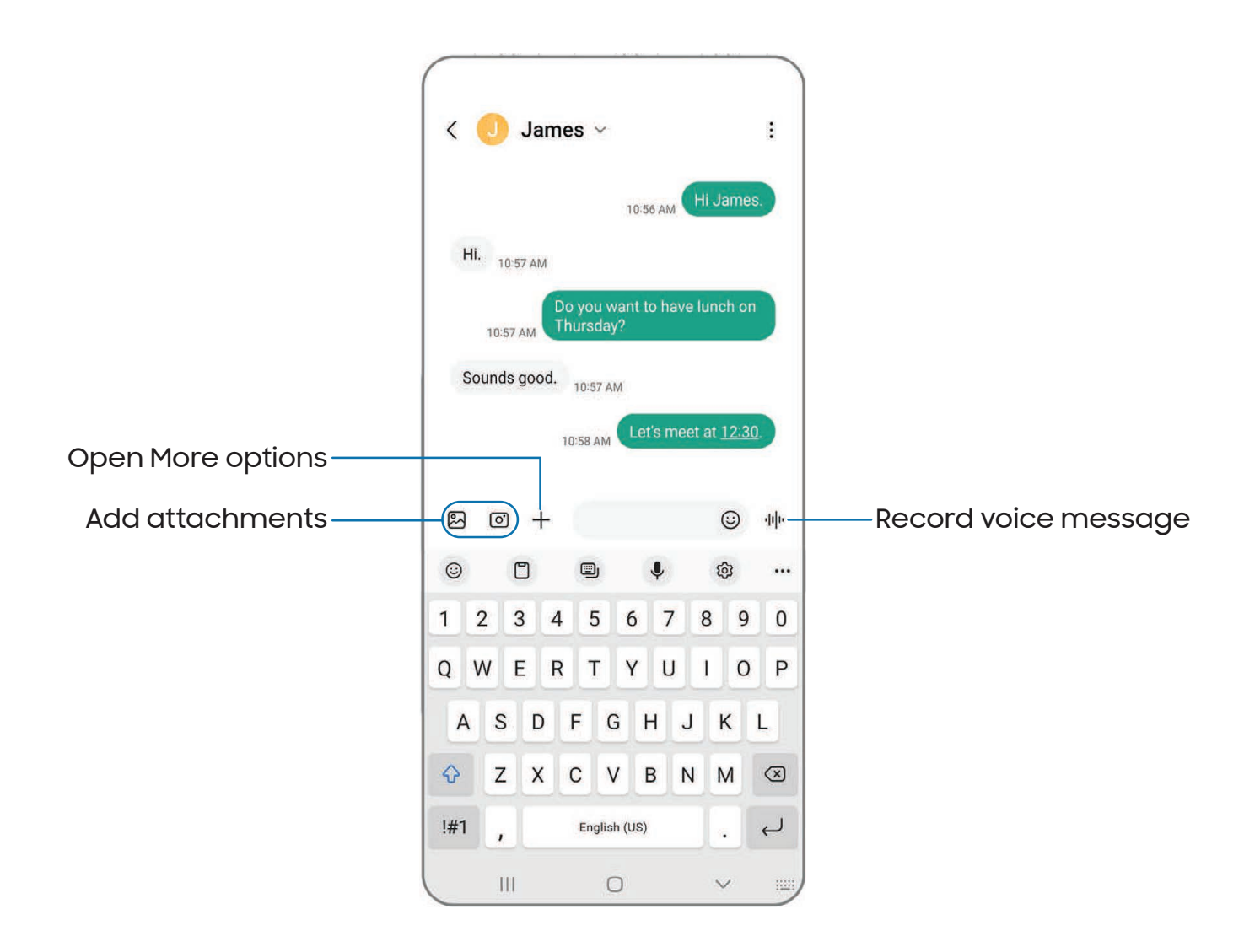

#### Message search

To quickly locate a message, use the search feature.

- 1. From <mark>…</mark> Messages, tap Q Search.
- 2. Enter keywords in the **Search** field, and then tap  $\bigcup$  **Search** on the keyboard.

#### Delete conversations

You can remove your conversion history by deleting conversations.

- 1. From <mark>wa</mark> Messages, tap : More options > Delete.
- 2. Tap each conversation you want to delete.
- 3.  $\hspace{0.1em}$  Tap  $\overline{\mathop{\mathrm{Id}}}$  Delete all, and confirm when prompted.

#### Send SOS messages

 Send a message with your location to designated contacts when you are in an emergency situation.

- 1. From Settings, tap **1. Safety and emergency > Send SOS messages**, and then tap to enable this feature.
	- • To choose the number of times to press the Side key to send an SOS message, tap either **3 times** or **4 times.**
	- • To choose a contact to automatically call after you send an SOS message, tap Auto call.
	- To include a picture from your front and rear cameras, tap Attach pictures.
	- • To include a five-second audio recording in your SOS message, tap Attach audio recording.
	- • To add recipients by creating new contacts or selecting from Contacts, tap Send messages to.
- 2. Press the **Side** key quickly three or four times to send an SOS message.

#### Message settings

Configure the settings for text and multimedia messages.

© From <mark>… Messages, tap More options > Settings.</mark>

#### Emergency alerts

 Emergency alerts notify you of imminent threats and other situations. There is no charge for receiving an Emergency alert message.

**Examps Actions of the Setty and emergency > Wireless Emergency Alerts to The Setter of Actions** customize notifications for emergency alerts.

TIP You can also access Emergency alerts in Notifications. From Settings, tap Notifications > Advanced settings > Wireless Emergency Alerts.

#### **0**  My Files

 View and manage files stored on your device, including images, videos, music, and sound clips. You can also access and manage files saved to your cloud accounts and SD card, if supported.

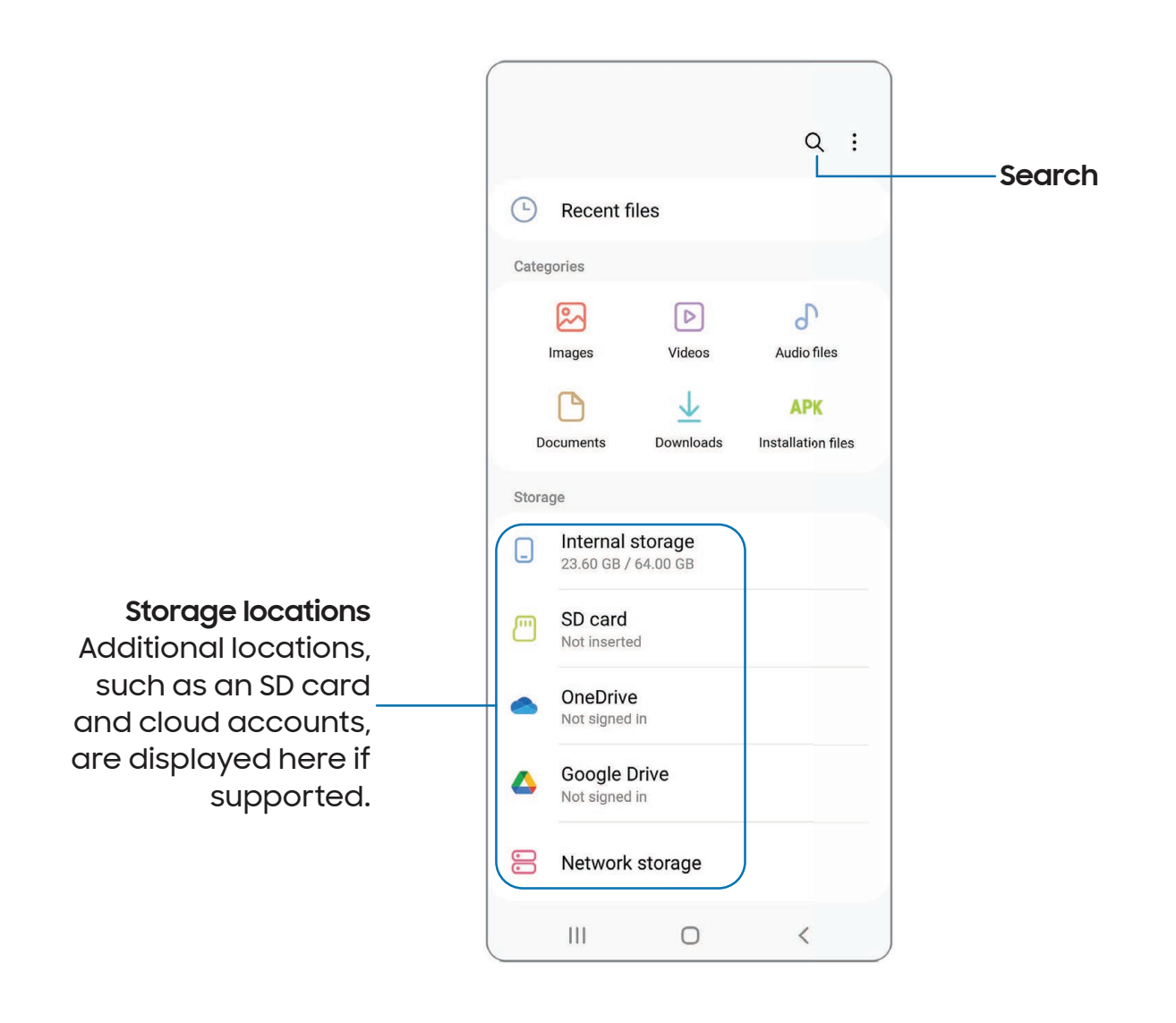

#### File groups

Files stored in the device are organized into the following groups:

- $\cdot$  Recent files: View recently accessed files.
	- This option is displayed if one or more files have been accessed recently.
- $\cdot$  Categories: View your files based on the file type.
- $\cdot$  <code>Storage</code>: View files saved on your device, optional SD card, and cloud accounts.
	- Cloud accounts vary depending on the services you sign in to.
- $\cdot$  Analyze storage: See what's taking up space in your storage.

#### My Files settings

 Use My Files settings to customize your file management options and more. Options may vary by carrier.

- **From My Files, tap More options > Settings** for the following options:
	- Cloud accounts: Connect to and manage your cloud services.
	- • File management: Customize how files are displayed, deleted, and access mobile data.
	- Analyze storage: Choose a file size to flag when analyzing storage.
	- Privacy: View the permissions for My Files.

#### **8**  Phone

 The Phone app does more than just make telephone calls. Explore the advanced calling features. Contact your carrier for more information. The actual appearance of the Phone app screen and available options varies by carrier.

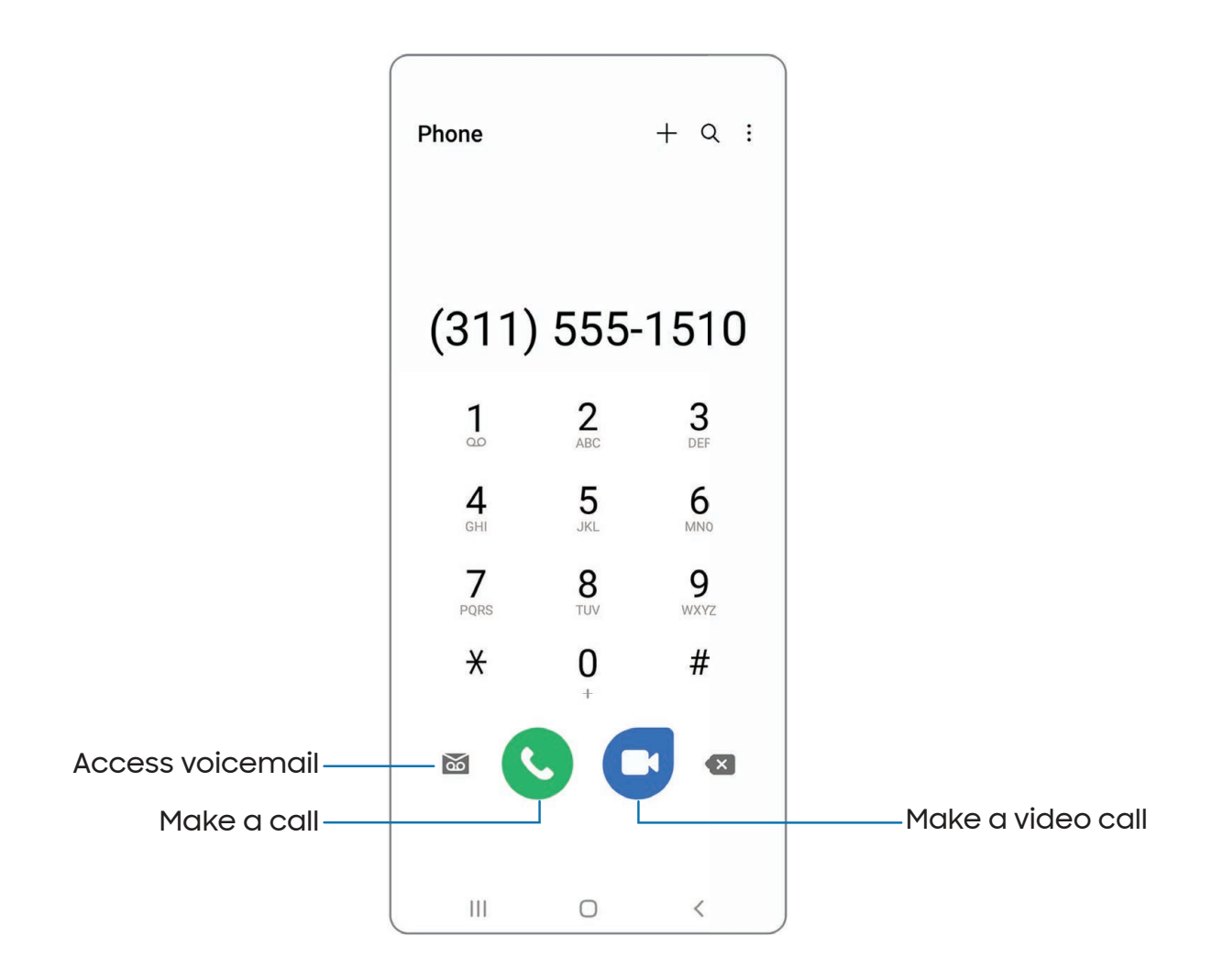

Devices and software are constantly evolving — the illustrations you see here are for reference only.

#### **Calls**

 The Phone app allows you to make and answer calls from the Home screen, Recents tab, Contacts and more.

#### Make a call

Use your phone to make and answer calls from a Home screen.

- **From C Phone, enter a number on the keypad and tap C Call.** 
	- Tap **Keypad** if the keypad is not displayed.

#### Make a call from Recents

All incoming, outgoing, and missed calls are recorded in the Call log.

- 1. From C Phone, tap Recents to display a list of recent calls.
- 2. Tap a contact, and then tap **C**oll.

#### Make a call from Contacts

Call a contact from the Contacts app.

e ◌ From Contacts, swipe your finger across a contact to the right to call the contact.

#### Answer a call

 When a call is received, the phone rings and the caller's phone number or name is displayed. If you are using an app, a pop-up screen is displayed for the incoming call.

 $\circ~$  On the incoming call screen, drag  $(\bullet)$  Answer to the right to answer the call.

TIP On the incoming call pop-up screen,  $\tt{cap}$  Answer to answer the call.

#### Decline a call

 You can choose to decline an incoming call. If you are using an app, a pop-up screen is displayed for the incoming call.

 $\circ~$  On the incoming call screen, drag  $\left(\bullet\right)$  **Decline** to the left to reject the call and send it to your voicemail.

TIP On the incoming pop-up screen, tap **Decline** to reject the call and send it to your voicemail.

#### Decline with a message

You can choose to decline an incoming call with a text message response.

**On the incoming call screen, drag Send message upward and select a** message.

TIP On the incoming call pop-up screen, tap **Send message** and select a message.

#### End a call

 $\circ$  Tap  $\bullet$  End call when you are ready to end your call.

#### Actions while on a call

 You can adjust call volume, switch to a headset or speaker, and even multitask while on a call.

**Press the Volume keys to increase or decrease the volume.** 

#### Switch to headset or speaker

Listen to the call using the speaker or through a Bluetooth® headset (not included).

 $\sigma \in \mathbb{C}$  . Speaker to hear the caller using the speaker or tap  $\mathbb X$  Bluetooth to hear the caller using a Bluetooth headset.

Apps

#### Multitask

 If you exit the call screen to use another app, your active call is indicated in the Status bar.

To return to the call screen:

◌ Drag the Status bar down to display the Notification panel and tap the call.

To end a call while multitasking:

 ◌ Drag the Status bar down to display the Notification panel, and then tap End call.

#### Call background

Select a picture or video to show when you make or receive a call.

- **From C Phone, tap More options > Settings > Call background for the following** options:
	- $\bm{\cdot}$  Layout: Choose how to show caller info when the person has a profile picture.
	- Background: Choose a photo to display during a call.

#### Call pop-up settings

When calls are received while using other apps, they can be displayed as pop-ups.

- From **C** Phone, tap More options > Settings > Call display while using apps. The following options are available:
	- Full screen: Display an incoming call in the full screen Phone app.
	- $\bm{\cdot}$  Small pop-up: Display an incoming call as a pop-up at the top of the screen.
	- Mini pop-up: Display an incoming call as a smaller pop-up.
	- $\bm{\cdot}$  Keep calls in pop-up: Enable this option to keep calls in the pop-up after they are answered.

#### Manage calls

 Your calls are recorded in a call log. You can set up speed dials, block numbers, and use voicemail.

#### Call log

 The numbers of the calls you have dialed, received, or missed are stored in the Call log.

 $\overline{\phantom{a}}$  Phone, tap Recents. A list of recent calls is displayed. If the caller is in your Contacts list, the caller's name is displayed.

#### Save a contact from a recent call

Use recent call information to create a contact or update your Contacts list.

- 1. From C Phone, tap Recents.
- 2. Tap the call that contains the information that you want to save to your Contacts list, and tap Add to contacts.
- 3. Tap Create new contact or Update existing contact.

#### Delete call records

To delete Call log entries:

- 1. From C Phone, tap Recents.
- 2. Touch and hold the call you want to delete from the Call log.
- 3. Tap  $\left| \right|$  Delete.

#### Block a number

 By adding a caller to your Block list, future calls from this number are sent directly to your voicemail, and messages are not received.

- 1. From C Phone, tap Recents.
- 2. Tap the caller you want to add to the Block list, and then tap  $\textcolor{red}{\bullet}$  Details.
- 3. Tap  $\bigcirc$  Block, or  $\stackrel{\bullet}{\bullet}$  More > Block contact and confirm when prompted.

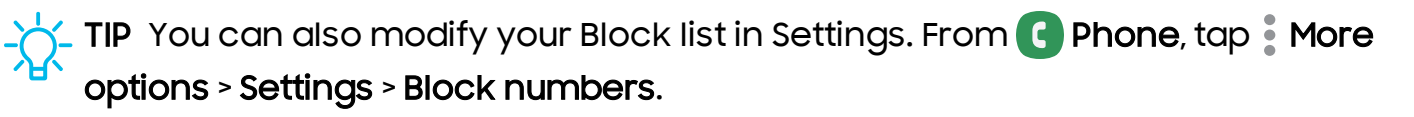

#### Speed dial

 You can assign a shortcut number to a contact for speed dialing their default number.

- 1. From C Phone, tap Keypad > More options > Speed dial numbers. The Speed dial numbers screen displays the reserved speed dial numbers.
- 2. Tap an unassigned number.
	- $\overline{\ \cdot\ }$  Tap  $\overline{\ \ }\ \ \ \ \ \ }$  Menu to select a different Speed dial number than the next one in sequence.
	- Number 1 is reserved for Voicemail.
- mai<br>• 4<br>• 3. Type in a name or number, or tap  $\blacktriangleright$  **Add from Contacts** to assign a contact to the number.
	- The selected contact is displayed in the Speed dial number box.

#### Make a call with Speed dial

You can make a call using Speed dial.

- **From C Phone, touch and hold the Speed dial number.** 
	- • If the Speed dial number is more than one digit long, enter the first digits, and then hold the last digit.

#### Remove a Speed dial number

You can remove an assigned Speed dial number.

- 1. From C Phone, tap : More options > Speed dial numbers.
- -<br>-<br>-2. Tap **— Delete** by the contact you want to remove from Speed dial.

#### Emergency calls

 You can dial the emergency telephone number in your region regardless of the phone's service status. If your phone is not activated, you can only make an emergency call.

- 1. From C Phone, enter the emergency telephone number (911 in North America) and tap Call.
- 2. Complete your call. During this type of call, you have access to most in-call features.

 TIP The emergency telephone number can be dialed even if the phone is locked, allowing anyone to use your phone to call for help in an emergency. When accessed from a locked screen, only the emergency calling feature is accessible to the caller. The rest of the phone remains secured.

#### Phone settings

These settings allow you to modify settings associated with the Phone app.

C Phone, tap **Exam C Phone, tap More options > Settings.** 

#### Optional calling services

Your wireless carrier and service plan may support the following calling services.

#### Place a multi-party call

Make another call while a call is in progress. Options may vary by carrier.

- 1. From the active call, tap  $+\!$  Add call to dial the second call.
- 2. Dial the new number and tap **Call.** When the call is answered:
	- $\boldsymbol{\cdot} \,$  Tap  $\mathcal{\lbrack} \, \rbrack$  Swap or the **On hold** number to switch between the two calls.
	- $\overline{\ \ }$  Tap  $\rightarrow$  **Merge** to hear both callers at once (multi-conferencing).

#### Video calls

To make Video calls:

make video calls.<br>○ Tap C Phone, enter a number, and then tap C Video call or C Video call or Video call.

 NOTE Not all devices support video calling. The receiver has the option to accept the video call or answer the call as a regular voice call.

#### Real Time Text (RTT)

Type back and forth in real time with the other person while on a call.

 You can use RTT whenever you are calling someone whose phone also supports RTT or is connected to a teletypewriter (TTY) device. The RTT icon appears on all incoming RTT calls.

- 1. From C Phone, tap : More options > Settings.
- 2. Tap **Real time text** for the following options:
	- $\bm{\cdot}$  RTT call button: Choose a visibility option for the RTT call button.
	- • Use external TTY keyboard: Hide the RTT keyboard when an external TTY keyboard is connected.
	- $\bm{\cdot}$  TTY mode: Choose the preferred TTY mode for the keyboard in use.

# 8 Samsung Health

 Use Samsung Health™ to plan, track various aspects of daily life contributing to well-being such as physical activity, diet, and sleep. For more information, visit [samsung.com/us/support/owners/app/samsung-health.](https://www.samsung.com/us/support/owners/app/samsung-health)

 NOTE The information gathered from this device, Samsung Health, or related software is not intended for use in the diagnosis of disease or other conditions, or in the cure, mitigation, treatment or prevention of disease.

 The accuracy of the information and data provided by this device and its related software, may be affected by factors such as environmental conditions, specific activity performed while using/wearing the device, settings of the device, user configuration/user-provided information, and other end-user interactions.

#### Before you start exercising

 Although the Samsung Health application is a great companion to your exercise routine, it is always best to make sure you consult with your physician before beginning any exercise regimen. While moderate physical activity, such as brisk walking, is safe for most people, health experts suggest that you talk with your doctor before you start an exercise program, particularly if you have any of the following conditions:

 • Heart disease; Asthma or lung disease; Diabetes, or liver or kidney disease; and Arthritis.

 Before beginning your exercise regimen check with your doctor if you have symptoms suggestive of heart, lung, or other serious disease, such as:

- Pain or discomfort in your chest, neck, jaw, or arms during physical activity;
- Dizziness or loss of consciousness;
- • Shortness of breath with mild exertion or at rest, or when lying down or going to bed;
- $\,\cdot\,$  Ankle swelling, especially at night;
- $\,\cdot\,$  A heart murmur or a rapid or pronounced heartbeat;
- Muscle pain when walking upstairs or up a hill that goes away when you rest.

 It is recommended that before engaging in an exercise routine, you consult with your doctor or medical practitioner. If you are unsure of your health status, have several health problems, or are pregnant, you should speak with your doctor before starting a new exercise program.

#### **Q**  Samsung Notes

 Use Samsung Notes to create notes containing text, images with footnotes, voice recordings, and music. You can share your notes easily using social networking services.

Visit [samsung.com/us/support/owners/app/samsung-notes](https://www.samsung.com/us/support/owners/app/samsung-notes) to learn more.

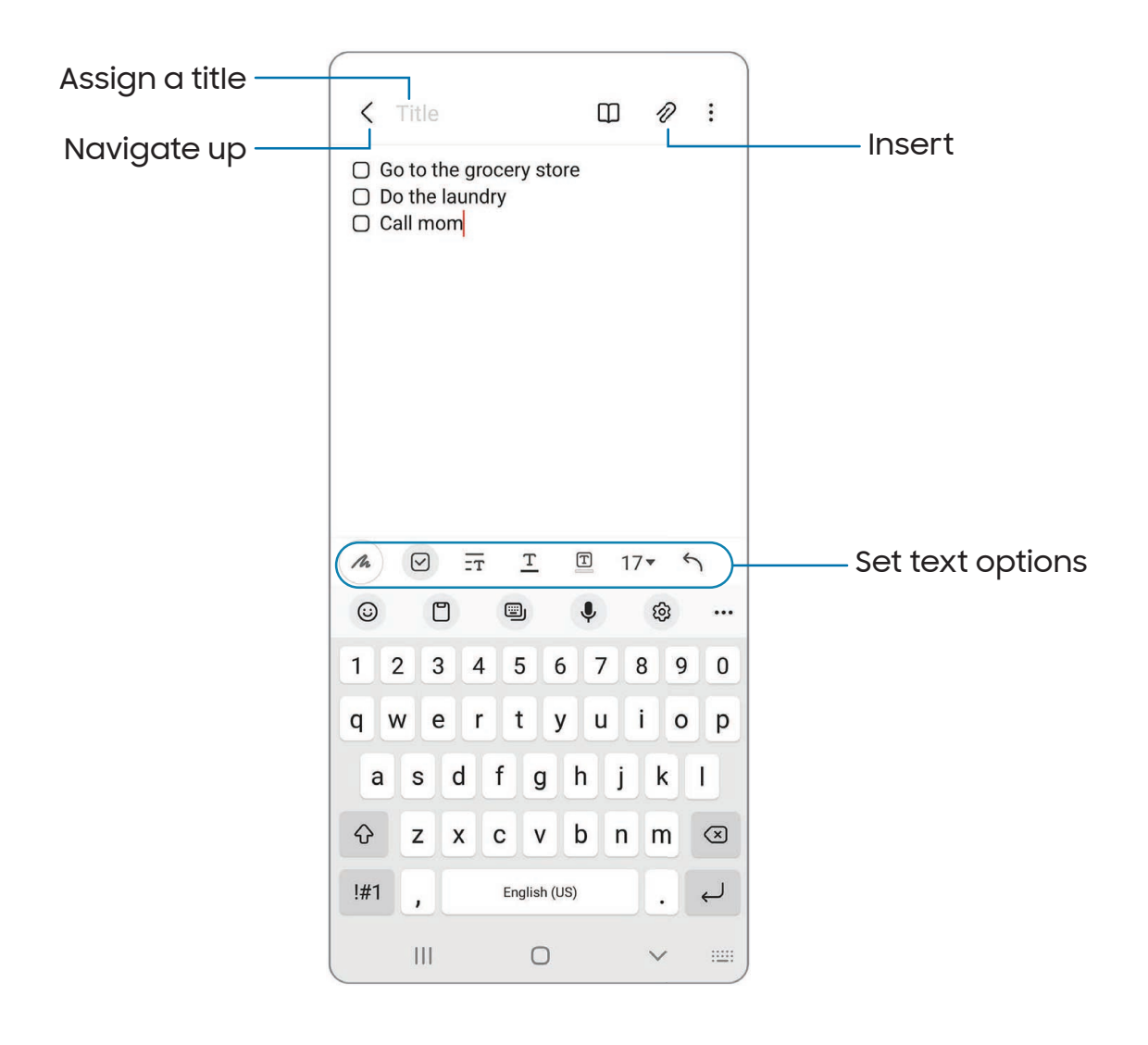

Devices and software are constantly evolving — the illustrations you see here are for reference only.

#### Create notes

Add text, images, voice recordings and more.

- 1. From **C** Samsung Notes, tap <mark>C</mark> Add.
- 2. Use the text options to create content.

#### Voice recordings

 Create annotated voice recordings perfect for lectures or meetings. Take notes while recording audio. Playback is synced to scroll to the corresponding text.

- 1. From **C** Samsung Notes, tap <mark>C</mark> Add.
- 2. Tap  $\oslash$  Insert > Voice recording.
- 3. Use the text options to create content while audio is being recorded.

#### Edit notes

Make edits to notes you create.

- 1. From **C. Samsung Notes**, tap a note to view it.
- 2. Tap  $\mathscr{C}_1$  Edit and make changes.
- <br/>
<br/>
<br/><br/>
<br/><set<br/></br/></br/></br/></br/></br/></br/></br/></br/></br/></br/></br/></br/></br/></br/></br/></br/></br/></br/></br/></br/></br/></br/></br/></br/></br/></br/></br/></br/></br/></br/></br/ 3. When you are finished, tap��� **Navigate up**.

#### Notes options

You can edit, sort, or manage notes.

- **1** From **C** Samsung Notes, the following options are available:
	- $\begin{array}{ll} \bullet & \stackrel{\tiny{\text{[PDF]}}}{\leftarrow} & \text{Import PDFs: Open a PDF in Samsung Notes.} \end{array}$
	- $\centerdot$   $\mathbb Q$  Search: Search for a keyword.
	- • More options:
		- Edit: Select notes to share, delete, save as file, lock, or move.
		- View: Switch between Grid, List, or Simple list.
		- – Pin favorites to top: Keep notes marked as your favorites at the top of the main page.

#### Notes menu

You can view your notes by category.

- 0 --<br>--<br>- $\circ$  From  $\bullet$  Samsung Notes, tap  $\equiv$  Show navigation menu for the following options:
	- $\boldsymbol{\cdot}\ \widehat{\odot}$  Settings: View settings for the Samsung Notes app.
	- All notes: View all notes.
	- • Shared notebooks: View notebooks shared with your contacts through your Samsung account.
	- Trash: View deleted notes for up to 15 days.
	- Folders: View notes by groups.
	- Manage folders: Add, remove, and organize folders.

# Pay Samsung Pay

 Samsung Pay™ lets you make payments with your device. It is accepted almost anywhere you can swipe or tap your credit card. A Samsung account is required.

For support, visit [samsung.com/us/support/owners/app/samsung-pay.](https://www.samsung.com/us/support/owners/app/samsung-pay)

ା From <mark>Pay Samsung Pay</mark>, tap Get started and follow the prompts.

 NOTE For added security, your credit and debit card information is not stored on a cloud service. If you are using the Samsung Pay app on multiple devices, you must sign in to the app and confirm all payment cards on each device. Some card issuers may limit the number of devices.

#### Use Samsung Pay

 Use Samsung Pay by opening the app and holding your device over the store's card reader.

- 1. From <mark>Pay Samsung Pay</mark>, select a card to pay with and authorize payments by scanning your finger or by entering your Samsung Pay PIN.
- 2. Hold your phone over the store's card reader.
	- When your payment is complete, a receipt is sent to your registered email.

 NOTE Make sure the NFC feature is enabled on your device. For more information, see NFC and [payment](#page-101-0).

#### Quick access

 Use Quick access to open Samsung Pay from the Lock Screen, Home screen, or Screen off.

- 1. From Ray Samsung Pay, tap  $\equiv$  Navigation drawer > Settings > Quick access.
- 2.  $\mathsf{Tap} \qquad \mathsf{to}$  enable each screen option.

To use Quick access:

- 1. From any screen, swipe up from the bottom of the screen.
	- Your payment card and Quick access are displayed.
- 2. Drag the card down to close Quick access.

#### Use gift cards with Samsung Pay

 Purchase, send, and redeem gift cards from an expanding selection of your favorite retailers.

 To view the list of supported banks and gift card merchants, visit [samsung.com/us/samsung-pay/compatible-cards/#bank.](https://www.samsung.com/us/samsung-pay/compatible-cards/#bank)

#### Secure your information

 Samsung Pay is designed with the latest security technology and works on most recent Samsung Galaxy devices. Payments are authorized with your fingerprint or PIN, and each transaction uses a unique token each time, so your device only allows payments with your consent.

 If your device is ever lost, you can use the Find My Mobile function to remotely wipe your data for even more protection. For more information, see Find My [Mobile](#page-122-0).

# Google apps

 The following Google apps may be preloaded on your device. Apps can be downloaded from the Google Play™ store.

 [Chrome](#page-91-0) | [Drive](#page-91-1) | [Duo](#page-91-2) | [Gmail](#page-91-3) | [Google](#page-92-0) | [GPay](#page-92-1) | [Google](#page-92-2) TV | [Maps](#page-92-3) | [Messages](#page-92-4) | [Photos](#page-93-0) | Play [Store](#page-93-1) | [YouTube](#page-93-2) | YT [Music](#page-93-3)

<span id="page-91-0"></span>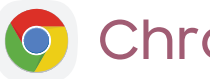

## ■ Chrome

 Browse the Internet with Chrome™ and bring your open tabs, bookmarks, and address bar data from your computer to your mobile device.

<span id="page-91-1"></span>Visit [support.google.com/chrome](http://support.google.com/chrome) to learn more.

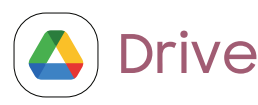

Open, view, rename, and share files saved to your Google Drive™ cloud account.

<span id="page-91-2"></span>Visit [support.google.com/drive](http://support.google.com/drive) to learn more.

#### 0 Duo

 Make cross-platform video calls on phones and tablets, smart devices, and on the web.

<span id="page-91-3"></span>Visit [support.google.com/duo](http://support.google.com/duo) to learn more.

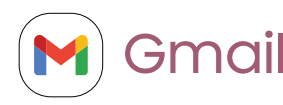

Send and receive email with Google's web-based email service.

Visit [support.google.com/mail](http://support.google.com/mail) to learn more.

<span id="page-92-0"></span>G Google

 Find online content with tools that learn what interests you. Turn on your personalized feed to receive customized content.

<span id="page-92-1"></span>Visit [support.google.com/websearch](https://support.google.com/websearch) to learn more.

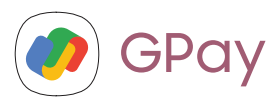

 Pay with your Android phone at participating stores and within mobile apps with Google Pay™ .

<span id="page-92-2"></span>Visit [support.google.com/pay](http://support.google.com/pay) to learn more.

#### *I*  I \  $\overline{\phantom{a}}$ Google TV

 Watch movies and TV shows purchased from Google Play. You can also view videos saved on your device.

<span id="page-92-3"></span>Visit [support.google.com/googletv](http://support.google.com/googletv) to learn more.

# **Maps**

 Get directions and other location-based information. You must enable location services to use Google Maps. For more information, see [Location](#page-128-0).

<span id="page-92-4"></span>Visit [support.google.com/maps](http://support.google.com/maps) to learn more.

## e, Messages

 Send and receive messages over Wi-Fi or data with Google's official app for texting and chat.

Visit [support.google.com/messages](https://support.google.com/messages) to learn more.

# <span id="page-93-0"></span>Photos

 Store and back up your photos and videos automatically to your Google Account with Google Photos™ .

<span id="page-93-1"></span>Visit [support.google.com/photos](http://support.google.com/photos) to learn more.

# Play Store

 Find new apps, movies and TV shows, music, books, magazines, and games in the Google Play store.

<span id="page-93-2"></span>Visit [support.google.com/play](http://support.google.com/play) to learn more.

# YouTube

Watch and upload YouTube™ videos right from your device.

<span id="page-93-3"></span>Visit [support.google.com/youtube](http://support.google.com/youtube) to learn more.

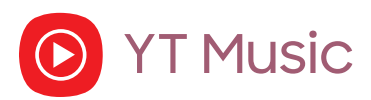

Stream and browse playlists, albums, and artists from YouTube Music.

# Microsoft apps

 The following Microsoft apps may be preloaded on your device. Apps can be downloaded from Galaxy Store and the Google Play store.

<span id="page-94-0"></span>[Outlook](#page-94-0) | [Office](#page-95-0) | [OneDrive](#page-95-1)

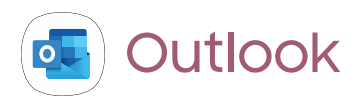

 Access email, calendar, contacts, tasks, and more in Outlook. See Add an [Outlook](#page-10-0) [account](#page-10-0). Visit [support.office.com/en-us/article/outlook-for-ios-and-android-help-](https://www.support.office.com/en-us/article/outlook-for-ios-and-android-help-cd84214e-a5ac-4e95-9ea3-e07f78d0cde6)[cd84214e-a5ac-4e95-9ea3-e07f78d0cde6](https://www.support.office.com/en-us/article/outlook-for-ios-and-android-help-cd84214e-a5ac-4e95-9ea3-e07f78d0cde6) to learn more.

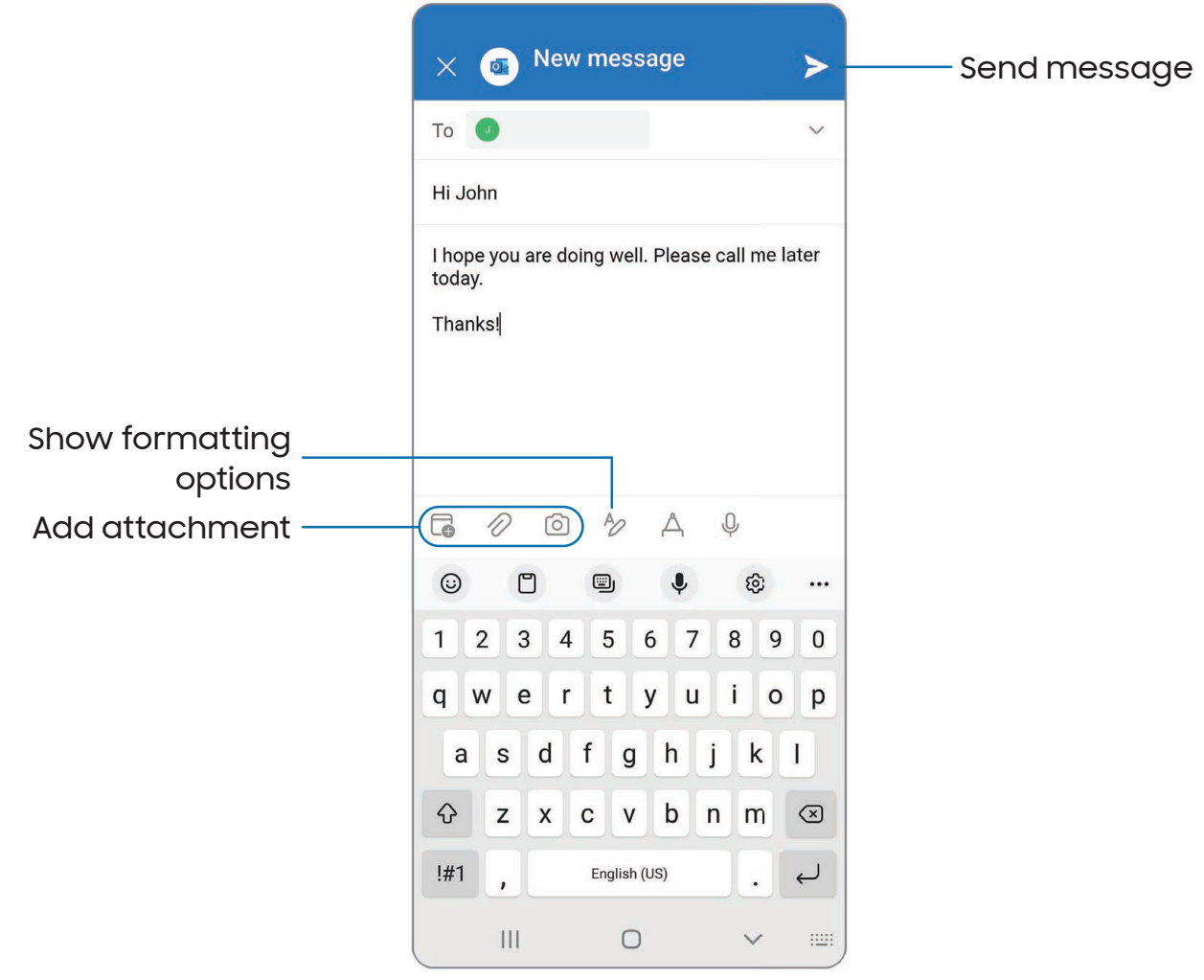

<span id="page-95-0"></span>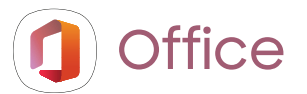

 Enjoy the Word, Excel, and PowerPoint apps on your mobile device with the Microsoft Office mobile app.

<span id="page-95-1"></span>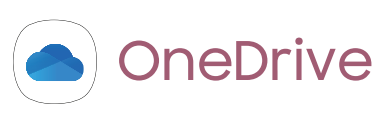

Store and share photos, videos, documents, and more in your free online OneDrive® account—accessible from your personal computer, tablet, or phone.

# **Settings**

Access [Settings](#page-97-0)

**[Connections](#page-97-1)** 

Sounds and [vibration](#page-108-0)

**[Notifications](#page-113-0)** 

**[Display](#page-116-0)** 

Lock screen and [security](#page-120-0)

**[Accounts](#page-129-0)** 

Device [maintenance](#page-131-0)

[Accessibility](#page-140-0)

Other [settings](#page-147-0)

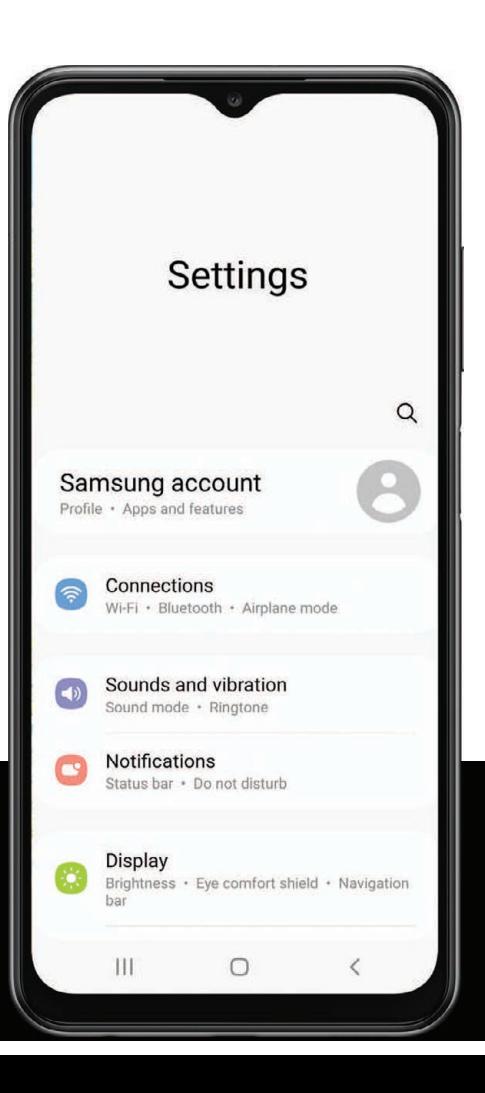

# <span id="page-97-0"></span>Access Settings

There are a couple of ways to access your device settings.

- $\bullet\;$  From a Home screen, swipe down and tap  $\bullet\;$  Settings.
- From Apps, tap **C** Settings.

# Search for Settings

If you are not sure exactly where to find a certain setting, you can search for it.

- 1. From Settings, tap  $\bigcirc$  S<mark>earch</mark>, and enter keywords.
- <span id="page-97-1"></span>2. Tap an entry to go to that setting.

# **Connections**

 Manage connections between your device and a variety of networks and other devices.

 [Wi-Fi](#page-97-2) | [Bluetooth](#page-99-0) | NFC and [payment](#page-101-0) | [Airplane](#page-102-0) mode | Mobile [networks](#page-102-1) | Data [usage](#page-103-0) | Mobile [hotspot](#page-104-0) | [Tethering](#page-105-0) | Nearby device [scanning](#page-105-1) | [Connect](#page-106-0) to a printer | [Virtual](#page-106-1) Private [Networks](#page-106-1) | [Private](#page-107-0) DNS | [Ethernet](#page-107-1)

## <span id="page-97-2"></span>Wi-Fi

 You can connect your device to a Wi-Fi network to access the Internet without using your mobile data.

- 1. From Settings, tap  $\, \widehat{\,\,} \,$  Connections > Wi-Fi, and then tap  $\,\bigcirc$  to turn on Wi-Fi and scan for available networks.
- 2. Tap a network, and enter a password if required.
- 3. Tap Connect.

#### Connect to a hidden Wi-Fi network

 If the Wi-Fi network you want is not listed after a scan, you can still connect to it by entering the information manually. Ask the Wi-Fi network administrator for the name and password before you begin.

- 1. From Settings, tap  $\widehat{\bullet}$  Connections > Wi-Fi, and then tap  $\bigcirc$  to turn on Wi-Fi.
- $+$  A 2.  $\tau$ ap  $\rightarrow$  Add network at the bottom of the list.
- 3. Enter information about the Wi-Fi network:
	- $\bm{\cdot}$  Network name: Type the exact name of the network.
	- • Security: Select a security option from the list, and enter the password if required.
	- Password: Enter the network password.
	- View more: Define other advanced options, such as IP and Proxy settings.
- 4. Tap **Save**.

 TIP Tap QR scanner to connect to a Wi-Fi network by using your device's camera to scan a QR code.

#### Advanced Wi-Fi settings

 You can configure connections to various types of Wi-Fi networks and hotspots, manage saved networks and look up your device's network addresses. Options may vary by carrier.

- 1. From Settings, tap  $\textcircled{\textcircled{\textcirc}}$  Connections > Wi-Fi, and then tap  $\textcircled{\textcircled{\textcirc}}$  to turn on Wi-Fi.
- 2. Tap : More options > Advanced.
	- • Sync with Samsung Cloud/account: Sync Wi-Fi profiles with your Samsung account.
	- • Switch to mobile data: When enabled, your device will switch to mobile data whenever the Wi-Fi connection is unstable. When the Wi-Fi signal is strong, it switches back to Wi-Fi.
	- Turn on Wi-Fi automatically: Turn on Wi-Fi in frequently-used locations.
	- • Show network quality info: Display network information (such as speed and stability) in the list of available Wi-Fi networks.
- $\bm{\cdot}$  Network notification /Wi-Fi notifications: Receive notifications when open networks in range are detected.
- • Manage networks: View saved Wi-Fi networks and configure whether to auto reconnect to or forget individual networks.
- Wi-Fi control history: View apps that have recently turned your Wi-Fi on or off.
- • Hotspot 2.0: Connect automatically to Wi-Fi networks that support Hotspot 2.0.
- Install network certificates: Install authentication certificates.

#### Wi-Fi Direct

Wi-Fi Direct uses Wi-Fi to share data between devices.

- 1. From Settings, tap  $\textcircled{\textcircled{\textcirc}}$  Connections > Wi-Fi, and then tap  $\textcircled{\textcircled{\textcirc}}$  to turn on Wi-Fi.
- 2. Tap : More options > Wi-Fi Direct.
- 3. Tap a device, and then follow the prompts to connect.

Disconnect from Wi-Fi Direct

Disconnect your device from a Wi-Fi Direct device.

ः From Settings, tap <mark>© Connections > Wi-Fi > More options > Wi-Fi Direct.</mark> Tap a device to disconnect it.

## <span id="page-99-0"></span>Bluetooth

 You can pair your device to other Bluetooth-enabled devices, like Bluetooth headphones or a Bluetooth-enabled vehicle infotainment system. Once a pairing is created, the devices remember each other and can exchange information without having to enter the passkey again.

- 1. From Settings, tap  $\circledast$  Connections > Bluetooth, and then tap  $\circledast$  to turn on Bluetooth.
- 2. Tap a device and follow the prompts to connect.

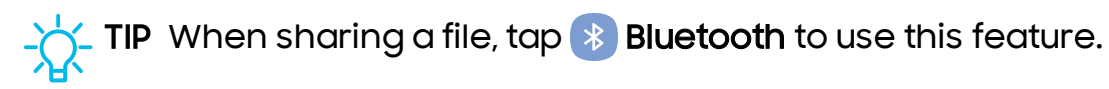

#### Rename a paired device

You can rename a paired device to make it easier to recognize.

- 1. From Settings, tap  $\widehat{\texttt{>}^\bullet}$  Connections > Bluetooth, and then tap  $\textcircled{\tiny\bullet}^\bullet$  to turn on Bluetooth.
- 2. Tap & Settings next to the device name, and then tap **Rename**.
- 3. Enter a new name, and tap **Rename**.

#### Unpair from a Bluetooth device

 When you unpair from a Bluetooth device, the two devices no longer recognize each other and you will need to pair with the device again in order to connect to it.

- 1. From Settings, tap  $\widehat{\textbf{c}}$  Connections > Bluetooth, and then tap  $\textcolor{red}{\bullet}$  to turn on Bluetooth.
- 2. Tap ۞ Settings next to the device, and then tap **Unpair**.
- 3. Tap **Unpair** to confirm.

#### Advanced options

 Additional Bluetooth features are available in the Advanced menu. Options may vary by carrier.

- 1. From Settings, tap <mark>@ Connections > Bluetooth.</mark>
- 2. Tap <mark>Advanced</mark> or **More options > Advanced** for the following options:
	- $\bullet\,$  Sync with Samsung Cloud/account: <code>Sync</code> files transferred through Bluetooth with your Samsung account.
	- $\bullet\,$  Music Share: Let friends play music on your Bluetooth speaker or headphones.
	- $\bullet\,$  **Ringtone sync**: Use the ringtone set on your device when you receive calls through a connected Bluetooth device.
	- $\bullet\,$  Bluetooth control history: View apps that have used Bluetooth recently.
	- $\bullet\,$  Block pairing requests: Add devices to block pairing requests.
	- $\bullet\,$  Bluetooth scan history: View which apps have recently scanned for nearby Bluetooth devices and manage Bluetooth features for apps.

# <span id="page-101-0"></span>NFC and payment

 Near Field Communication (NFC) allows you to communicate with another device without connecting to a network. This technology is used by Android Beam and certain payment apps. The device that you are transferring to needs to support NFC, and it needs to be within four centimeters of your device.

ः From Settings, tap **Reformections > NFC and contactless payments**, and then tap  $\bigcirc$  to turn on this feature.

#### Tap and pay

 Use an NFC payment app to make payments by touching your device to a compatible credit card reader.

- 1. From Settings, tap **@ Connections > NFC and contactless payments**, and then  $\mathsf{tap}(\_\_\)$  to turn on NFC.
- 2. Tap **Contactless payments** to see the default payment app.
	- To use another payment app, tap an available app to choose it.
	- $\bm{\cdot} \,$  To use a payment app that is open, tap <code>Pay</code> with currently open app.
	- • To set another payment service as the default, tap Others, and then tap the service you prefer.

TIP NFC technology is used with <mark>Pay Samsung Pay</mark>. Turn on this feature to see how easy and secure it is to use your device to make payments.

# <span id="page-102-0"></span>Airplane mode

 Airplane mode turns off all network connections including calling, texting, mobile data, Wi-Fi, and Bluetooth. While Airplane mode is enabled, you can turn on Wi-Fi and Bluetooth in Settings or from the Quick settings panel.

 $\circ\,$  From Settings, tap  $\, \widehat{\,\circ\,} \,$  Connections > Airplane mode, and then tap  $\,\circ\, \,$  to enable this feature.

 NOTE The use of mobile devices on an aircraft or a ship may be subject to federal and local guidelines and restrictions. Airplane mode will disable all network connectivity. Ultra-wideband (UWB) is not permitted aboard aircraft or ships and can be turned off by use of Airplane mode. Check with appropriate authorities and always follow crew instructions regarding when and how you may use your device.

## <span id="page-102-1"></span>Mobile networks

 Use Mobile networks to configure your device's ability to connect to mobile networks and use mobile data. Options may vary by carrier.

- ः From Settings, tap  **<mark>ङ</mark> Connections > Mobile networks**.
	- Mobile data: Enable mobile data usage.
	- • International data roaming: Change voice, text and data roaming settings for international roaming.
	- • Allow 2G service: Permit the use of 2G service in areas with limited cellular coverage.
	- • Network mode: You can select which network modes your mobile device can use.
	- • Access Point Names: Choose or add APNs, which have the network settings your device needs to connect to your provider.
	- Network operators: Choose available and preferred networks.

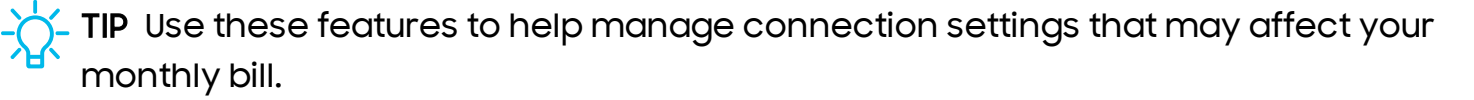

## <span id="page-103-0"></span>Data usage

 Check your current mobile and Wi-Fi data usage. You can also customize warnings and limits.

ः From Settings, tap **A Connections > Data usage.** 

#### Turn on Data saver

 Use Data saver to reduce your data consumption by preventing selected apps from sending or receiving data in the background.

- 1. From Settings, tap <mark>@ Connections > Data usage > Data saver</mark>.
- 2. Tap  $\bigcirc$  to turn on Data saver.
	- To allow some apps to have unrestricted data usage, tap **Allowed to use data while Data saver is on**, and tap  $(\quad)$  next to each app to specify restrictions.

#### Monitor mobile data

 You can customize your mobile data access by setting limits and restrictions. Options may vary by carrier.

- ः From Settings, tap **: Connections > Data usage.** The following options are available:
	- Mobile data: Use mobile data from your plan.
	- $\bm{\cdot}$  International data roaming: Enable mobile data services while roaming internationally.
	- • Mobile data only apps: Set apps to always use mobile data, even when your device is connected to Wi-Fi.
	- • Mobile data usage: View data usage over mobile connections over a period of time. You can view total usage as well as usage by app.
	- • Billing cycle and data warning: Change the monthly date to align with your carrier's billing date.

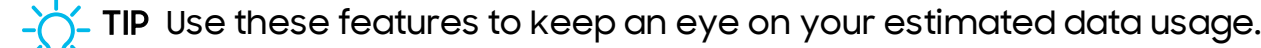

#### Monitor Wi-Fi data

You can restrict Wi-Fi data access by customizing usage limits and networks.

- 1. From Settings, tap <mark>@ Connections > Data usage.</mark>
- 2. Tap **Wi-Fi data usage** to view data usage over Wi-Fi connections over a period of time. You can view total usage as well as usage by app.

# <span id="page-104-0"></span>Mobile hotspot

 Mobile hotspot uses your data plan to create a Wi-Fi network that can be used by multiple devices.

- 1. From Settings, tap **@ Connections > Mobile hotspot and tethering >** Mobile hotspot.
- 2. Tap  $\bigcirc$  to turn on Mobile hotspot.
- 3. On the devices you want to connect, activate Wi-Fi and select your device's Mobile hotspot. Enter the Mobile hotspot password to connect.
	- Connected devices are listed under the heading Connected devices.

#### Configure mobile hotspot settings

You can customize your mobile hotspot's security and connection settings.

- 1. From Settings, tap **@ Connections > Mobile hotspot and tethering >** Mobile hotspot.
- 2. Tap **Configure** for the following settings:
	- Network name: View and change the name of your Mobile hotspot.
	- Security: Choose the security level for your Mobile hotspot.
	- • Password: If you choose a security level that uses a password, you can view or change it.
	- Band: Select one of the available bandwidth options.
	- Advanced: Configure additional Mobile hotspot settings.

#### Auto hotspot

 Share your hotspot connection automatically with other devices signed in to your Samsung account.

- 1. From Settings, tap **@ Connections > Mobile hotspot and tethering > Mobile** hotspot.
- 2. Tap **Auto hotspot**, and tap  $\qquad \qquad$  to enable the feature.

# <span id="page-105-0"></span>**Tethering**

 You can use tethering to share your device's Internet connection with another device. Options may vary by carrier.

- 1. From Settings, tap **@ Connections > Mobile hotspot and tethering**.
- 2. Tap an option:
	- • Tap Bluetooth tethering to share your device's Internet connection using Bluetooth.
	- • Connect the computer to the device using a USB cable, and then tap USB tethering.
	- • Connect the computer to the device using an Ethernet adapter, and then tap Ethernet tethering.

# <span id="page-105-1"></span>Nearby device scanning

 Easily set up connections to other available devices by turning on Nearby device scanning. This feature sends you a notification when there are available devices to connect to.

- 1. From Settings, tap **@ Connections > More connection settings > Nearby device** scanning.
- 2. Tap  $\bigcirc$  to turn on the feature.

# <span id="page-106-0"></span>Connect to a printer

 Connect your device to a printer on the same Wi-Fi network to easily print documents and images from your device.

- 1. From Settings, tap **@ Connections > More connection settings > Printing**.
- 2. Tap <mark>Default print service</mark>, and then tap **More options > Add printer.** 
	- prompts to add a print service.  $+$  De • If your printer requires a plugin, tap Download plugin and follow the

NOTE Not all apps support printing.

# <span id="page-106-1"></span>Virtual Private Networks

 A Virtual Private Network (VPN) allows you to connect to a private secured network from your device. You will need the connection information from your VPN administrator.

- 1. From Settings, tap  $\, \widehat{\,\,\,} \,$  Connections > More connection settings > VPN.
- 2. Tap : More options > Add VPN profile.
- 3. Enter the VPN network information provided by your network administrator, and tap Save.

#### Manage a VPN

Use the VPN settings menu to edit or delete a VPN connection.

- 1. From Settings, tap  $\, \widehat{\,\,\,} \,$  Connections > More connection settings > VPN.
- 2. Tap ۞ Settings next to a VPN.
- 3. Edit the VPN and tap **Save**, or tap **Delete** to remove the VPN.

#### Connect to a VPN

Once you have set up a VPN, connecting to and disconnecting from a VPN is easy.

- 1. From Settings, tap **@ Connections > More connection settings > VPN.**
- 2. Tap a **VPN**, enter your log in information, and tap **Connect.** 
	- $\bullet\,$  To disconnect, tap the VPN, and then tap <code>Disconnect</code>.

#### Settings

## <span id="page-107-0"></span>Private DNS

You can configure your device to connect to a private DNS host.

- 1. From Settings, tap **@ Connections > More connection settings > Private DNS.**
- 2. Tap one of the available options to configure a private DNS connection.
- 3. Tap **Save**.

### <span id="page-107-1"></span>Ethernet

 If wireless network connection is not available, you can use an Ethernet cable to connect your device to a local network.

- 1. Connect an Ethernet cable to your device.
- 2. From Settings, tap **@ Connections > More connection settings > Ethernet**, and follow the prompts.

 TIP You need an adapter (not included) to connect an Ethernet cable to your device.
# Sounds and vibration

 You can control the sounds and vibrations used to indicate notifications, screen touches, and other interactions.

 [Sound](#page-108-0) mode | [Vibrations](#page-108-1) | [Volume](#page-109-0) | [Ringtone](#page-110-0) | [Notification](#page-110-1) sound | [System](#page-110-2) sound [themes](#page-110-2) | System sounds and [vibration](#page-110-3) | Dolby [Atmos](#page-111-0) | [Equalizer](#page-111-1) | UHQ [upscaler](#page-111-2) | [Adapt](#page-112-0) [sound](#page-112-0) | [Separate](#page-112-1) app sound

#### <span id="page-108-0"></span>Sound mode

You can change the sound mode on your device without using the volume keys.

- © From Settings, tap (√) Sounds and vibration, and then choose a mode:
	- • Sound: Use the sounds, vibrations, and volume levels you have chosen in Sound settings for notifications and alerts.
		- – Vibrate while ringing: Set your device to vibrate in addition to ringing when you receive a call.
	- $\bm{\cdot}$  Vibrate: Use vibration only for notifications and alerts.
	- • Mute: Set your device to make no sounds.
		- **Temporary mute**: Set a time limit for muting the device.

 TIP Use the sound mode setting instead of the volume keys to change the sound mode without losing your customized sound levels.

### <span id="page-108-1"></span>**Vibrations**

You can control how and when your device vibrates.

- 1. From Settings, tap <mark>(1)</mark> Sounds and vibration.
- 2. Tap options to customize:
	- Call vibration pattern: Choose from preset vibration patterns for calls.
	- • Notification vibration pattern: Choose from preset vibration patterns for notifications.
	- • Vibration intensity: Set vibration intensity levels for calls, notifications, and touch interactions by dragging the sliders.

### <span id="page-109-0"></span>Volume

Set the volume level for call ringtones, notifications, media, and system sounds.

- © From Settings, tap (√) Sounds and vibration > Volume, and drag the sliders for each sound type.
- 

 TIP You can also use the Volume keys to adjust the volume. When pressed, a pop-up menu shows the volume level and current sound type. You can tap the menu to expand it, and then adjust the volume of the other sound types by dragging their sliders.

#### Use Volume keys for media

 Set the default action of the Volume keys to control the media sound volume rather than whichever sound type is in use.

- 1. From Settings, tap  $\blacktriangleleft$  Sounds and vibration > Volume.
- 2. Tap **Use Volume keys for media** to enable this feature.

#### Media volume limit

 Limit the maximum output of the device's volume while using Bluetooth speakers or headphones (not included).

- 1. From Settings, tap  $\blacktriangleleft$  Sounds and vibration > Volume.
- 2. Tap : More options > Media volume limit.
- 3. Tap  $\bigcirc$  to enable this feature.
	- $\bullet~$  To set the maximum output volume, drag the **Custom volume limit** slider.
	- $\bullet\,$  To require a PIN to make changes to the volume setting, tap <code>Set</code> volume limit PIN.

# <span id="page-110-0"></span>**Ringtone**

 Customize your call ringtone by choosing from preset sounds or adding your own. Options may vary by carrier.

- 1. From Settings, tap (4) Sounds and vibration > Ringtone.
- as a ringtone.  $+$ A 2. Tap a ringtone to hear a preview and select it, or tap  $+\hspace{-1.5mm}-$  **Add** to use an audio file

### <span id="page-110-1"></span>Notification sound

Choose a preset sound for all notification alerts.

- 1. From Settings, tap (1) Sounds and vibration > Notification sound.
- 2. Tap a sound to hear a preview and select it.

 TIP You can also customize notifications sounds to be unique for each app using the App settings menu.

### <span id="page-110-2"></span>System sound themes

 Choose a sound theme to use for touch interactions, charging, changing the sound mode, and Samsung Keyboard, and more.

© From Settings, tap <mark>↔) Sounds and vibration > System sound</mark> and choose an available option.

# <span id="page-110-3"></span>System sounds and vibration

 Customize your device's sounds and vibrations for actions like tapping the screen and charging the device. Options may vary by carrier.

ः From Settings, tap <mark>(1))</mark> Sounds and vibration > System sound/vibration control for the following options:

#### Sound

- $\bm{\cdot}$  Touch interactions: Play tones when you touch or tap the screen to make selections.
- Screen lock/unlock: Play a sound when you lock or unlock the screen.
- Charging: Play a sound when a charger is connected.
- Dialing keypad: Play a tone when dialing numbers on the Phone keypad.
- Samsung keyboard: Play a sound when typing with the Samsung keyboard.

#### Vibration

- • Touch interactions: Vibrate when you tap navigation buttons or touch and hold items on the screen.
- Dialing keypad: Vibrate when dialing numbers on the Phone keypad.
- Navigation gestures: Vibrate when using gestures.
- Charging: Vibrate when a charger is connected.
- Samsung keyboard: Vibrate when typing with the Samsung keyboard.

#### <span id="page-111-0"></span>Dolby Atmos

 Enjoy Dolby Atmos quality when playing content that was specifically mixed for Atmos. This feature may only be available with a headset connected.

- $\circ$  From Settings, tap  $\circ$  Sounds and vibration > Sound quality and effects for the following options:
	- • Dolby Atmos: Experience breakthrough audio that flows above and around you.
	- Dolby Atmos for gaming: Apply Dolby Atmos optimized for gaming.

### <span id="page-111-1"></span>**Equalizer**

 Choose an audio preset that is customized to different genres of music, or manually change your audio settings.

- 1. From Settings, tap  $\blacktriangleleft$  Sounds and vibration > Sound quality and effects.
- 2. Tap **Equalizer** to choose a music genre.

#### <span id="page-111-2"></span>UHQ upscaler

 Enhance the sound resolution of music and videos for a clearer listening experience. This feature is only available with a headset connected.

- 1. From Settings, tap  $\blacktriangleleft$  Sounds and vibration > Sound quality and effects.
- 2. Tap **UHQ upscaler** and choose an upscaling option.

# <span id="page-112-0"></span>Adapt sound

Customize the sound for each ear and enhance your listening experience.

- 1. From Settings, tap  $\blacktriangleleft$  Sounds and vibration > Sound quality and effects > Adapt sound.
- 2. Tap **Adapt sound for** to select when to change the sound settings.
- 3. Tap the sound profile that fits you best, and tap  $\mathbb{Q}$  Settings to customize.

TIP Tap Test my hearing to let your device identify the best sound for you.

# <span id="page-112-1"></span>Separate app sound

 You can choose to have an app play only media sound on a Bluetooth speaker or headset separate from the other sounds (like notifications). Connect to a Bluetooth device to make this option available in the Audio device menu.

- 1. From Settings, tap (4) Sounds and vibration > Separate app sound.
- 2. Tap **Turn on now** to enable Separate app sound, and then set the following options:
	- App: Choose an app to play its sound on a separate audio device.
	- • Audio device: Choose the audio device that you want the app's sound to be played on.

# **Notifications**

 You can prioritize and streamline app alerts by changing which apps send notifications and how notifications alert you.

 [Notification](#page-113-0) pop-up style | Recently sent [notifications](#page-113-1) | Do not [disturb](#page-114-0) | [Advanced](#page-114-1) [settings](#page-114-1) | Alert when phone [picked](#page-115-0) up | Turn over to [mute](#page-115-1)

# <span id="page-113-0"></span>Notification pop-up style

You can change the style and additional settings for your notifications.

- **Examps Actings, tap <mark>C</mark>** Notifications, and then choose a pop-up style:
	- • Brief: Enable customization of your notification colors, lighting style, and included apps.
		- Included apps: View brief notifications for your apps.
		- – Brief pop-up settings: Customize the Edge lighting style, colors, and enable notifications to show even while the screen is off.
	- Detailed: Enable the default Samsung Notification settings.

#### <span id="page-113-1"></span>Recently sent notifications

 You can view a list of apps that have sent notifications under Recently sent notifications.

- 1. From Settings, tap <mark>C Notifications.</mark>
- 2. Tap an entry under **Recently sent** to customize the notification settings.
- 3. Tap **More** to see the expanded list.

# <span id="page-114-0"></span>Do not disturb

 Do not disturb allows you to block sounds and notifications while this mode in turned on. You can also specify exceptions for people, apps, and alarms. You can also set a schedule for recurring events like sleep or meetings.

- ି From Settings, tap <mark>● Notifications > Do not disturb</mark> and configure the following:
	- Do not disturb: Enable Do not disturb to block sounds and notifications.
	- • For how long?: Choose a default duration for Do not disturb mode when you enable it manually.

#### **Schedule**

- • Sleeping: Customize a schedule for Do not disturb mode while you are sleeping.
- • Add schedule: Create a new schedule to configure the days and times to regularly put your device in Do not disturb mode.

#### Exceptions

- $\bm \cdot\,$  Calls, messages, and conversations: Tap to allow Do not disturb exceptions.
- • Alarms and sounds: Enable sounds and vibrations for alarms, events, and reminders while Do not disturb mode is active.
- • Apps: Add apps that you would like to receive notifications from in Do not disturb mode. Call, message, and conversation notifications will still reach you even if you don't allow the associated apps.
- $\bm{\cdot}$  Hide notifications: View customization options to hide notifications.

### <span id="page-114-1"></span>Advanced settings

You can configure notifications from apps and services.

- ा From Settings, tap <mark>ः Notifications > Advanced settings.</mark>
	- • Show notification icons: Modify how many notifications appear on the Status bar.
	- • Show battery percentage: Display the current battery life of your device on the Status bar.
	- Notification history: Display recent and snoozed notifications.
- • Conversations: View conversation notifications. Touch and hold a conversation notification to mark it as priority, set it as alerting, or silent.
- • Floating notifications: Enable floating notifications in either Bubbles or Smart pop-up view.
- • Suggest actions and replies for notifications: Get applicable suggestions for actions to notifications and replies to messages.
- $\bm{\cdot}$  Show snooze button: Enable to display a button to quickly snooze your notifications.
- $\bm{\cdot}$   $\bm{\cdot}$  Notification reminders: Enable and customize periodic reminders about notifications from selected apps and services. Clear notifications to stop the reminders.
- • App icon badges: Identify which apps have active notifications with badges that appear on their icons. Tap to choose whether or not badges indicate the number of unread notifications.
- Wireless Emergency Alerts: Customize notifications for emergency alerts.

### <span id="page-115-0"></span>Alert when phone picked up

 You can set the device to notify you about missed calls and messages by vibrating when you pick it up.

© From Settings, tap <mark>⊕ Advanced features > Motions and gestures > Alert when</mark> phone picked up to enable.

#### <span id="page-115-1"></span>Turn over to mute

Mute incoming calls and alarms by turning your phone face down.

െ From Settings, tap <mark>⊕</mark> Advanced features > Motions and gestures > Turn over to  $m$ ute, and tap  $\bigcirc$  to enable.

#### Settings

# **Display**

 You can configure the screen brightness, timeout delay, font size, and many other display settings.

 Dark [mode](#page-116-0) | Screen [brightness](#page-116-1) | Motion [smoothness](#page-117-0) | Eye [comfort](#page-117-1) shield | [Font](#page-117-2) size and [style](#page-117-2) | [Screen](#page-117-3) zoom | Full [screen](#page-118-0) apps | Screen [timeout](#page-118-1) | Touch [sensitivity](#page-118-2) | [Screen](#page-118-3) [saver](#page-118-3) | Lift to [wake](#page-119-0) | Double tap to turn on [screen](#page-119-1) | Double tap to turn off [screen](#page-119-2) | [Keep](#page-119-3) screen on while [viewing](#page-119-3) | [One-handed](#page-119-4) mode

### <span id="page-116-0"></span>Dark mode

 Dark mode allows you to switch to a darker theme to keep your eyes more comfortable at night, darkening white or bright screens and notifications.

- ା From Settings, tap <mark>Co</mark> Display for the following options:
	- $\bullet\,$  Light: Apply a light color theme to your device (default).
	- $\bullet\,$  Dark: Apply a dark color theme to your device.
	- $\bullet\,$  Dark mode settings: Customize when and where Dark mode is applied.
		- – Turn on as scheduled: Configure Dark mode for either Sunset to sunrise or Custom schedule.

# <span id="page-116-1"></span>Screen brightness

Adjust the screen brightness according to lighting conditions or personal preference.

- 1. From Settings, tap <mark>XX Display.</mark>
- 2. Customize options under Brightness:
	- Drag the **Brightness** slider to set a custom brightness level.
	- • Tap Adaptive brightness to automatically adjust the screen brightness based on the lighting conditions.

TIP You can also adjust screen brightness from the Quick settings panel.

#### <span id="page-117-0"></span>Motion smoothness

 Get smoother scrolling and more realistic animations by increasing the screen's refresh rate.

- 1. From Settings, tap <mark>3.3</mark> Di<mark>splay > Motion smoothness.</mark>
- 2. Tap an option, and then tap **Apply.**

### <span id="page-117-1"></span>Eye comfort shield

 This feature may help you sleep better and reduce eye strain. You can set a schedule to automatically turn this feature on and off.

- ा From Settings, tap <mark>्रें Display > Eye comfort shield</mark>, and then choose one of the following options:
	- . Tap  $\bigcirc$  to enable this feature.
	- Tap Set schedule and choose Always on, Sunset to sunrise, or Custom.
	- $\bm{\cdot}$  Drag the **Color temperature** slider to set the opacity of the filter.

#### <span id="page-117-2"></span>Font size and style

You can change the font size and style to customize your device.

- ा From Settings, tap <mark>्रें:</mark> Di<mark>splay > Font size and style</mark> for the following options:
	- $\bm{\cdot}\,$  Tap **Font style** to choose a different font.
		- $+$  De – Tap a font to select it, or tap **-- Download fonts** to add fonts from Galaxy Store.
	- Tap Bold font to make all fonts appear with bold weight.
	- $\bullet\,$  Drag the **Font size** slider to adjust the size of text.

#### <span id="page-117-3"></span>Screen zoom

Adjust the zoom level to make content easier to see.

- 1. From Settings, tap <mark>33</mark> Di<mark>splay > Screen zoom.</mark>
- 2. Drag the **Screen zoom** slider to adjust the zoom level.

### <span id="page-118-0"></span>Full screen apps

 You can choose which apps you want to use in the full screen aspect ratio. You can also hide the camera cutout area with a black bar.

ः From Settings, tap <mark>X:</mark> Display > Full screen apps and tap apps to enable this feature and customize options.

#### <span id="page-118-1"></span>Screen timeout

You can set the screen to turn off after a set amount of time.

ा From Settings, tap <mark>स्ट्र</mark>े **Display > Screen timeout**, and tap a time limit to set it.

 NOTE Prolonged display of non-moving images, excluding Always On Display, may result in permanent ghost-like afterimages or degraded image quality. Turn off the display screen when not in use.

# <span id="page-118-2"></span>Touch sensitivity

Increase the touch sensitivity of the screen for use with screen protectors.

ा From Settings, tap <mark>्रे Display > Touch sensitivity</mark> to enable.

#### <span id="page-118-3"></span>Screen saver

You can display colors or photos when the screen turns off or while charging.

- 1. From Settings, tap **C. Display > Screen saver.**
- 2. Choose one of the following options:
	- None: Do not display a screen saver.
	- Colors: Tap the selector to display a changing screen of colors.
	- Photo table: Display pictures in a photo table.
	- $\cdot \,$  Photo frame: Display pictures in a photo frame.
	- Photos: Display pictures from your Google Photos account.
- 3. Tap Preview for a demonstration of the selected Screen saver.

*-***'/** TIP Tap & Settings next to a feature for additional options.

### <span id="page-119-0"></span>Lift to wake

Turn on the screen by lifting the device.

ः From Settings, tap <mark>+8</mark> Advanced features > Motions and gestures > Lift to wake to enable this feature.

#### <span id="page-119-1"></span>Double tap to turn on screen

Turn on the screen by double-tapping instead of using the Side key.

**The Settings, tap**  $\bigoplus$  **Advanced features > Motions and gestures > Double tap** to turn on screen to enable this feature.

### <span id="page-119-2"></span>Double tap to turn off screen

Turn off the screen by double-tapping instead of using the Side key.

**The Settings, tap**  $\bigoplus$  **Advanced features > Motions and gestures > Double tap** to turn off screen to enable this feature.

# <span id="page-119-3"></span>Keep screen on while viewing

 Use the front camera to detect when you're looking at the screen to keep it turned on.

**The From Settings, tap <b>Advanced features** > Motions and gestures > Keep screen rrom settings, tap to advanced lediures > Motions d<br>**on while viewing**, and tap to enable the feature.

# <span id="page-119-4"></span>One-handed mode

 You can change the screen layout to accommodate operating your device with one hand.

- 1. From Settings, tap <mark>43</mark> Advanced features > One-handed mode.
- 2.  $\mathsf{T}\mathsf{a}\mathsf{p}$  to enable the feature and select one of the following options:
	- Gesture: Swipe down in the center of the bottom edge of the screen.
	- Button: Tap  $\bigcap$  Home two times in quick succession to reduce the display size.

# Lock screen and security

#### You can secure your device and protect your data by setting a screen lock.

 [Screen](#page-120-0) lock types | Google Play [Protect](#page-121-0) | [Security](#page-122-0) update | Find My [Mobile](#page-122-1) | [Find](#page-123-0) My SD [card](#page-124-1) | [Password](#page-124-2) for factory data reset | Set up SIM [card](#page-125-0) lock | View [passwords](#page-125-1) | Device [administration](#page-125-2) | [Credential](#page-125-3) storage | [Advanced](#page-126-0) security settings | [Permission](#page-126-1) [manager](#page-126-1) | [Controls](#page-127-0) and alerts | [Samsung](#page-127-1) Privacy | Google [Privacy](#page-127-2) | [Location](#page-128-0) [Device](#page-123-0) | [Samsung](#page-123-1) Pass | [Secure](#page-123-2) Folder | [Private](#page-123-3) Share | Install [unknown](#page-124-0) apps | [Encrypt](#page-124-1)

### <span id="page-120-0"></span>Screen lock types

 You can choose from the following screen lock types that offer high, medium, or no security: Swipe, Pattern, PIN, Password, and None.

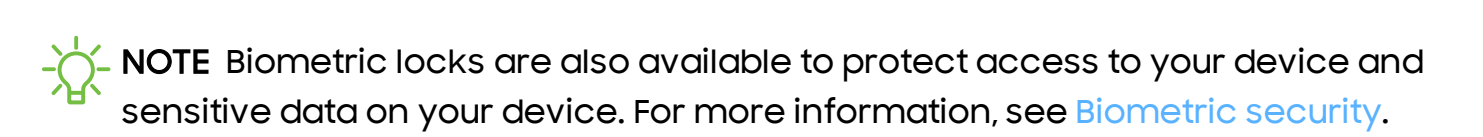

#### <span id="page-120-1"></span>Set a secure screen lock

 It is recommended that you secure your device using a secure screen lock (Pattern, PIN, or Password). This is necessary to set up and enable biometric locks.

- C) lock (Pattern, PIN, or Password). ga k 1. From Settings, tap  $\begin{pmatrix} 1 \end{pmatrix}$  Lock screen > Screen lock type and tap a secure screen
- 2.  $\,$  Tap  $\bigcirc$  to enable showing notifications on the lock screen. The following options are available:
	- Icon only: Show only notification icons with no details on the lock screen.
	- Details: Display notification details on the lock screen.
	- Transparency: Set the transparency value of notification cards.
	- • Auto-reverse text color: Reverse the color of notification text based on the background color.
	- $\bm{\cdot}$  Hide content: Do not show notifications in the Notification panel.
	- • Notifications to show: Choose which notifications to show on the Lock screen.
- 3. Tap **Done** to exit the menu.
- 4. Configure the following screen lock options:
	- • Smart Lock: Unlock your device automatically when trusted locations or other devices have been detected. A secure screen lock is required for this feature.
	- • Secure lock settings: Customize your secure lock settings. A secure screen lock is required for this feature.

#### Clock and information

 You can configure features that appear on the Lock screen, like the clock and other useful information.

- ा From Settings, tap <mark>foll lock screen</mark> for the following options:
	- • Wallpaper services: Enable additional features such as guide page and Dynamic Lock Screen.
	- Clock style: Set the type and color of the clock on the Lock screen.
	- $\bm{\cdot}$  Roaming clock: Show the time both where you are and at home while you are roaming.
	- • Widgets: Enable widgets on the Lock screen to get quick access to useful information.
	- • Contact information: Show your contact information, such as your phone number or email address.
	- Notifications: Select which notifications to display on the Lock screen.
	- $\bm{\cdot}$  Shortcuts: Select which app shortcuts to add to the Lock screen.
	- About Lock screen: Update the Lock screen's software.

#### <span id="page-121-0"></span>Google Play Protect

 You can configure Google Play to regularly check your apps and device for security risks and threats.

- **Examps Settings, tap Biometrics and security > Google Play Protect.** 
	- Updates are checked for automatically.

# <span id="page-122-0"></span>Security update

 You can easily check the date of the last installed security software update and find out if newer updates are available.

**Exame Settings, tap <mark>C</mark> Biometrics and security > Security update** to see the latest security update installed and check if a newer update is available.

# <span id="page-122-1"></span>Find My Mobile

 You can protect your device from loss or theft by allowing your device to be locked, tracked online, and for your data to be deleted remotely. A Samsung account is required, and Google location service must be turned on in order to use Find My Mobile. For more information, visit [samsung.com/us/support/owners/app/find-my](https://www.samsung.com/us/support/owners/app/find-my-mobile)[mobile.](https://www.samsung.com/us/support/owners/app/find-my-mobile)

#### Turn on Find My Mobile

 Before you can use the Find My Mobile feature, you must turn it on and customize the options. To access your device remotely, visit **findmymobile.samsung.com**.

- 1. From Settings, tap **C** Bi<mark>ometrics and security > Find My Mobile.</mark>
- 2.  $\,$  Tap  $\,$   $\,$   $\,$  to enable Find My Mobile and log in to your Samsung account. The following options are available:
	- • Remote unlock: Allow Samsung to store your PIN, pattern, or password, allowing you to unlock and control your device remotely.
	- • Send last location: Allow your device to send its last location to the Find My Mobile server when the remaining battery charge falls below a certain level.

# <span id="page-123-0"></span>Find My Device

 You can protect your device from loss or theft by allowing your device to be locked, tracked online, and for your data to be deleted remotely. A Google Account is required, and Google location service must be turned on.

- 1. From Settings, tap **C Biometrics and security > Find My Device.** 
	- • If you are not logged in to a Google Account, tap Find My Device won't work and follow the prompts to sign in.
- 2. The following options are available:
	- Find My Device: Download the app from Google Play.
	- Web: Access Find My Device on the Internet.
	- Google: Search for "find my device" topics online.

#### <span id="page-123-1"></span>Samsung Pass

 Use Samsung Pass to access your favorite services with biometric data. You must sign in to your Samsung account to use Samsung Pass.

- 1. From Settings, tap **CD** Bio<mark>metrics and security > Samsung Pass.</mark>
- 2. Sign in to your Samsung account and add your biometric data.

#### <span id="page-123-2"></span>Secure Folder

 You can create a secure folder on your device to protect private content and apps from anyone who may be using your device. You must sign in to your Samsung account to set up and use Secure folder.

**Examps** Settings, tap **C** Biometrics and security > Secure Folder and follow the prompts to secure content on your device.

#### <span id="page-123-3"></span>Private Share

 Share files privately, prevent recipients from resharing, and set expiration dates. Keep your data safe with blockchain technology.

**Examps** Settings, tap **Biometrics and security > Private share**, and follow the prompts to add files.

### <span id="page-124-0"></span>Install unknown apps

 You can allow installation of unknown third-party apps from selected apps or sources.

- 1. From Settings, tap **CD** Bi<mark>ometrics and security > Install unknown apps.</mark>
- 2.  $\mathsf{Tap}\left(\rule{0pt}{12pt}\right)$  to allow installation from an app or source.

 TIP Installing unknown third-party apps could make your device and personal data more vulnerable to security risks.

# <span id="page-124-1"></span>Encrypt SD card

 You can encrypt your optional memory card (not included) to protect its data. This only allows the SD card information to be accessed from your device with a password.

- 1. From Settings, tap **C** Bi<mark>ometrics and security > Encrypt SD card</mark>.
- 2. Tap **Encrypt SD card** and follow the prompts to encrypt all data on your memory card.

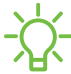

 -:¢:- NOTE Performing a Factory data reset on your device prevents it from accessing an encrypted SD card. Before initiating a Factory data reset, make sure to decrypt the installed SD card first.

# <span id="page-124-2"></span>Password for factory data reset

 You can require a password to reset your device to factory default settings. Options may vary by carrier.

○ From Settings, tap ● Bio<mark>metrics and security > Other security settings ></mark> Set up/change password and enter a password.

### <span id="page-125-0"></span>Set up SIM card lock

 You can set up a PIN to lock your SIM card, which prevents unauthorized use of your SIM card if someone attempts to use it in another device. Options may vary by carrier.

- **Examps Settings, tap @ Biometrics and security > Other security settings > Set up SIM card lock** and follow the prompts.
	- $\bm{\cdot}$  Tap Lock SIM card to turn on the feature.
	- Tap Change SIM card PIN to create a new PIN.

### <span id="page-125-1"></span>View passwords

You can have characters displayed briefly in password fields as you type them.

**Examps Settings, tap Biometrics and security > Other security settings > Make** passwords visible to turn on the feature.

### <span id="page-125-2"></span>Device administration

 You can authorize security features and apps to have administrative access to your device.

- 1. From Settings, tap **C** Bi<mark>ometrics and security > Other security settings ></mark> Device admin apps.
- 2. Tap an option to turn it on as a device administrator.

# <span id="page-125-3"></span>Credential storage

 You can manage the trusted security certificates installed on your device, which verify the identity of servers for secure connections.

- **Examps Settings, tap <mark>@</mark> Biometrics and security > Other security settings** for the following options:
	- • View security certificates: Display certificates in your device's ROM and other certificates you have installed.
	- User certificates: View user certificates that identify your device.
	- Install from device/phone storage: Install a new certificate from storage.
- $\bm{\cdot}$  Clear credentials: Erase credential contents from the device and reset the password.
- $\bm{\cdot}$  Certificate management app: Select a certification management app for credential contents.

### <span id="page-126-0"></span>Advanced security settings

 You can use these options to configure advanced security settings to better protect your device.

- **Examps Settings, tap C** Biometrics and security > Other security settings for the following options:
	- $\bm{\cdot}$  Trust agents: Allow trusted devices to perform selected actions when connected.
		- – This option is only displayed when a lock screen is turned on. For more information, see Set a secure [screen](#page-120-1) lock.
	- • Pin windows: Pin an app on your device screen, which prevents access to other features of your device.
	- • Security policy updates: Keep your device secure by checking for security updates.

### <span id="page-126-1"></span>Permission manager

 Apps might access features of your device that you permit them to (like the camera, microphone, or location) when they are running in the background, not just when you are using the app. You can set your device to notify you when this happens.

- 1. From Settings, tap <mark>3 Privacy > Permission manager.</mark>
- 2. Tap a category, then tap an app to select which permissions you want to be notified about.

 NOTE When using an app or service for the first time that wants to access certain features of your device, a dialog box asks if you want to permit such access.

### <span id="page-127-0"></span>Controls and alerts

Control app access to the camera, microphone, and clipboard..

- 1. From Settings, tap <mark>& Privacy.</mark>
- 2. Under **Controls and alerts** tap the following options to enable or disable:
	- • Microphone access: Allow apps to use the microphone if they have the appropriate permissions.
	- • Alert when clipboard accessed: Get an alert when an app accesses content copied to the clipboard.

### <span id="page-127-1"></span>Samsung Privacy

 Send diagnostic information about your device to Samsung when you are having technical problems.

- 1. From Settings, tap <mark>& Privacy.</mark>
- 2. Under **Samsung** tap the following options to customize:
	- Samsung Privacy: View Samsung's privacy information.
	- • Customization Service: Allow Samsung to provide customized content and recommendations.
	- • Send diagnostic data: Send diagnostic information about your device to Samsung when you are having technical problems.

### <span id="page-127-2"></span>Google Privacy

Customize Android and Google privacy features.

- 1. From Settings, tap <mark>& Privacy.</mark>
- 2. Under **Google** tap privacy services to customize them.

### <span id="page-128-0"></span>Location

 Location services use a combination of GPS, mobile network and Wi-Fi to determine the location of your device.

- 1. From Settings, tap <mark>@ Location.</mark>
- 2. Tap  $\bigcirc$  to turn on Location services.

TIP Some apps require location services be turned on for full functionality.

#### App permissions

Configure permissions for apps that want to access your location information.

- 1. From Settings, tap <mark>0 Location > App permissions.</mark>
- 2. Tap an app and chose which location permissions to grant it. Options vary by app.

#### Location services

 Location services store and use your device's most recent location data. Certain apps can use this data to improve your search results based on places that you have visited.

- 1. From Settings, tap <mark>O Location.</mark>
- 2. Tap an entry under **Location services** to see how your location information is used.

#### Recent access

View a list of apps that have requested your location.

- 1. From Settings, tap <mark>@ Location.</mark>
- 2.  $\,$  Tap  $\,$   $\,$  to turn on Location services.
- 3. Tap an entry under **Recent access** to view the app's settings.

#### Emergency Location Service

 If Emergency Location Service (ELS) is supported in your region, when you call or text an emergency number, your device can automatically send its location to emergency response partners.

- 1. From Settings, tap **1. Safety and emergency > Emergency Location Service.**
- 2.  $\,$  Tap  $\bigcirc$  to turn on Emergency Location Service.

# Accounts

 You can connect to and manage your accounts, including your Google Account, Samsung account, email, and social networking accounts.

 Add an [account](#page-129-0) | [Account](#page-129-1) settings | Remove an [account](#page-130-0) | [Backup](#page-130-1) and restore | [Google](#page-130-2) [settings](#page-130-2)

# <span id="page-129-0"></span>Add an account

 You can add and sync all your email, social networking, and picture and video sharing accounts.

- $+$  A 1. From Settings, tap (1) Accounts and backup > Manage accounts >  $\blacksquare$  Add in Andolf Andolf Addi account.
- 2. Tap one of the account types.
- 3. Follow the prompts to enter your credentials and set up the account.
	- $\bullet\,$  Tap **Auto sync data** to enable automatic updates to your accounts.

# <span id="page-129-1"></span>Account settings

 Each account has its own custom settings. You can configure common settings for all accounts of the same type. Account settings and available features vary between account types.

- 1. From Settings, tap **(1) Accounts and backup > Manage accounts**.
- 2. Tap an account to customize its settings.

#### <span id="page-130-0"></span>Remove an account

You can remove accounts from your device.

- 1. From Settings, tap <mark>(1)</mark> Accounts and backup > Manage accounts.
- 2. Tap the account and then tap **Remove account**.

#### <span id="page-130-1"></span>Backup and restore

You can configure your device to back up data to your personal accounts.

#### Samsung account

 You can enable backup of your information to your Samsung account. Options may vary by carrier.

- ः From Settings, tap (?) Accounts and backup and tap an option under Samsung Cloud:
	- Back up data: Configure your Samsung account to back up your data.
	- Restore data: Use your Samsung account to restore your backup data.

#### Google Account

You can enable backup of your information to your Google Account.

- 1. From Settings, tap **(1) Accounts and backup**.
- 2. Under Google Drive, tap Back up data.

#### External storage transfer

 You can back up your data to an SD card or a USB storage device, or restore backup data using Smart Switch. For more information, see Bring data from an old [device.](#page-7-0)

ା From Settings, tap <mark>()</mark> Accounts and backup > External storage transfer.

# <span id="page-130-2"></span>Google settings

 You can configure your device's Google settings. Available options depend on your Google Account.

**From Settings, tap G** Google, and select an option to customize.

# Device maintenance

 View the status of your device's battery, storage, and memory. You can also automatically optimize your device's system resources.

 Quick [optimization](#page-131-0) | [Battery](#page-131-1) | [Storage](#page-132-0) | [Memory](#page-133-0) | [Advanced](#page-133-1) device care options | [Language](#page-134-0) and input | [Date](#page-137-0) and time | [Troubleshooting](#page-137-1)

### <span id="page-131-0"></span>Quick optimization

 The quick optimization feature improves device performance through the following actions:

- $\cdot$  Identifying apps that use excessive battery power and clearing unneeded items from memory.
- Deleting unnecessary files and closing apps running in the background.
- Scanning for malware.

To use the quick optimization feature:

**From Settings, tap @ Battery and device care > Optimize now.** 

#### <span id="page-131-1"></span>**Battery**

View how battery power is used for your various device activities.

- $\circ$  From Settings, tap © Battery and device care > Battery for the following options:
	- • Usage since last full charge: View your recent battery usage by time, app, and service.
	- • Power saving: Save battery life by limiting background network usage, syncing, and location checking. Choose from additional power saving options to save more power when this mode is enabled.
	- • Background usage limits: View apps that you don't use often and limit their battery usage. To disable this feature, tap **Put unused apps to sleep**.
	- More battery settings: Configure additional battery settings and notifications.

# <span id="page-132-0"></span>Storage

 View your storage capacity and detailed usage by category and file type. You can also mount, unmount, or format an optional memory card (not included).

- **From Settings, tap O Battery and device care > Storage.** 
	- Tap a category to view and manage files.

#### Memory card

 Once an optional microSD memory card (not included) has been installed in your device, the card memory is displayed in the Storage setting.

For more information, see Set up your [device.](#page-5-0)

#### Mount a memory card

 When you install an optional memory card, it is automatically mounted (connected to the device) and prepared for use. However, should you unmount the card without removing it from the device, you need to mount it before it can be accessed.

- 1. From Settings, tap @ **Battery and device care > Storage.**
- 2. Swipe the screen to **SD card**, and then tap **Mount.**

#### Remove a memory card

 To prevent damage to information stored on the memory card, unmount the card before removing it from the device.

- 1. From Settings, tap @ **Battery and device care > Storage.**
- 2. Swipe the screen to <mark>SD card</mark>, and then tap **More options > Unmount.**
- 3. Remove your memory card from the device.

#### Settings

#### Format a memory card

 When formatting an SD card, you should back up your music and photo files that are stored on the card because formatting the SD card deletes ALL stored files.

- 1. From Settings, tap @ **Battery and device care > Storage.**
- 2. Swipe the screen to <mark>SD card</mark>, and then tap **More options > Format.**
- 3. Tap **Format** to confirm.

### <span id="page-133-0"></span>**Memory**

 Check the amount of available memory. You can close background apps and reduce the amount of memory you are using to speed up your device.

- $\circ$  From Settings, tap © Battery and device care > Memory. The used and available memory are shown.
	- Tap Clean now to free up as much memory as possible.
	- $\bm{\cdot}$  Tap **View more** to view the full list of apps and services using memory. Tap  $\blacktriangledown$  to include or exclude these apps and services.
	- this group. Tap  $\blacktriangledown$  to include or exclude these apps and services. • Tap Apps not used recently to view apps and services that are included in
	- $\bm{\cdot}$  Tap **Excluded apps** to view a list of apps that have been excluded.  $+$ A Tap  $\operatorname{\mathsf{+}}$  Add apps to choose apps to exclude from memory usage checks.
	- • Tap RAM Plus to select how much internal storage to use as virtual memory to improve app performance.

### <span id="page-133-1"></span>Advanced device care options

Other Device care features are available in the Advanced menu.

- **From Settings, tap @ Battery and device care.** The following options are available:
	- $\centerdot \hspace{0.25cm} \bigcup \hspace{0.25cm}$  Search: Find panels that are either installed or available to install.
	- $\boldsymbol{\cdot} \scriptstyle_{||}||$  Care report: View information about the restart history and charging and temperature tips.
- • More options:
	- Add to Apps screen: Display the icon for Device care on the Apps screen.
	- – Automation: Optimize your device automatically at set times based on your usage patterns.
	- Contact us: Contact Samsung support through Samsung members.
	- – About Device care: View version and license information about the Device care feature.

# <span id="page-134-0"></span>Language and input

Configure your device's language and input settings.

#### Change the device language

 You can add languages to your list and organize them according to preference. If an app does not support your default language, then it will move to the next supported language in your list.

- 1. From Settings, tap  $\leftleftarrows$  General management > Language.
- $+$ A 2. Tap  $\blacktriangleleft\,$  Add language, and select a language from the list.
- 3. Tap **Set as default** to change the device language.
	- • To switch to another language on the list, tap the desired language, and then tap Apply.

#### Text-to-speech

 Configure your Text-to-Speech (TTS) options. TTS is used for various accessibility features, such as Voice Assistant.

- **Example 1 Finds Array Finds Separation Control on Settings, the General management > Text-to-speech for options:** 
	- • Preferred engine: Choose either the Samsung or Google Text-to-speech engine. Tap  $\oslash$  Settings for options.
	- Language: Set the default speech language.
	- $\bm{\cdot}$  Speech rate: Set the speed at which the text is spoken.
	- Pitch: Set the pitch of the speech.
- $\bm{\cdot}$  Play: Tap to play a short demonstration of speech synthesis.
- $\bullet\,$  Reset: Reset the speech rate and pitch.

#### Keyboard list and default

 Change your default keyboard, modify built-in keyboards, and change keyboard settings.

- **ा From Settings, tap**  $\Xi$  **General management > Keyboard list and default** for the following options:
	- • Default keyboard: Choose a default keyboard for your device's menus and keyboards.
	- Samsung keyboard: Modify settings for the Samsung keyboard.
	- Google voice typing: Modify settings for Google Voice input.
	- Google voice typing [Legacy]: Modify settings for Google Voice input.
	- • Keyboard button on navigation bar: Enable a button on the Navigation bar to quickly switch between keyboards.

#### Physical keyboards

 Customize options when you have a physical keyboard connected to your device (sold separately).

- 1. From Settings, tap  $\leftleftarrows$  General management.
- 2. Tap Physical keyboard, and then choose an option:
	- • Show on-screen keyboard: Show the on-screen keyboard while a physical keyboard is also being used.
	- • Keyboard shortcuts: Show explanations of the keyboard shortcuts on the screen.
	- • Change language shortcut: Enable or disable language key shortcuts for your physical keyboard.

#### Mouse and trackpad

 Configure pointer speed and button assignments for an optional mouse or trackpad (not included).

- **From Settings, tap General management > Mouse and trackpad.** 
	- • Pointer speed: Drag the slider to the right to go faster or to the left to go slower.
	- • Wheel scrolling speed: Drag the slider to the right to scroll faster or to the left to scroll slower.
	- • Enhance pointer precision: Enable to make the mouse cursor move faster or slower depending on how fast you move your mouse.
	- Pointer size and color: Change the size and color of the mouse pointer.
	- • Primary mouse button: Choose either the Left or Right mouse button to be your primary button.
	- Secondary button: Choose the action of your secondary mouse button.
	- Middle button: Choose the action of your middle mouse button.
	- Additional button 1: Choose an action for another available mouse button.
	- Additional button 2: Choose an action for another available mouse button.

#### Passwords and autofill

Save time entering information using autofill services.

- 1. From Settings, tap **ED General Management**.
- 2. Tap **Passwords and autofill** to view your selected services.

### <span id="page-137-0"></span>Date and time

 By default, your device receives date and time information from the wireless network. Outside of network coverage, you can set the date and time manually.

- **Examps Actings, tap General management > Date and time.** The following options are available:
	- • Automatic date and time: Receive date and time updates from your wireless network. When Automatic date and time is disabled, the following options are available:
		- Select time zone: Choose a new time zone.
		- S**et date**: Enter the current date.
		- **Set time**: Enter the current time.
	- $\bm{\cdot}$  Automatic time zone: Use the time zone provided by your mobile network.
	- • Set time zone based on location: Receive time updates based on your location.
	- $\bm{\cdot}$  Use 24-hour format: Set the format for displaying time.

#### <span id="page-137-1"></span>**Troubleshooting**

You can check for software updates and, if necessary, reset services on your device.

#### Software update/System updates

 Check for and install available software updates for your device. Options may vary by carrier.

- **From Settings, tap Software update/System updates for the following options:** 
	- Check for updates: Manually check for software updates.
	- Continue update: Resume an update that was interrupted.

#### Settings

#### Reset

 Reset device and network settings. You can also reset your device to its factory defaults.

#### Reset all settings

 You can reset your device to its factory default settings, which resets everything except the security, language, and account settings. Personal data is not affected.

- 1. From Settings, tap  $\leftleftarrows$  General management > Reset > Reset all settings.
- 2. Tap **Reset settings**, and confirm when prompted.

#### Reset network settings

You can reset Wi-Fi, mobile data, and Bluetooth settings with Reset network settings.

- 1. From Settings, tap  $\leftleftarrows$  General management > Reset > Reset network settings.
- 2. Tap **Reset settings**, and confirm when prompted.

#### Reset accessibility settings

 You can reset device accessibility settings. Accessibility settings in downloaded apps and your personal data are not affected.

- 1. From Settings, tap  $\leftleftarrows$  General management > Reset > Reset accessibility settings.
- 2. Tap **Reset settings**, and confirm when prompted.

#### Auto restart at set times

 Optimize your device by restarting it automatically at set times. Any unsaved data will be lost when the device restarts.

- 1. From Settings, tap  $\leftleftarrows$  General management > Reset > Auto restart at set times.
- 2.  $\mathsf{Tap}\left(\rule{0.3cm}{.0cm}\right)$  to activate Auto restart, and then set the following parameters:
	- Days: Select the day of the week to automatically restart your device.
	- Time: Set the time of day to restart your device.

#### Factory Data Reset

You can reset your device to factory defaults, erasing all data from your device.

 This action permanently erases ALL data from the device, including Google or other account settings, system and application data and settings, downloaded applications, as well as your music, photos, videos, and other files. Any data stored on an external SD card is not affected.

 If you sign in to a Google Account on your device and set a Lock screen, Google Device Protection is automatically enabled.

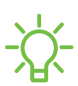

 NOTE If you reset your Google Account password, it can take 24 hours for the password reset to sync with all devices registered to the account.

Before resetting your device:

- 1. Verify that the information you want to keep has transferred to your storage area.
- 2. Log in to your Google Account and confirm your user name and password.

To reset your device:

- 1. From Settings, tap  $\leftleftarrows$  General management > Reset > Factory data reset.
- 2. Tap **Reset** and follow the prompts to perform the reset.
- 3. When the device restarts, follow the prompts to set up your device.

#### Google Device Protection

 When you sign in to a Google Account on your device and set a Lock screen, Google Device Protection is enabled. This service protects your phone from unauthorized factory data resets by requiring your Google account information to verify your identity. For more information, visit [samsung.com/us/support/answer/ANS00083965.](https://www.samsung.com/us/support/answer/ANS00083965/)

#### Enable Google Device Protection

 Adding a Google Account to your device and setting a Lock screen automatically activates Google Device Protection.

Disable Google Device Protection

 To disable Google Device Protection, you can either remove all Google Accounts from the device or remove the Lock screen.

To remove Google accounts:

- 1. From Settings, tap **(A) Accounts and backup > Manage accounts > [Google** Account].
- 2. Tap Remove account.

To remove a secure Lock screen:

- 1. From Settings, tap <mark>Ch</mark> Lock screen > Screen lock type.
- 2. Tap either **Swipe** or **None**.

# Accessibility

 There are accessibility settings for people who need help seeing, hearing, or otherwise operating their device. Accessibility services are special features that make using the device easier for everyone. For more information about Accessibility for Samsung products, please contact us at [accessibility@sea.samsung.com](mailto:accessibility@sea.samsung.com?subject=Accessibility).

 [Recommended](#page-140-0) for you | [TalkBack](#page-141-0) | Visibility [enhancements](#page-141-1) | Hearing [enhancements](#page-143-0) | [Interaction](#page-144-0) and dexterity | [Advanced](#page-146-0) settings | [Installed](#page-147-0) apps | About [Accessibility](#page-147-1) | [Contact](#page-147-2) us

# <span id="page-140-0"></span>Recommended for you

 View a list of accessibility features that you are using and some recommended features you may want to enable.

ि From Settings, tap <mark>से</mark> Accessibility > Recommended for you to view recommendations.

### <span id="page-141-0"></span>**TalkBack**

 Use special controls and settings that let you navigate without needing to see the screen.

- 1. From Settings, tap <mark> $\dot{\mathbf{h}}$  Accessibility > TalkBack.</mark>
- 2. Tap  $\bigcirc$  to enable the feature, and tap an option to customize:
	- $\bullet$  TalkBack shortcut: Choose a shortcut to quickly turn on TalkBack.
	- $\bullet\,$  Settings: Configure TalkBack settings to better assist you.

# <span id="page-141-1"></span>Visibility enhancements

You can configure Accessibility features to assist with visual aspects of your device.

#### Colors and clarity

 You can adjust the colors and contrast of text and other screen elements for easier viewing.

- ि From Settings, tap  $\left\Vert \cdot\right\Vert$  Accessibility > Visibility enhancements and tap an option:
	- • Choose an available display mode and tap Apply:
		- Default: Default display mode.
		- – High contrast: Dark mode, High contrast fonts, High contrast keyboard, Remove animations, and Reduce transparency and blur are turned on.
		- – Large display: Font size and Screen zoom are increased and Bold font and Highlight buttons are turned on.
	- • High contrast theme: Adjust colors and screen fonts to increase the contrast for easier viewing.
	- • High contrast fonts: Adjust the color and outline of fonts to increase the contrast with the background.
	- • High contrast keyboard: Adjust the size of the Samsung keyboard and change its colors to increase the contrast between the keys and the background.
	- • Highlight buttons: Show buttons with shaded backgrounds to make them stand out better against the wallpaper.
- $\bm{\cdot}$  Color inversion: Reverse the display of colors from white text on a black background to black text on a white background.
- • Color correction: Adjust the color of the screen if you find it difficult to see some colors.
- • Remove animations: Remove certain screen effects if you are sensitive to motion.
- • Reduce transparency and blur: Reduce visual effects on dialogs and menus to make them easier to see.
- $\bm{\cdot}$  Extra dim: Dim the screen beyond the minimum brightness setting for more comfortable viewing. Tap for additional options.

#### Size and zoom

 You can increase the size of supported screen elements and create shortcuts for accessibility features on your device.

- ा From Settings, tap  $\left\Vert \cdot\right\Vert$  Accessibility > Visibility enhancements and tap an option:
	- • Magnification: Use exaggerated gestures such as triple-tapping, double pinching, and dragging two fingers across the screen.
	- $\bm{\cdot}$  Large mouse/touchpad pointer: Use a large pointer for a connected mouse or touchpad (accessories not included).
	- Font size and style: Configure screen fonts.
	- Screen zoom: Configure the screen zoom level.

### <span id="page-143-0"></span>Hearing enhancements

 You can configure Accessibility features to assist with audial aspects of the device. Options may vary by carrier.

#### Sounds

You can adjust audio quality when using hearing aids or earphones.

- $^\circ$  From Settings, tap  $\leftarrow$  Accessibility > Hearing enhancements and tap an option:
	- $\bm{\cdot}$  Real time text: Activate real-time text (RTT) calling.
	- $\bm{\cdot}$  Live Transcribe: Use the microphone to record speech and convert it to text.
	- Live Caption: Automatically caption speech in media played on your device.
	- Caption preference: Configure closed caption and subtitle services.
	- • Sound notifications: Receive alerts when the device detects a baby crying or a doorbell.
	- • Hearing aid support: Improve the sound quality to work better with hearing aids.
	- • Amplify ambient sound: Enable this feature and connect headphones to your device to amplify the sounds of conversations.
	- • Adapt sound: Customize the sound for each ear and enhance your listening experience. See Adapt [sound](#page-112-0).
	- Mute all sounds: Turn off all notifications and audio for privacy.
	- Mono audio: Switch audio from stereo to mono when using one earphone.
	- • Left/right sound balance: Use the sliders to adjust the left and right balance for connected audio and device speakers.
## Interaction and dexterity

 You can configure Accessibility features to assist with limited dexterity when interacting with your device.

#### Alternate input

You can control your device using different kinds of inputs and controls.

- $\circ$  From Settings, tap  $\left\Vert \cdot\right\Vert$  Accessibility > Interaction and dexterity and tap an option:
	- Universal switch: Control your device with your customized switches.
	- • Assistant menu: Improve device accessibility for users with reduced dexterity.
	- • Voice Access: Voice Access lets you control your device hands-free. Use voice commands to open apps, tap buttons, scroll, type, and more.

#### Interactions

 You can simplify the motions needed to answer phone calls or respond to notifications and alarms.

- $\circ$  From Settings, tap  $\left\Vert \cdot\right\Vert$  Accessibility > Interaction and dexterity and tap an option:
	- • Answering and ending calls:
		- – Read caller names aloud: Hear callers' names read aloud when using Bluetooth or headsets (sold separately).
		- – Answer automatically: Answer calls after a set duration when using Bluetooth or headsets (sold separately).
		- Press Volume up to answer calls: Use the Volume keys to answer calls.
		- Press Side key to end calls: End calls by pressing the Side key.
	- • Interaction control: Customize areas of screen interactions, hardkeys, and the keyboard.

#### Touch settings

You can adjust your screen to be less sensitive to taps and touches.

- $\circ$  From Settings, tap  $\left\Vert \cdot\right\Vert$  Accessibility > Interaction and dexterity and tap an option:
	- Touch and hold delay: Select a time interval for this action.
	- $\bm{\cdot}$  Tap duration: Set how long an interaction must be held to be recognized as a tap.
	- $\bm{\cdot}$  lgnore repeated touches: Set a time duration in which to ignore repeated touches.

### Mouse and physical keyboard

Configure settings for a connected mouse and physical keyboard.

- $\circ$  From Settings, tap  $\left\Vert \cdot\right\Vert$  Accessibility > Interaction and dexterity and tap an option:
	- $\bm{\cdot}$  Auto action after pointer stops: Automatically click on an item after the pointer stops over it.
	- • Sticky keys: When you press a modifier key like Shift, Ctrl, or Alt, the key stays pressed down, which allows you to enter keyboard shortcuts by pressing one key at a time.
	- $\bm{\cdot}\;$  Slow keys: Set how long a key must be held before it is recognized as a press, which helps avoid accidental key presses.
	- • Bounce keys: Set how long to wait before accepting a second press from the same key, which helps avoid accidentally pressing the same key multiple times.

## Advanced settings

You can customize additional accessibility features and services for your device.

 TIP Additional accessibility apps may be downloaded from the Google Play store.

#### Accessibility shortcuts

- ि From Settings, tap <mark> $\frac{1}{N}$  Accessibility > Advanced settings</mark> and tap an option:
	- • Accessibility button: Choose an accessibility shortcut for the Accessibility button.
	- • Side and Volume up keys: Configure selected Accessibility features to open by quickly pressing the Side and Volume up keys and Volume up keys at the same time.
	- • Volume up and down keys: Configure selected services to turn on when you press and hold the Volume up and Volume down keys for three seconds.

#### **Notifications**

- ि From Settings, tap <mark>से</mark> Acc<mark>essibility > Advanced settings</mark> and tap an option:
	- $\bm{\cdot}$  Flash notification: Flash either the camera light or the screen when you receive notifications or when alarms sound.
	- • Time to take action: Choose how long to show messages that ask you to take action, but are visible only temporarily (like notifications).
	- • Speak keyboard input aloud: The device will read aloud what you type on the keyboard.
	- • Voice Label: Write voice recordings to NFC tags (not included) to provide you with information about objects or locations as you near them.

## Installed apps

You can install additional assistance services for your device.

ा From Settings, tap <mark>से</mark> Ac<mark>cessibility > Installed apps.</mark>

 NOTE Additional accessibility services are listed and configured here after they are installed.

## About Accessibility

 Legal and license information about the current Accessibility software is available in Settings.

- ा From Settings, tap  $\frac{1}{N}$  Accessibility > About Accessibility. The following information is available:
	- Version: View the current Accessibility software version.
	- • Open source licenses: View information for the open source licenses used for Accessibility.

## Contact us

 If you have any questions or problems while using your device contact Samsung support through Samsung Members. Access community forums, error reports, remote support and more (if supported by your carrier).

ा From Settings, tap <mark>से Accessibility > Contact us.</mark>

## Other settings

Configure features on your device that make it easier to use.

 User [manual](#page-147-0) | [Android](#page-148-0) Auto | Dual [Messenger](#page-148-1) | [Medical](#page-149-0) info | Quick [Share](#page-149-1) | [Labs](#page-149-2) | [About](#page-150-0) [phone](#page-150-0)

## <span id="page-147-0"></span>User manual

View the user manual for your device.

 $\circ$  From Settings, tap <mark>1? User manual.</mark>

## <span id="page-148-0"></span>Android Auto

 Android Auto brings the most useful apps to your device screen or your compatible car display in a format that makes it easy for you to keep your main focus on driving. You can control features like navigation and maps, calls and text messages, and music.

○ From Settings, tap <mark>+}</mark> Advanced features > Android Auto.

#### Connect your device

 Before you connect your device for the first time, turn on your car and allow time to set up Android Auto.

- 1. Plug a USB cable into your vehicle's USB port and plug the other end of the cable into your device.
- 2. Your device may ask you to download the Android Auto app or update to the newest version of the app. Follow the prompts and complete your setup.
- 3. On your car's display select Android Auto and follow the prompts.

 NOTE Your device's Bluetooth is turned on automatically when Android Auto is connected to your car through USB.

## <span id="page-148-1"></span>Dual Messenger

Use two separate accounts for the same app.

- 1. From Settings, tap <mark>AB</mark> Advanced features > Dual Messenger.
- 2. Tap  $\bigcirc$  next to supported apps to enable the feature for each app.
	- $\bullet\,$  To select which contacts have access to the secondary messenger app, tap Use separate contacts list.

## <span id="page-149-0"></span>Medical info

 Emergency responders and others can access your medical info even when your device is locked.

- 1. From Settings, tap <mark>1.</mark> S<mark>afety and emergency > Medical info.</mark>
- 2. Tap  $\mathscr{G}$  Edit and then tap any of the fields to add, change, or delete information.
- 3. Tap **Save**.

## <span id="page-149-1"></span>Quick Share

Anyone with a Samsung account can use Quick Share to share files with your device.

- **Exam Settings, tap <mark>49</mark> Advanced features > Quick Share** for the following options:
	- $\bullet\,$  Samsung account: Tap to sign in and share with more people.
	- $\bullet\,$  Phone name: Edit the name of your phone that will be seen by other devices.
	- $\bullet \,$  Who can share with you: Disable sharing, allow only Samsung account users in your contacts to share, or allow anyone nearby to share with you.
	- $\bullet\,$  Convert videos to compatible format: <code>HDR10+</code> and high resolution videos will be converted to standard resolution videos.
	- $\bullet \,$  Link sharing history: View sharing history for your Samsung account.
	- $\bullet\,$  Use Wi-Fi only: Tap to enable Quick Share only when connected to Wi-Fi.
	- $\bullet\,$  Auto delete expired files: Tap to select an option to manage how your files are deleted or to turn the setting off.
	- $\bullet\,$  Privacy notice: Explains how Samsung handles your information when you use Quick share services.
	- $\bullet\,$  About Quick Share: Tap to see additional information about Quick Share including version, the Terms and Conditions, and more.

### <span id="page-149-2"></span>Labs

Try experimental features. Some features may not work correctly with all apps.

- 1. From Settings, tap **Advanced features > Labs.**
- 2.  $\mathsf{Tap} \(\blacksquare\)$  to enable an experimental feature.

## <span id="page-150-0"></span>About phone

 View information about your device, including current status, legal information, hardware and software versions, and more.

- 1. From Settings, tap **About phone** to view your phone number, model number, serial number, and IMEI information.
- 2. Tap additional items to view more information about your device.

TIP You can view your device's FCC ID from  $\bigoplus$  About phone > Status information.

#### Samsung Knox

 Samsung Knox is Samsung's security platform and is a mark for a Samsung device tested for security with enterprise use in mind. Additional licensing fee may be required. For more information about Knox, please refer to: [samsung.com/us/knox](http://www.samsung.com/us/knox).

# **Learn more**

Videos

[youtube.com/samsungcare](https://www.youtube.com/samsungcare)

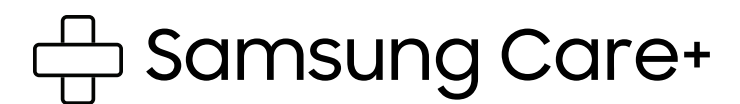

[samsung.com/us/support](http://www.samsung.com/us/support/)

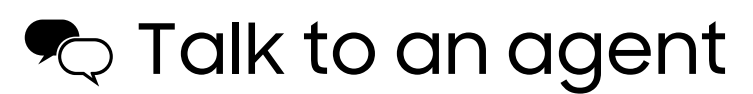

Contact us on Facebook [Messenger](http://m.me/samsungsupport)

Find us on [Facebook](https://www.facebook.com/samsungsupport)

Follow us on **[Twitter](https://twitter.com/samsungsupport)** 

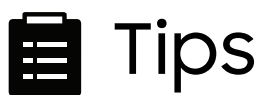

[samsung.com/us/support/tips](http://www.samsung.com/us/support/tips)

# **Legal information**

READ THIS INFORMATION BEFORE USING YOUR MOBILE DEVICE.

 Arbitration Agreement - This Product is subject to a binding arbitration agreement between you and SAMSUNG ELECTRONICS AMERICA, INC. ("Samsung"). You can opt out of the agreement within 30 calendar days of the first consumer purchase by emailing [optout@sea.samsung.com](mailto:optout@sea.samsung.com?subject=Arbitration) or calling 1-800-SAMSUNG (726-7864) and providing the applicable information.

 The full Arbitration Agreement, Standard One-year Limited Warranty, End User License Agreement (EULA), and Health & Safety Information for your device are available online:

Phone:

- English: [samsung.com/us/support/legal/mobile](https://www.samsung.com/us/support/legal/mobile)
- Spanish: [samsung.com/us/support/legal/mobile-sp](https://www.samsung.com/us/support/legal/mobile-sp)

 This information can also be found on the device in the "About device" or "About phone" or "About tablet" section, for example:

- • Settings > About phone or About device or About tablet > Legal information > Samsung legal
- Or, search "Legal"

 If your device required Federal Communications Commission (FCC) approval, you can view the FCC certification by opening Settings > About phone or About device or About tablet > Status information.

## Restricting children's access to your mobile device

 Your mobile device is not a toy. Do not allow children under the age of 3 to play with it because they could hurt themselves or others or damage the device. If parents choose to allow children 3 or older to use the device, they should make sure that there is adequate supervision to guard against injury or damage and use of services that may increase data costs or other charges.

 Parental control settings should be enabled to ensure that children do not have access to services or content not approved by the parent. Routinely check this device to ensure it is working properly and is safe for children to use.

# Samsung Electronics America, Inc.

Address:

 New Jersey 07660 85 Challenger Road Ridgefield Park

Phone: 1-800-SAMSUNG (726-7864)

#### Internet: [samsung.com](http://www.samsung.com/)

 ©2022 Samsung Electronics Co., Ltd. Other company and product names mentioned herein may be trademarks of their respective owners.

 Manufactured under license from Dolby Laboratories. Dolby, Dolby Atmos, and the double-D symbol are trademarks of Dolby Laboratories.

## **11E HEVCA IVANCE**<sup>TM</sup><br> **Covered by Patents at patentlist.hevcadvance.com**

 Some multimedia (audio/video) files contain Digital Rights Management (DRM) technology to verify you have the right to use the files. Preloaded apps on your device may not be compatible with DRM-protected files.

Screen images are simulated. Appearance of device may vary.

 Descriptions are based on the device's default settings. Some content may differ depending on carrier, model, or software.

 The actual available capacity of the internal memory is less than the specified capacity because the operating system and default applications occupy part of the memory. The available capacity may change when you upgrade the device.

Please check with your service provider to verify qualifying services/features.